# HP Asset Manager

Version du logiciel : 5.10

# **Personnalisation**

Date de publication de la documentation : June 2008 Date de publication du logiciel : June 2008

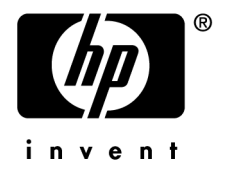

# Avis juridiques

*Copyrights*

© Copyright 1994-2008 Hewlett-Packard Development Company, L.P.

## *Mention relative à la restriction des droits*

Ce logiciel est confidentiel.

Vous devez disposer d'une licence HP valide pour détenir, utiliser ou copier ce logiciel.

Conformément aux articles FAR 12.211 et 12.212, les logiciels commerciaux, les documentations logicielles et les données techniques des articles commerciaux sont autorisés au Gouvernement Fédéral des Etats-Unis d'Amérique selon les termes du contrat de licence commercial standard.

## *Garanties*

Les seules garanties qui s'appliquent aux produits et services HP figurent dans les déclarations de garanties formelles qui accompagnent ces produits et services.

Rien de ce qui figure dans cette documentation ne peut être interprété comme constituant une garantie supplémentaire.

HP n'est pas responsable des erreurs ou omissions techniques ou éditoriales qui pourraient figurer dans cette documentation.

Les informations contenues dans cette documentation sont sujettes à des modifications sans préavis.

## *Marques*

- Adobe®, Adobe logo®, Acrobat® and Acrobat Logo® are trademarks of Adobe Systems Incorporated.
- Corel® and Corel logo® are trademarks or registered trademarks of Corel Corporation or Corel Corporation Limited.
- Java<sup>™</sup> is a US trademark of Sun Microsystems, Inc.
- Microsoft®, Windows®, Windows NT®, Windows® XP, Windows Mobile® and Windows Vista® are U.S. registered trademarks of Microsoft Corporation.
- Oracle® is a registered trademark of Oracle Corporation and/or its affiliates.
- UNIX<sup>®</sup> is a registered trademark of The Open Group.

# Table des matières

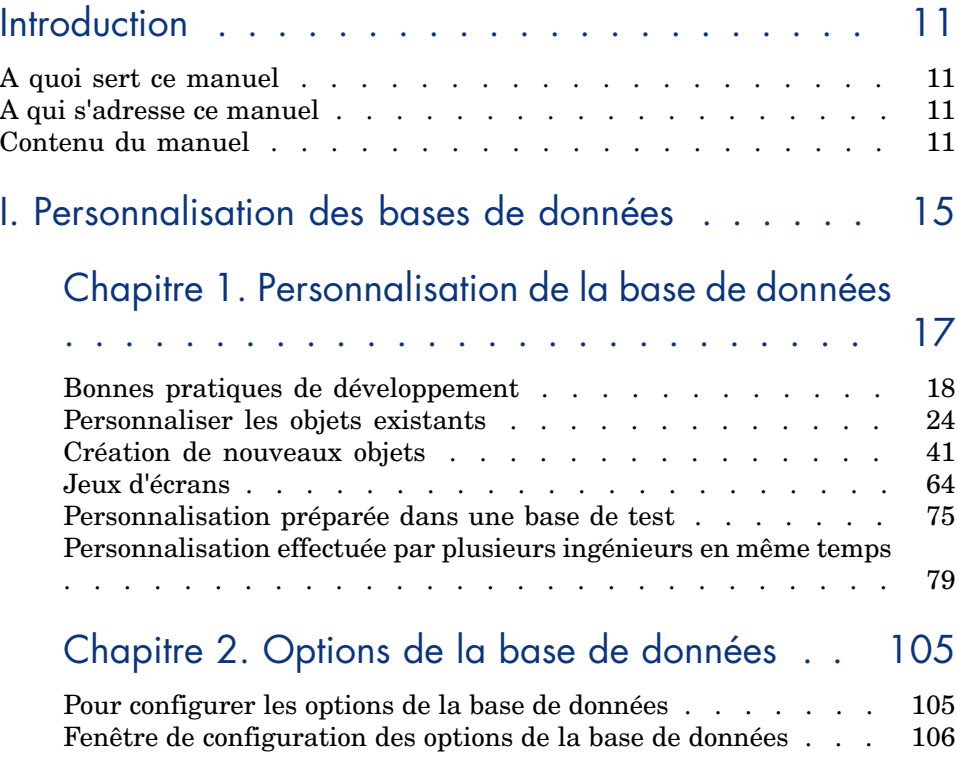

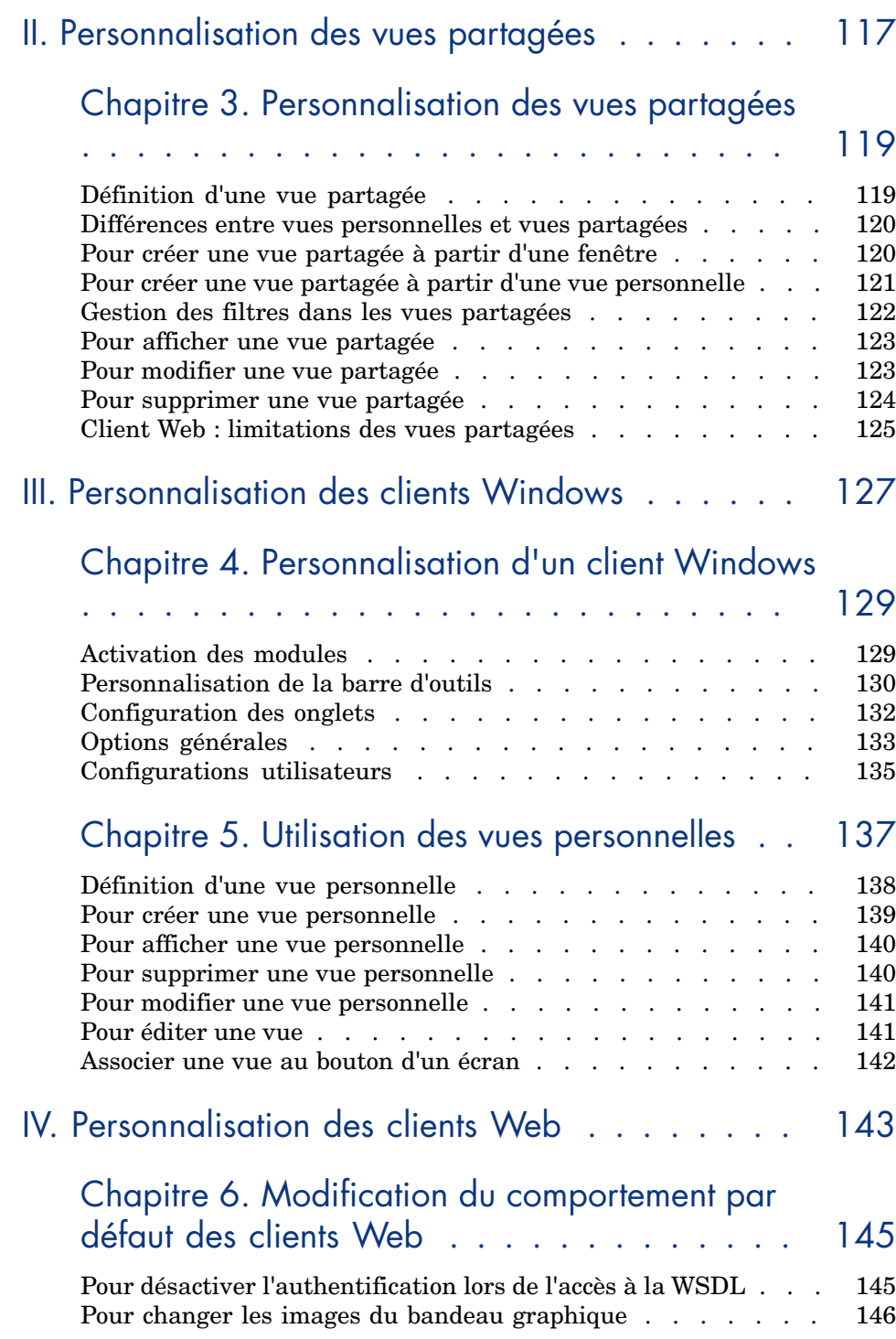

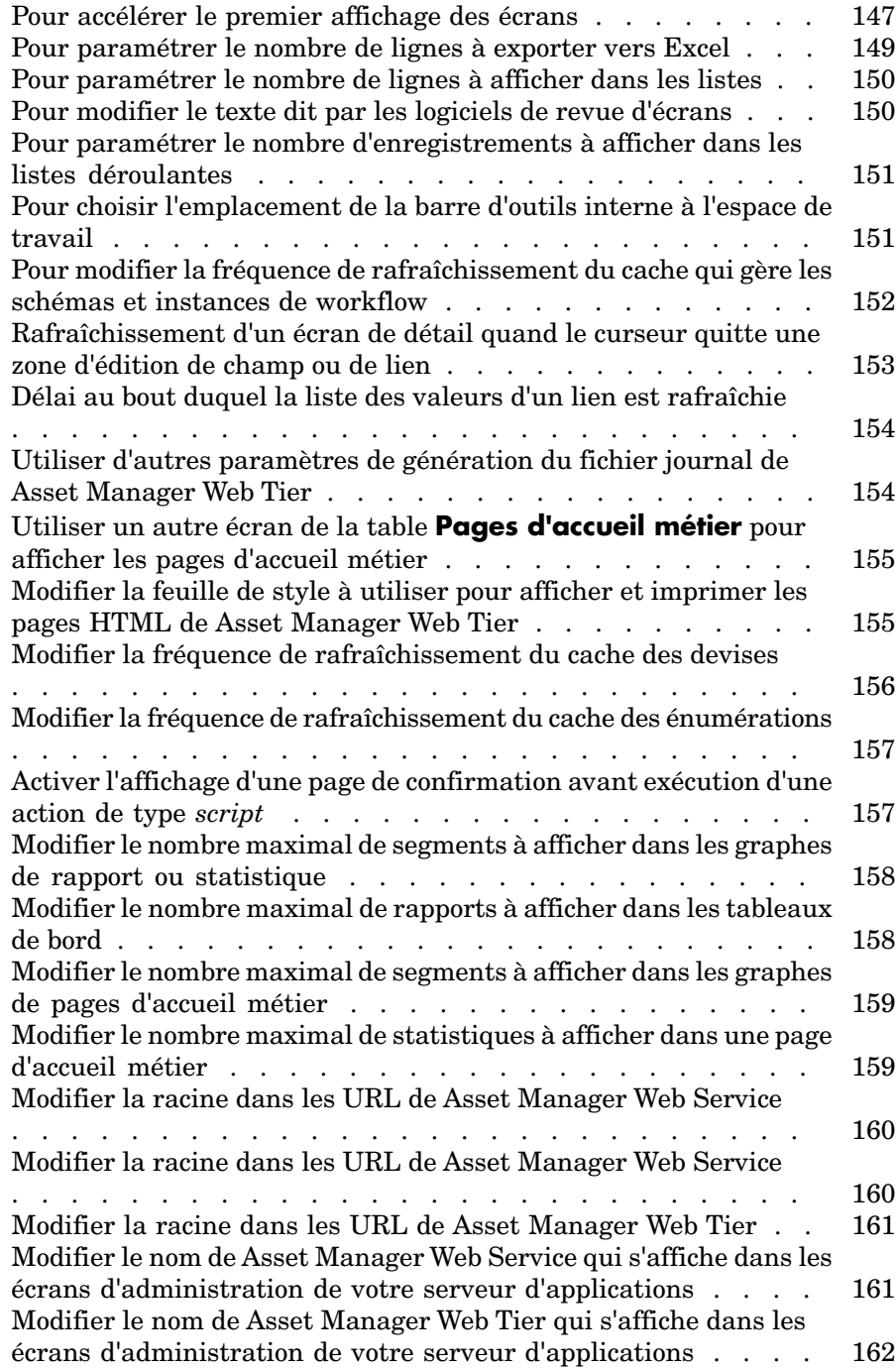

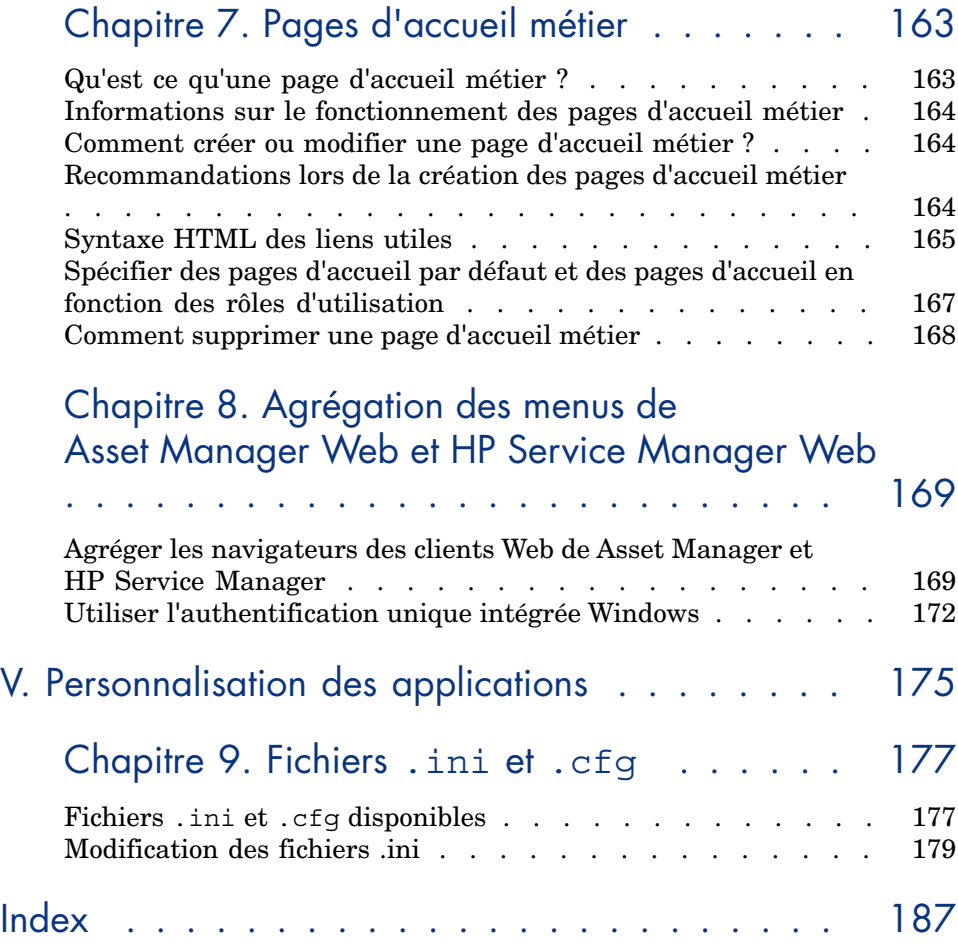

# Liste des illustrations

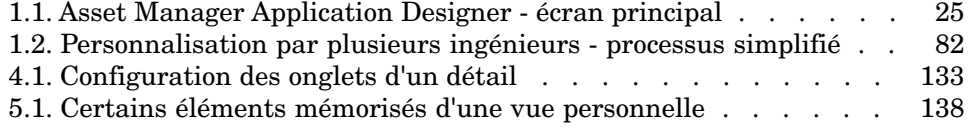

# Liste des tableaux

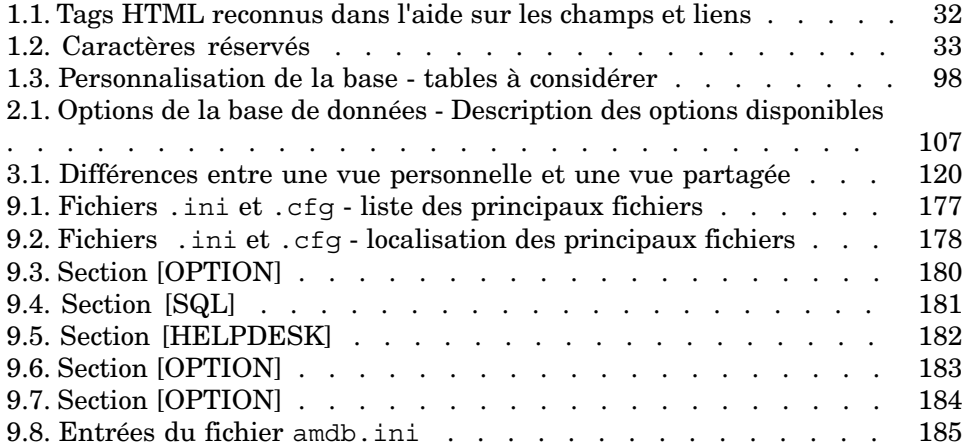

# Introduction

# A quoi sert ce manuel

Ce manuel explique de quelle manière personnaliser Asset Manager au niveau :

- <sup>n</sup> de l'interface d'un poste client
- <sup>n</sup> d'une base de données elle-même

# A qui s'adresse ce [manuel](#page-128-0)

Ce manuel s'adresse aux personnes suivantes :

- <sup>n</sup> Tout utilisateur de Asset Manager qui souhaite personnaliser son interface
- <sup>n</sup> Les administrateurs de Asset Manager qui souhaitent personnaliser une base de données Asset Manager

# Contenu du manuel

## **Chapitre Personnalisation d'un client Windows**

Ce chapitre explique comment personnaliser l'interface de Asset Manager au niveau des postes utilisateur :

 $\blacksquare$  Modules activés

- <sup>n</sup> Barre d'outils
- **n** Onglets
- <sup>n</sup> Options générales
- Boutons

## **Chapitre Utilisation des vues personnelles**

Ce chapit[re explique comment créer, afficher, s](#page-104-0)upprimer ou modifier des vues et comment les associer à des boutons.

## **Chapitre Personnalisation de la base de données**

Ce chapitre explique comment personnaliser une base de données Asset Manager :

- <sup>n</sup> Personnaliser des objets existants
- <sup>n</sup> Créer de nouveaux objets
- <sup>n</sup> Préparer une personnalisation dans une base de test
- <sup>n</sup> Gérer la personnalisation à plusieurs

## **Chapitre Options de la base de données**

Ce chapitre explique comment configurer les options d'une base de données. Ces options sont communes à tous les postes clients qui se connectent à la base de données.

## Conventions utilisées dans ce manuel

Les conventions de notation suivantes sont utilisées tout au long de ce manuel :

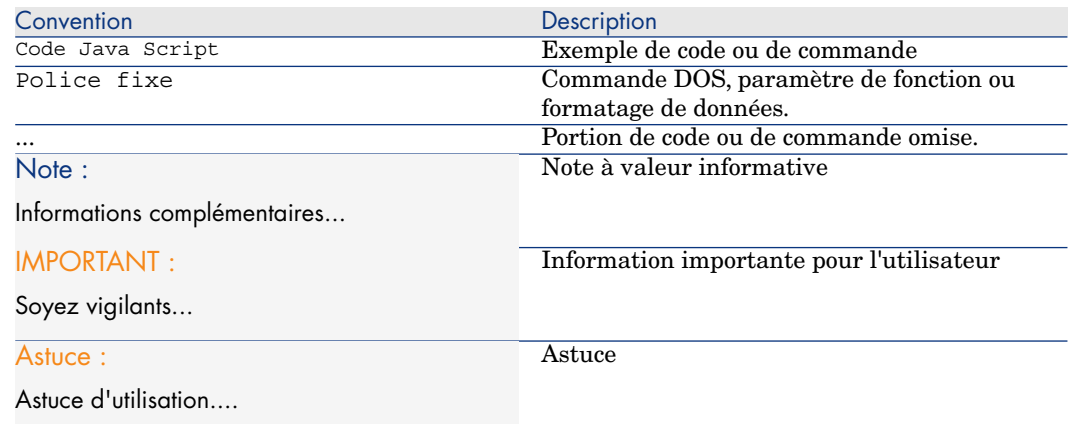

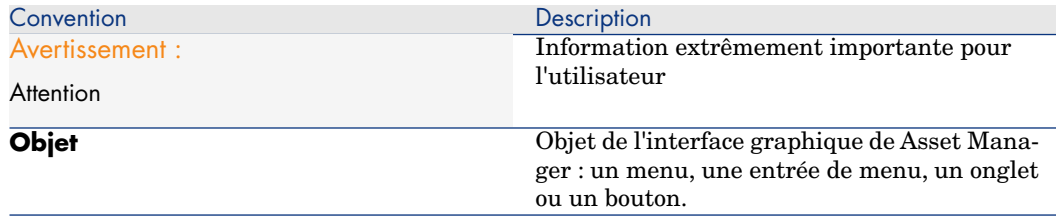

Les conventions suivantes sont également appliquées :

- <sup>n</sup> Les étapes que vous êtes invités à suivre dans un ordre défini sont présentées sous la forme d'une liste à puce numérotée. Par exemple :
	- 1 Première étape
	- 2 Seconde étape
	- 3 Troisième et dernière étape
- <sup>n</sup> Toutes les figures et les tables sont numérotés en fonction du chapitre dans lequel ils se trouvent et de leur ordre d'apparition à l'intérieur du dit chapitre. Par exemple, le titre du quatrième tableau du chapitre deux sera préfixé par la mention **Tableau 2-4**.

# I Personnalisation des bases de données

# 1 Personnalisation de la base de données

Asset Manager Application Designer permet de personnaliser une base de données afin de l'adapter au fonctionnement de votre entreprise.

Seul un administrateur peut effectuer ces adaptations.

Les modifications sont visibles par tous les utilisateurs d'Asset Manager. Tous voient ainsi la base de données de la même manière, telle que l'a définie l'administrateur. Quand le nom d'un champ ou d'un lien est modifié par l'administrateur, le nouveau nom apparaît partout où il est utilisé dans Asset Manager, notamment dans les écrans de liste, les écrans de détail et lors de la composition de requêtes.

Les sections suivantes détaillent comment personnaliser les divers objets de la base de données Asset Manager (tables, champs, liens, index, écrans, etc.) :

- <sup>n</sup> Objets existants.
- **Nouveaux objets.**

# <span id="page-17-0"></span>Bonnes pratiques de développement

# Utiliser un domaine fonctionnel de test pour personnaliser les objets de la base

### Recommandation

Avant de rendre visible un nouvel objet ou une nouvelle version d'un objet (page ou écran par exemple), nous vous recommandons de l'associer à un domaine fonctionnel de test.

Vous pouvez même masquer le domaine fonctionnel de test, de manière à ce que les objets en cours de développement ne soient pas visibles par les utilisateurs.

### **Justifications**

Tant qu'un objet est incorrect, le domaine fonctionnel auquel il est rattaché n'est pas généré sous forme de service Web pour Asset Manager Web.

Par conséquent, tous les objets (même valides) rattachés à ce domaine fonctionnel disparaissent des services Web exposés par Asset Manager Web.

#### Mise en oeuvre

Pour associer un objet à un domaine fonctionnel de test :

- 1 Démarrez le client Windows ou Web.
- 2 Affichez les domaines fonctionnels (lien **Administration/ Domaines fonctionnels** du navigateur).
- 3 Créez le domaine fonctionnel de test.

Pour qu'aucun service Web ne soit généré pour ce domaine fonctionnel, renseignez le champ **Service WEB** (seWebService) avec la valeur *aucun*. Notez le nom SQL du domaine fonctionnel de test.

- 4 Démarrez Asset Manager Application Designer.
- 5 Sélectionnez le nouvel objet ou l'objet à modifier.
- 6 Associez cet objet au domaine fonctionnel de test en saisissant le nom SQL du domaine fonctionnel de test dans le champ **Domaine** de l'objet.
- 7 Quand l'objet est testé et validé, associez-le au domaine fonctionnel exposé le plus adapté.

# Estampiller les services Web

Comment des applications autres que le client Windows accèdent à la base Asset Manager

Les services Web permettent à des applications autres que le client Windows de Asset Manager d'interroger ou modifier le contenu de la base de données Asset Manager.

Ces applications (Asset Manager Web, ou des applications sur mesure) agissent sur la base de données au travers des fonctions proposées par les services Web.

Ces fonctions sont décrites dans un document WSDL.

# $N$ ote :

Le WSDL (Web Services Description Language) est un langage qui permet de décrire comment accéder aux services Web d'une application.

Un document WSDL décrit au format XML chacun des services disponibles : opérations qui peuvent être réalisées, messages utilisés, types de données utilisés et protocoles de communication utilisés.

Le document WSDL est généré au vol (il n'est pas enregistré sous forme de fichier que vous pourriez visualiser).

Une application peut lire le document WSDL pour déterminer quelles fonctions sont disponibles sur le serveur.

Cette application peut ensuite utiliser SOAP pour appeler l'une des fonctions listées dans le document WSDL.

Le document WSDL expose les fonctions courantes de la base de données, ainsi que les fonctions qui étaient disponibles à des moments précis, à condition que la base de données ait été estampillée à ces moments là.

Existe-t-il des prérequis pour avoir le droit d'accéder au document WSDL

- <sup>n</sup> Vous devez disposer d'une licence qui vous donne accès aux services Web.
- <sup>n</sup> Asset Manager Automated Process Manager doit être démarré avec le module *Signaler la présence du serveur de base de données* (UpdateToken) actif.

### Quels sont les objets manipulés par les services Web

Les fonctions des services Web manipulent en particulier les objets suivants :

- <sup>n</sup> Champs, liens, index et écrans des tables de la base de données
- $\blacksquare$  Actions de type script et assistant
- <sup>n</sup> Requêtes de filtrage des enregistrements des tables de la base de données

### Quel est l'identifiant d'estampillage de la version courante des services Web

La version courante est identifiée *HEAD*.

## Pourquoi estampiller les services Web

L'estampillage permet de garder une trace de l'état des objets manipulés par les services Web à un moment donné.

Grâce à cet estampillage, vous pouvez forcer les applications qui accèdent à la base de données autrement que par le client Windows d'utiliser les objets à un état donné de la base de données.

Ceci permet d'éviter des problèmes dont voici un exemple :

### Vous êtes en train de créer de nouvelles requêtes de filtrage

Vous créez ces requêtes dans la base de données courante.

Ces requêtes sont transmises aux services Web (document WSDL estampillé *HEAD*).

Si vous avez configuré Asset Manager Web de manière à ce qu'il accède à la base de données au travers des services Web estampillés *HEAD*, les utilisateurs auront accès immédiatement à la requête que vous venez de créer.

Si cette requête est très longue à exécuter, vous risquer de réduire les performances du client Web.

<span id="page-19-0"></span>Si vous avez configuré Asset Manager Web de manière à ce qu'il accède à la base de données au travers des services Web estampillés à un état stable de la base de données, les utilisateurs auront accès à un état maîtrisé de la base de données.

### Comment estampiller les services Web à un moment donné

Une fois que la structure de la base de données est dans un état que vous souhaitez mémoriser :

- 1 Démarrez Asset Manager Application Designer.
- 2 Connectez-vous à la base de données (menu **Fichier/ Ouvrir.../ Ouvrir une base de données existante**).
- 3 Estampillez les services Web (menu **Action/ Estampiller le service Web**).

# Note :

Si vous réestampillez les services Web avec un identifiant qui a déjà été utilisé, la définition des services Web stockée est mise à jour. Si vous recompilez le code qui utilise les services Web dans votre environnement de développement, les erreurs affichées mettront en évidence les incompatibilités avec le précédent estampillage.

4 Si des messages d'erreur vous indiquent qu'il existe des incohérences entre les objets manipulés par les services Web et la structure de la base de données, corrigez ces incohérences et tentez à nouveau l'estampillage.

Corriger ces incohérences consiste à effectuer l'une des opérations suivantes :

- <sup>n</sup> Modifiez les objets incohérents par rapport à la structure de la base de données
- <span id="page-20-0"></span><sup>n</sup> Modifiez la structure de la base de données incohérente par rapport aux objets
- 5 Effectuez les opérations décrites à la section Comment vérifier que les services Web estampillés sont intègres par rapport à la structure de la base de données [page 21].
- $6 \rightarrow$  Effectuez les opérations décrites à la section Que faire pour forcer l'utilisation d'un estampillage donné des services Web [page 22].

L'estampillage a pour effet de garder une trace de l'état de la base de données dans le document WSDL et d'assigner un identifiant à cet état.

Les instances de Asset Manager Web Service génèrent automatiquement au vol un document WSDL à jour quand elles accèdent à la base de données Asset Manager.

Comment vérifier que les services Web estampillés sont intègres par rapport à la structure de la base de données

- 1 Démarrez le client Windows de Asset Manager.
- 2 Connectez-vous à la base de données.
- 3 Démarrez l'assistant *Vérifie[r les définitions des services Web...](#page-19-0)* [\(sysCoreWebSe](#page-19-0)rviceCheck) (lien **Administration/ Vérifier les définitions des services Web...** du navigateur).
- 4 Sélectionnez un domaine fonctionnel.
- 5 Cliquez sur le bouton **Terminer**.
- 6 S'il existe des messages d'erreur signalés par l'icône  $\bullet$ , corrigez les incohérences.
- 7 Relancez l'assistant *Vérifier les définitions des services Web...* pour chacun des autres domaines fonctionnels présentés et corrigez de même les éventuelles erreurs signalées.
- 8 Une fois tous les domaines fonctionnels testés sans erreur, estampillez à nouveau les services Web ( $\blacktriangleright$  Comment estampiller les services Web à un moment donné [page 20]).

Exemples d'erreurs relevées par l'assistant :

- <sup>n</sup> Un bouton dans un écran qui fait référence à une action inexistante : ajoutez l'action ou modifiez le bouton
- <sup>n</sup> Page qui contient un champ ou lien qui n'existe plus : ajoutez le champ ou lien ou modifiez la page
- Dans une même page, on trouve plusieurs instances du contrôle **LinkEdit**, et un même lien est utilisé par plus d'une de ces instances : vous devez les distinguer à l'aide du paramètre **ApiName**
- **n** Un champ calculé de type  $AQL$  [\(supporté par le client Windows mais pa](#page-20-0)s pa[r le client Web\)](#page-20-0)
- <sup>n</sup> Pa[ge visible associée à un domaine fonctionnel non exposé : da](#page-19-0)ns le détail du domaine fonctionnel ou de ses domaines fonctionnels parent, la valeur des champs **Service WEB** (seWebService) fait que le domaine fonctionnel n'est pas exposé dans les services Web.

#### Comment s'assurer que les services Web estampillés fonctionneront correctement

- 1 Les opérations des sections suivantes doivent avoir été effectuées sans aucune erreur, immédiatement l'une après l'autre (dans l'ordre que vous voulez) :
	- <sup>n</sup> Comment vérifier que les services Web estampillés sont intègres par rapport à la structure de la base de données [page 21]
	- <sup>n</sup> Comment estampiller les services Web à un moment donné [page 20]
- 2 Démarrez une instance du client Web, et vérifiez rapidement que vous arrivez à vous connecter avec un navigateur.

## A quel endroit l'estampillage est-il enregistré

Toutes les informations d'estampillage sont stockées dans la base de données Asset Manager elle-même, dans la table **Configurations et préférences** (amSysConfig).

C'est à partir de ces informations que le document WSDL peut automatiquement être généré quand Asset Manager Web Service accède à la base de données.

#### Que faire pour forcer l'utilisation d'un estampillage donné des services Web

Une fois que vous avez estampillé les services Web avec Asset Manager Application Designer, et si vous voulez que Asset Manager Web utilise cet estampillage pour accéder à la base de données Asset Manager :

## Si vous utilisez Asset Manager Web

Paramétrez les instances de Asset Manager Web Tier de manière à ce qu'elles s'adressent à Asset Manager Web Service au travers de l'estampillage donné.

Modifiez le fichier package.properties, paramètre *AssetManager.WS.Version* en suivant les instructions du manuel *Installation et mise à jour*, chapitre *Installation, configuration, désinstallation et mise à jour de Asset Manager Web*, section *Installer Asset Manager Web Tier*.

#### Si vous utilisez une application que vous avez développée

Générez les nouveaux stubs à partir de l'estampillage donné du document WSDL et modifiez au besoin votre application, si jamais elle fait appel à des objets manipulés par les services Web qui ont été modifiés.

### Dans quels cas est-il problématique d'utiliser une version estampillée des services Web

Si les modifications de la base de données depuis l'estampillage concernent :

- <sup>n</sup> La modification du type d'un champ
- <sup>n</sup> La suppression d'une table, d'un champ, d'un lien, d'un index, d'une valeur d'énumération système, d'une page, d'un écran ou d'une requête

et qu'un service Web cherche à accéder à l'un de ces objets, une erreur se produira et sera signalée aux utilisateurs.

### Dans quels cas utiliser l'estampillage *HEAD*

Quand vous développez des requêtes de filtrage ou des actions, par exemple, il est pratique d'utiliser l'estampillage *HEAD*, afin que ces requêtes et actions soient automatiquement accessibles au niveau du client Web et que vous puissiez ainsi les tester.

## Comment afficher le document WSDL

- 1 Démarrez un explorateur Internet.
- 2 Affichez l'URL suivante :

http://<nom ou adresse IP du serveur de Asset Manager Web Service>:<por t de Asset Manager Web Service>/AssetManagerWebService

Exemple : http://MyServer:8080/AssetManagerWebService

3 L'explorateur affiche les estampillages disponibles, et pour chacun des estampillages, les domaines fonctionnels disponibles, et pour chaque domaine fonctionnel, les opérations réalisables sur la base de données.

Autre manière de visualiser les estampillages, bien que peu lisible :

- 1 Démarrez le client Windows de Asset Manager.
- 2 Connectez-vous à la base de données.
- 3 Affichez la table **Configurations et préférences** (amSysConfig) (menu **Administration/ Liste des écrans...**).
- 4 Les enregistrements dont le champ **Section** () vaut *DocumentDesc* décrivent les fonctions des services Web pour chaque triplet (Domaine fonctionnel, estampillage, langue).

## Contrôler les domaines fonctionnels associés aux objets des services Web

Les objets des services Web sont associés à un domaine fonctionnel.

Certains objets sont appelés au moment de la connexion à la base de données ou lors du premier affichage de l'écran associé ; ces objets sont liés à un domaine fonctionnel.

Ces objets appellent un écran ou un assistant de la base de données et s'attendent à trouver cet écran ou cet assistant dans le même domaine fonctionnel que celui qui est lié à l'objet.

Si l'écran ou l'assistant n'est pas trouvé dans le domaine fonctionnel attendu, alors une erreur se produit.

C'est le cas si un écran ou un assistant se trouve associé à un autre domaine fonctionnel suite à l'une des modifications suivantes :

- <sup>n</sup> Dans le détail d'un domaine fonctionnel, vous modifiez le champ **Service WEB** (seWebService) ou **Nom SQL** (SQLName)
- <sup>n</sup> Avec Asset Manager Application Designer, vous modifiez le champ **Domaine** d'un écran

Vous devez répercuter ces changements dans le fichier web.xml de Asset Manager Web Tier et redéployer Asset Manager Web Tier :

- 1 Editez le fichier package.properties de Asset Manager Web Tier : manuel *Installation et mise à jour*, chapitre *Installation de Asset Manager Web*, section *Installer Asset Manager Web Tier*.
- 2 Recherchez le nom SQL de l'écran qui a changé de domaine fonctionnel.

## **Q** Astuce :

Ce nom SQL se trouve à la suite de la chaîne *AssetManager.WS.*.

3 Modifiez le paramètre trouvé en remplaçant le précédent nom SQL du domaine fonctionnel, par le nouveau nom SQL.

Remplacez par exemple :

```
AssetManager.WS.CurrencyService=Currency
```
par

AssetManager.WS.CurrencyService=Finance

<span id="page-23-0"></span>4 Réinstallez Asset Manager Web Tier : manuel *Installation et mise à jour*, chapitre *Installation de Asset Manager Web*, section *Installer Asset Manager Web Tier*.

# Personnaliser les objets existants

Asset Manager Application Designer autorise une personnalisation limitée sur les objets existants de la base de données. Afin d'éviter tout problème lors de l'utilisation d'Asset Manager certaines valeur d'objets et certains objets sont en lecture seule.

Pour personnaliser un objet de la base de données, éditez le fichier de description de la base (gbbase.xml).

Asset Manager Application Designer distingue deux possibilités de personnalisation :

- <sup>n</sup> La personnalisation avant la création de la base
- La personnalisation après la création de la base

# $N$ ote :

La seule différence entre ces deux cas est que seule la personnalisation avant la création de la base permet de modifier la taille des champs de type "Texte".

Pour chacun de ces cas, deux niveaux de personnalisation sont possibles :

- <sup>n</sup> La personnalisation d'une table
- <sup>n</sup> La personnalisation des objets (champs, liens, index, écrans, pages) d'une table

# Figure 1.1. Asset Manager Application Designer - écran principal

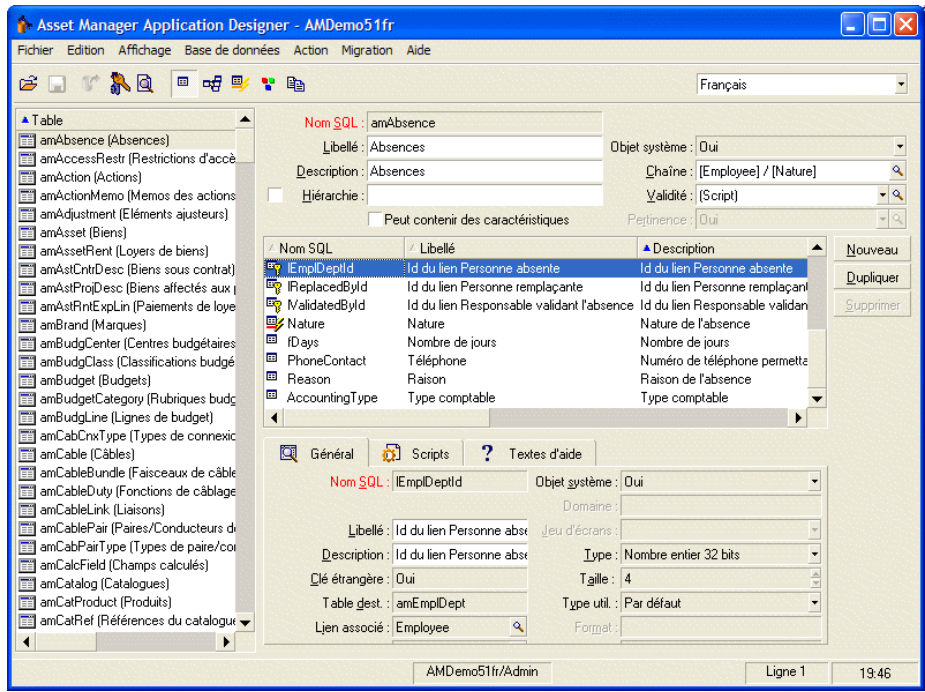

# **Précautions**

Si vous modifiez la structure de la base de données, pensez à réestampiller les services Web, si vous avez déployé Asset Manager Web.

 manuel *Personnalisation*, chapitre *Personnalisation des bases de données*, section *Bonnes pratiques de développement/ Estampiller les services Web*.

# Personnalisation des tables

Pour personnaliser la table, vous pouvez modifier :

- <sup>n</sup> Le champ *Description*.
- <sup>n</sup> Le champ *Libellé* qui contient le nom de la table tel qu'il est affiché sous Asset Manager.
- <sup>n</sup> Le champ *Chaîne* qui permet de construire la chaîne de représentation d'un enregistrement de cette table sous Asset Manager.
- <sup>n</sup> Le champ *Validité* s'applique à tous les enregistrements d'une table de la base de données. Il permet de définir les conditions de validité de création ou de modification d'un enregistrement de la table.
	- Si ce champ a pour valeur  $Oui$ , un enregistrement de la table peut toujours être créé ou modifié.
	- <sup>n</sup> Si ce champ a pour valeur *Non*, un enregistrement de la table ne peut jamais être créé ou modifié.
	- <sup>n</sup> Si ce champ a pour valeur *Script*, vous pouvez définir un script qui conditionne la validité de la création ou de la modification d'un enregistrement de la table.

Par exemple, pour les caractéristiques de type de saisie *Numérique*, on peut interdire la création d'une caractéristique si la valeur maximale que peut prendre la caractéristique est inférieure à la valeur minimale. On aura donc le script suivant pour le champ "Validité" de la table de nom SQL "amFeature" :

```
if [seDataType] = 1 and [fMin] > [fMax] Then
Err.Raise(-1, "La valeur du champ 'minimum' doit être inférieure à l
a valeur du champ 'maximum'.")
RetVal = FALSE
Else
RetVal = TRUE
End If
```
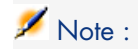

Lorsque la création ou la modification d'un enregistrement est invalidée par la valeur du champ "Validité" pour la table concernée, il est judicieux d'afficher un message d'erreur explicite au moyen de la fonction Basic standard "Err.Raise" afin de prévenir l'utilisateur. Si vous ne le faites pas, celui-ci ne comprendra pas nécessairement pourquoi il ne peut ni modifier, ni créer l'enregistrement.

Le champ "Nom SQL" n'est pas modifiable et contient le nom SQL de la table.

<sup>n</sup> L'option **Peut contenir des caractéristiques** permet d'inclure des caractéristiques dans une table.

Cette opération est irréversible.

## Personnalisation des objets

La deuxième partie du volet de personnalisation permet de lister tous les objets d'un type donné.

Lorsque l'on sélectionne un objet dans la liste, Asset Manager Application Designer affiche la description de cet objet dans la troisième partie du volet de personnalisation.

# $N$ ote  $\cdot$

L'icône <sup>e</sup> rouge représente la clé principale de la table.

L'icône • jaune représente une clé étrangère.

L'icône <del>e</del> représente un champ faisant partie d'un index.

L'icône  $\gamma$  indique que le n-uplet constitué des champs de l'index ne peut être présent qu'une seule fois au sein de la table.

L'icône <sup>o</sup>r indique que le n-uplet constitué des champs de l'index ne peut être présent qu'une seule fois au sein de la table, sauf la valeur "NULL" qui peut être présente sans limite.

L'icône <sub>g</sub> représente un lien 1.

L'icône <sup>et</sup> représente un lien n.

Personnaliser un champ, un lien ou un index

Personnalisation avec Asset Manager Application Designer

Pour ce type d'objet, vous pouvez modifier :

Dans l'onglet **Général**

<sup>n</sup> Le champ **Libellé**.

- <sup>n</sup> Le champ **Description**.
- **Example 1** Le champ **Taille** vous permet de spécifier la taille des champs de type "Texte". Il n'est accessible que dans le cas de la personnalisation d'une base avant sa création ou lors de la modification d'un fichier de description de base de données. La taille est limitée à 255 caractères.

Dans l'onglet **Scripts** :

# $N$ ote :

Les attributs qui suivent sont pris en compte aussi bien par l'interface graphique que par les outils externes lors de l'accès à la base, sauf si cela est spécifié.

- <sup>n</sup> Le champ **Historisé** indique si les modifications apportées au champ doivent ou non être historisées et, éventuellement, à quelles conditions (grâce à un script).
- **n Le champ Lecture seule** indique si la modification du champ dans l'interface graphique est interdite ou non et, éventuellement, à quelles conditions (grâce à un script).

# $N$ ote  $\cdot$

Cet attribut n'est pas pris en compte lorsque vous importez des données à l'aide d'outils externes. Le module d'import, quant à lui, n'en tient compte que dans la mesure où il ne présente pas les champs en "Lecture seule" lors de l'association entre champs source et champs cible. Par contre, si un script d'import associe un champ source à un champ destination en "Lecture seule", ce dernier pourra quand même être modifié.

- <sup>n</sup> Le champ **Hors contexte** conditionne l'affichage de l'enregistrement sélectionné dans la liste de détail.
	- <sup>n</sup> *Oui* : supprime l'affichage de l'élément
	- <sup>n</sup> *Non* : conserve l'affichage de l'élément
	- <sup>n</sup> *Script* : indique qu'un script est rattaché à l'élément pour spécifier ses conditions d'affichage

```
If [bDepartment] = 1 Then
RetVal = 1Else
RetVal = 0End If
```
L'élément sélectionné ne s'affiche pas s'il est hors contexte, il s'affiche si il n'est pas hors contexte.

- <sup>n</sup> Le champ **Filtre** n'est pas utilisé dans cette version de Asset Manager.
- <sup>n</sup> Le champ **Formatage** permet de formater automatiquement la valeur du champ avant de la stocker dans la base.

Pour les champs texte :

- **s** Standard : stocke la valeur telle qu'elle est saisie.
- *Majuscule* : convertit la valeur en majuscules avant de la stocker.
- **Minuscule** : convertit la valeur en minuscules avant de la stocker.
- <sup>n</sup> *Automatique* : convertit la première lettre de chaque mot en majuscule avant de stocker la valeur.

Pour les champs numériques :

- *Standard* : accepte tous les nombres, qu'ils soient positifs ou négatifs.
- *Positif* : rejette les nombres négatifs. Un message d'avertissement prévient l'utilisateur.

# Note :

Si vous modifiez cet attribut alors qu'il existe déjà des valeurs dans la base de données, ces dernières ne sont pas converties.

<sup>n</sup> Le champ **Obligatoire** permet de définir les conditions qui rendent la saisie d'un champ obligatoire.

# $N$ ote  $\cdot$

Rendre la saisie d'un champ obligatoire peut poser des problèmes si celui-ci n'est pas toujours visible (par exemple si son affichage est conditionné par la valeur d'un autre champ). Envisagez toujours cette possibilité lors de la configuration d'un champ ou lors de l'écriture d'un script.

<sup>n</sup> Le champ **Défaut** précise la valeur par défaut d'un champ.

La valeur par défaut des champs et liens est constituée d'une succession de :

# $N$ ote  $\cdot$

Lors de la création d'un nouvel enregistrement, Asset Manager applique automatiquement les valeurs par défaut. Les utilisateurs qui créent ou modifient des enregistrements peuvent modifier ces valeurs s'ils le souhaitent.

Les valeurs par défaut sont seulement appliquées lors de la création des enregistrements.

Supposons par ailleurs que la valeur par défaut du champ x de l'enregistrement A fait référence au champ y de l'enregistrement B. Si le champ y est modifié pendant la création de l'enregistrement A, la valeur stockée dans le champ x n'est pas modifiée en conséquence, même si la création de l'enregistrement A est validée après la modification de l'enregistrement B.

<sup>n</sup> Valeurs fixes encadrées de "guillemets".

- <sup>n</sup> Fonctions de script renvoyant une valeur.
- <sup>n</sup> Références à d'autres champs de la base.

*Exemple :*

RetVal="BL"+AmCounter("BonsLivraison", 2)+AmDate()

- <sup>n</sup> AmDate() donne la date du jour de création de l'enregistrement
- <sup>n</sup> AmCounter("BonsLivraison", 2) donne la valeur courante du compteur "BonsLivraison" incrémenté de 1, exprimée sur deux chiffres.

Dans l'onglet *Textes d'aide*, vous pouvez personnaliser l'aide approfondie pour un objet de la base. Cette aide qui s'affiche sous Asset Manager en cliquant sur un objet et en appuyant sur "Shift+F1" (ou en sélectionnant le menu contextuel *Aide/ Aide sur ce champ*) peut comporter jusqu'à trois sections. Par défaut ces sections sont intitulées "Description", "Exemple" et "Précautions". Vous pouvez également personnaliser l'intitulé de ces sections en modifiant les libellés des liens de noms SQL "Comment", "Example" et "Warning" de la table *Aide sur les champs* (Nom SQL : amHelp).

# $N$ ote  $\cdot$

Les autres champs présents dans cette partie de l'écran de personnalisation sont affichés à titre informatif et ne sont en aucun cas personnalisables. La configuration des objets à l'aide de cet écran est identique à celle proposée dans le menu contextuel *Configurer l'objet* de l'application.

# Pour faire en sorte qu'une alarme puisse être paramétrée au niveau d'un champ date

- 1 Démarrez Asset Manager Application Designer.
- 2 Connectez-vous à la base de données.
- 3 Sélectionnez la table.
- 4 Sélectionnez la page.
- 5 S'il s'agit d'une page système, vous devez la dupliquer, car les pages système ne sont pas modifiables.
- 6 Affichez l'onglet **Contenu** du détail de la page.
- 7 Dans la liste **Liste des champs**, ajoutez la chaîne *ComboAlarm-* devant le nom SQL du champ.

Exemple, si le nom SQL du champ était *dStart* :

Modifiez le en :

ComboAlarm-dStart

# Valeurs par défaut des champs et liens - précisions

### *Champs calculés :*

Les champs calculés ne peuvent être utilisés dans le calcul de la valeur par défaut d'un champ standard que s'ils sont de type chaîne calculée ou Script Basic.

*Liens vers la table Commentaires (amComment) :*

Il n'est pas possible d'attribuer de valeur par défaut aux liens vers cette table. *Restrictions d'accès :*

Le calcul des valeurs par défaut de champs et liens ne tient pas compte des restrictions d'accès. Vous ne devez donc faire référence qu'aux champs et liens qui peuvent être vus de tous.

*Compteurs :*

Lorsqu'on définit la valeur par défaut d'un champ, il est possible de faire référence à un compteur.

Quand on crée un nouvel enregistrement qui contient ce champ,Asset Manager y insère automatiquement un nombre qui s'incrémente d'une unité à chaque création.

Les compteurs sont gérés par l'administrateur à l'aide du menu **Administration/ Compteurs**.

Avant de pouvoir insérer un compteur dans une formule de valeur par défaut de champ, vous devez l'avoir créé à l'aide de ce menu. Le nom des compteurs ne peut pas contenir les caractères suivants : espace, "\$", "(" et ")".

Vous pouvez créer autant de compteurs que vous le souhaitez.

Les utilisateurs d'Asset Manager ne voient jamais le nom du compteur.

Le compteur est incrémenté dès que vous cliquez sur **Nouveau**. Si vous abandonnez la création de l'enregistrement sans avoir cliqué sur **Créer**, le compteur n'est pas décrémenté.

Vous pouvez réajuster les compteurs librement.

La valeur affichée dans le détail d'un compteur est le dernier nombre qui a été utilisé par le compteur.

# Note :

Si dans la valeur par défaut d'un champ vous inscrivez une formule du type AmCounter(<Nom du compteur>, [n]) au lieu de AmCounter(<Nom du compteur>), la valeur du compteur sera affichée sur n chiffres.

### *Erreurs :*

Les principales erreurs commises dans la description des valeurs par défaut des champs sont les suivantes :

Erreur d'exécution - Erreur de type

Dans certains cas, le type de champ et la variable peuvent être incompatibles. C'est le cas si vous essayez de définir AmLoginName() sur un champ de type date par exemple.

Le champ 'XXX' est inconnu dans 'YYY'

Quand vous faites référence à un lien, vous devez utiliser le formalisme "Lien.Lien.Champ" où chaque lien est référencé par son nom. Cela permet de suivre les liens directement.

Voici par exemple ce que vous devez écrire pour définir, comme responsable par défaut d'un bien, le responsable du centre de coût associé au bien : "CostCenter.Supervisor".

La valeur par défaut sera prise en compte dès que l'utilisateur d'Asset Manager aura renseigné le centre de coût du bien, ce qui permettra d'aller chercher dans la base de données son responsable.

# Aide sur les champs et liens

Le système d'aide approfondie sur les champs d'Asset Manager est un sous-ensemble du langage HTML. Seuls quelques "tags", servant essentiellement à la mise en forme de la bulle d'aide, sont reconnus. L'objet de ce paragraphe n'étant pas d'être exhaustif dans la description du langage HTML, vous ne trouverez qu'une brève description de chacun des "tags" HTML gérés par Asset Manager.

# $N$ ote :

Dans le tableau ci-dessous, les "tags" HTML sont écrits tels qu'ils doivent être saisis par l'utilisateur. Ils ne respectent pas les conventions d'écriture applicables au reste de l'aide en ligne.

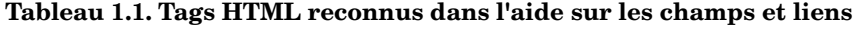

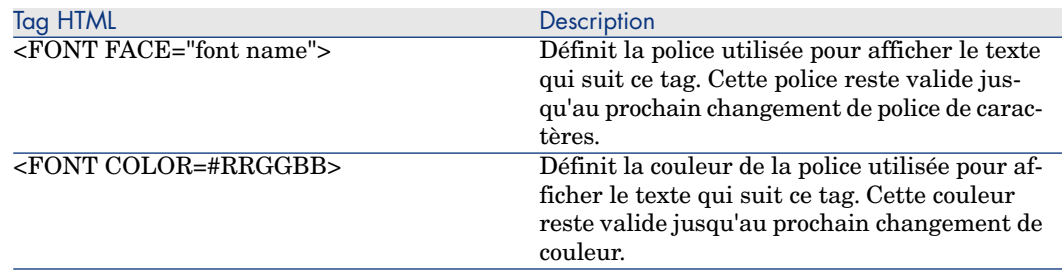

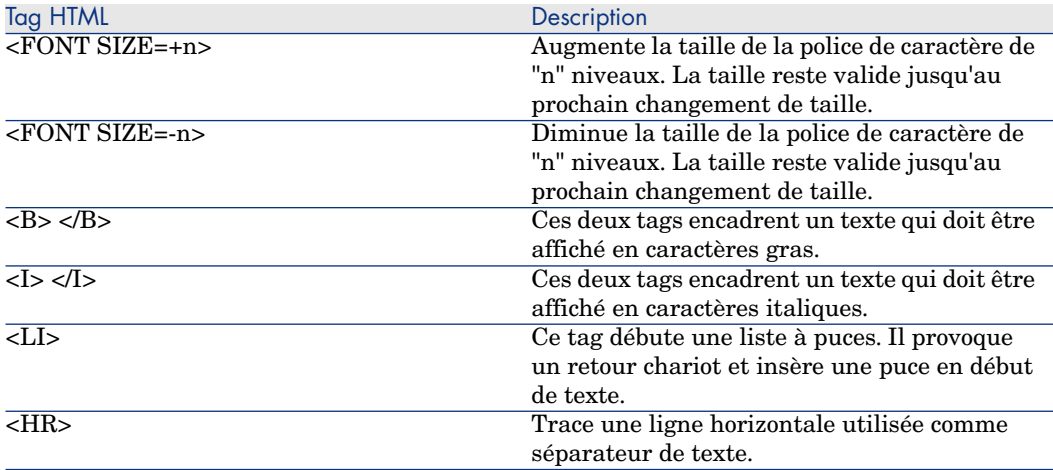

Pour plus d'informations concernant le langage HTML, nous vous invitons à vous reporter aux nombreuses documentations existantes sur le sujet.

#### *Caractères réservés :*

Le tableau ci-dessous liste les caractères réservés du langage HTML. Si vous saisissez ces caractères, ils ne seront pas affichés tels quels à l'écran. Vous devez utiliser le tag correspondant pour afficher le caractère souhaité.

## **Tableau 1.2. Caractères réservés**

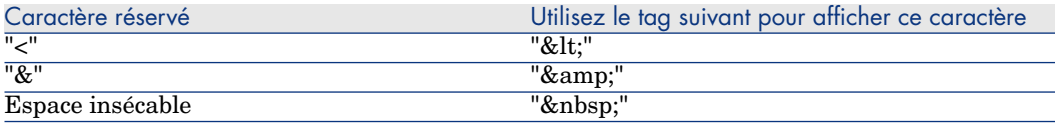

#### Personnalisation avec Asset Manager

Vous pouvez personnaliser les champs et liens de la base de données à partir du menu contextuel *Configurer l'objet*.

Le menu contextuel *Configurer l'objet* est obtenu en se positionnant sur le champ à paramétrer et en cliquant sur le bouton droit de la souris.

# Note :

Si vous utilisez le menu contextuel, les modifications sont enregistrées : soit quand vous fermez la base de données et répondez positivement au message de confirmation. soit en lançant la commande *Administration/ Sauvegarder la configuration de la base*.

Vous pouvez également modifier l'aide contextuelle sur un champ ou un lien à partir de l'onglet *Textes d'aide* :

- <sup>n</sup> "Description" : explique le contenu du champ ou lien.
- <sup>n</sup> "Exemple" : fournit des exemples de renseignement du champ ou lien.
- <sup>n</sup> "Précautions" : liste les points "délicats" à connaître : précautions de saisie, automatismes liés, etc.

L'aide contextuelle est décrite dans un langage proche du HTML.

## Personnaliser un écran

Pour accéder à la personnalisation d'un écran :

- 1 Sélectionnez la table dont fait partie l'écran.
- 2 Affichez les écrans de la table (menu **Affichage/ Ecrans**).
- 3 Sélectionnez l'écran à personnaliser dans la liste.

Vous pouvez modifier :

Dans l'onglet **Général**

<sup>u</sup> Les champs **Libellé** et **Description**.

Dans l'onglet **Liste/Détail**

- <sup>n</sup> Le Titre de l'écran
- Le Titre de la liste
- <sup>n</sup> Les Colonnes de la liste
- <sup>n</sup> Les Autres colonnes
- La Proportion liste/détail
- <sup>n</sup> Les champs QBE
- <sup>n</sup> Le Filtre système

### Boutons

L'onglet **Boutons** vous permet de créer, modifier, supprimer et organiser les boutons des écrans.

Les boutons peuvent être associés à l'un des types d'objets suivants :

- **n** Actions
- $Ecrans$
- <sup>n</sup> Vues
- **n** Rapports

## **Pour créer un bouton**

- 1 Cliquez sur le bouton  $\frac{1}{\epsilon}$ ,
- 2 Une ligne est ajoutée à la liste des boutons exposée dans l'onglet. Cliquez sur chaque cellule de la ligne pour définir les propriétés suivantes du bouton :
- <sup>n</sup> Nom : nom interne du bouton. Il permet d'identifier le bouton de manière unique.
- $\blacksquare$  Texte : texte qui apparaît sur le bouton.
- <sup>n</sup> Description : libellé du bouton, tel qu'il est affiché dans l'interface graphique d'Asset Manager.
- <sup>n</sup> Multisélection : permet de préciser si les actions entreprises peuvent opérer sur plusieurs enregistrements.
- <sup>n</sup> Pas de sélection : permet de préciser si les actions entreprises peuvent être lancées sans qu'aucun enregistrement ne soit sélectionné.
- **Action associée** : permet de définir l'action exécutée lorsque vous cliquez sur le bouton. La syntaxe de ce champ est la suivante :

<Type d'action>:<Nom SQL de l'action, de la vue, ...>

Dans cette syntaxe le type d'action peut prendre les valeurs suivantes :

- **A** pour une action,
- **S** pour un écran,
- **V** pour une vue,
- **R** pour un rapport.
- n Pertinence : permet de préciser si le bouton est visible, non visible ou si son affichage est conditionné par un script.

## **Pour modifier un bouton**

- 1 Sélectionnez la ligne correspondant au bouton.
- 2 Cliquez sur chaque cellule de la ligne pour définir les propriétés du bouton.

Si le bouton est un bouton standard, la fonction principale du bouton reste active (par exemple, le bouton **Dupliquer** continue à dupliquer un enregistrement), sauf dans le cas des boutons  $\blacksquare$ ,  $\blacksquare$  et  $\blacksquare$ . Ces derniers peuvent être associés à un objet, mais perdent alors leur fonction principale.

L'objet associé est déclenché :

- <sup>n</sup> Avant la fonction principale des boutons **Nouveau** et **Dupliquer**.
- <sup>n</sup> Après la fonction principale des boutons **Créer**, **Modifier** et **Créer/ dupliquer**.

Dans certains cas, si l'objet associé ne s'exécute pas avec succès, la fonction principale du bouton est annulée.

## **Pour supprimer un bouton**

- 1 Sélectionnez le bouton dans la liste affichée dans l'onglet **Boutons**,
- 2 Cliquez sur le bouton  $\blacksquare$ ,
- 3 Cliquez sur le bouton **Modifier**.

## **Pour modifier l'ordre d'apparition des boutons**

Pour modifier l'ordre d'apparition des boutons dans un détail, utilisez les boutons  $\left| \bullet \right|$  et  $\left| \bullet \right|$ 

### Personnaliser une page : insérer du contenu HTML

Il est possible d'insérer du contenu HTML dans les pages des tables de la base de données.

Cette possibilité s'appuie sur des champs de classe *HtmlLabel* et *MultiLineHtmlLabel*.

Ceci est valable aussi bien pour le client Windows que pour le client Web.

## Principes de fonctionnement

Les champs de classe *HtmlLabel* et *MultiLineHtmlLabel* sont ajoutés aux composants d'une page de la table, et non ajoutés à la liste des champs et liens de la table.

Outre leur emplacement dans la page, ces champs sont définis par les paramètres suivants :

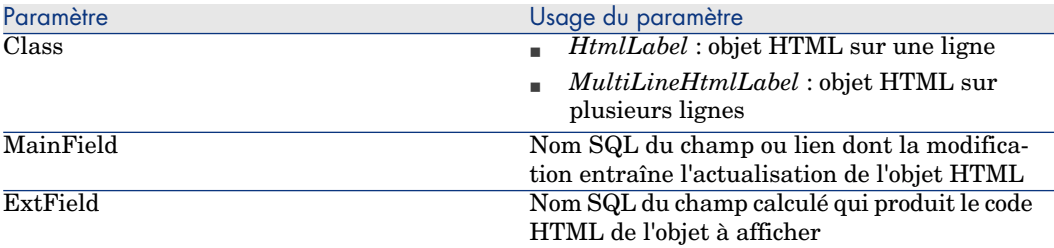

Le rendu graphique du code HTML est différent selon qu'il est affiché par le client Windows ou par le client Web :

- <sup>n</sup> *Client Windows*
	- <sup>n</sup> Le rendu graphique est assuré par le client Windows
	- <sup>n</sup> La liste des balises reconnues est limitée
- <sup>n</sup> *Client Web*
	- <sup>n</sup> Le rendu graphique est assuré par le navigateur Internet
	- <sup>n</sup> La liste des balises reconnues correspond aux balises HTML supportées par le navigateur Internet et valides dans le contexte d'utilisation de l'objet HTML

## Exemple de champ

Voici un exemple de champ de classe *HtmlLabel* :
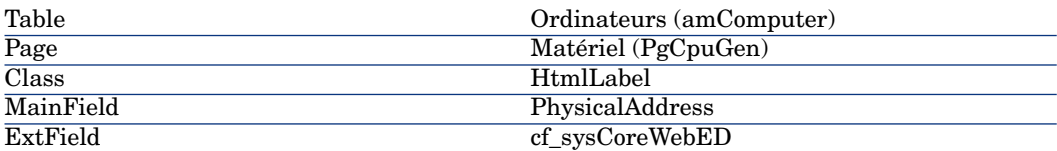

Dans la table **Ordinateurs** (amComputer), il existe une page (onglet) *Matériel* (PgCpuGen).

Dans cette page se trouve un champ de classe *HtmlLabel* qui est mis à jour quand le champ **Adresse physique** (PhysicalAddress) est modifié, et dont la valeur est calculée par le champ calculé *Enterprise Discovery* (sysCoreWebED).

Ce champ est calculé par le script Basic suivant :

```
Dim strHtml as String
' strPhysAddr format is "AB-CD-EF-GH-IJ-KL"
Dim strPhysAddr as String
' strMAC format required by ED Web is "ABCDEFGHIJKL"
Dim strMAC as String
' Backend for ED stored in amOption (Section : 'Backends', Entry : 'ED')
' API amBackEndServerPath is dedicated to reading : amOption, 'Backends' s
ection
Dim strServerED as String
strPhysAddr = [PhysicalAddress]
strServerED = amBackEndServerPath("ED")
if strServerED="" OR Len(strPhysAddr)<17 then
strHtml = "else
strMAC = Mid(strPhysAddr,1,2) + Mid(strPhysAddr,4,2) + Mid(strPhysAddr,7,2
) + Mid(strPhysAddr,10,2) + Mid(strPhysAddr,13,2) + Mid(strPhysAddr,16,2)
strHtml = "<a href='"
strHtml = strHtml + amBackEndServerPath("ED")
strHtml = strHtml + "/nm/device/about.pcgi?device="
strHtml = strHtml + strMAC
strHtml = strHtml + ";device_type=MAC' target='_blank'>Afficher le détail
dans Enterprise Discovery</a>"
end if
RetVal = strHtml
```
Exemple de code HTML produit par ce script :

```
<a href='https://MyEnterpriseDiscoveryServerHostName/nm/device/about.pcgi?
device=000D6016CF6C;device_type=MAC'>Afficher le détail dans Enterprise Di
scovery</a>
```
Pour ajouter un champ de classe *HtmlLabel* et *MultiLineHtmlLabel* à une page

- 1 Démarrez le client Web ou Windows de Asset Manager
- 2 Affichez les champs calculés (lien **Administration/ Système/ Champs calculés** du navigateur).

#### 3 Créez un nouveau champ calculé.

Renseignez en particulier les champs et liens du tableau suivant :

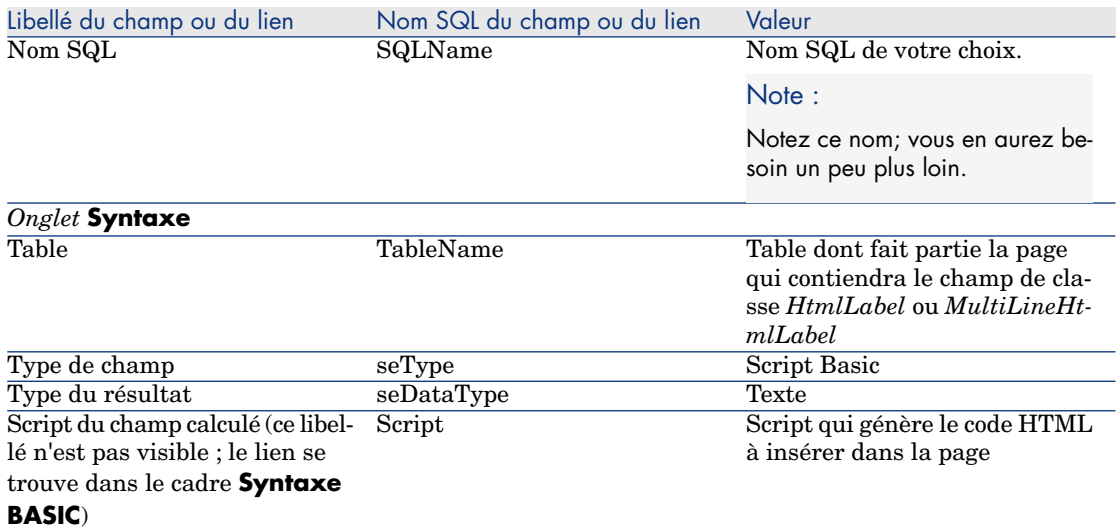

- 4 Démarrez Asset Manager Application Designer.
- 5 Sélectionnez la table contenant la page à modifier.
- 6 Affichez les pages de la table (menu **Affichage/ Pages**).
- 7 Sélectionnez la page à modifier.

# $N$ Note  $\cdot$

Il n'est pas possible de modifier une page système (la propriété **Objet système** vaut *Oui*).

Vous pouvez en dupliquer une si nécessaire.

- 8 Sélectionnez l'onglet **Contenu**.
- 9 Dans la zone d'édition qui se trouve tout en haut à gauche de l'onglet **Contenu**, saisissez le nom SQL du champ dont la modification déclenche l'actualisation du champ de classe *HtmlLabel* ou *MultiLineHtmlLabel*.
- 10 Positionnez le curseur en dehors de la zone d'édition.

Un nouvel objet apparaît dans la liste **Liste des champs**.

- 11 Double cliquez sur ce nouvel objet.
- 12 Renseignez les propriétés suivantes :

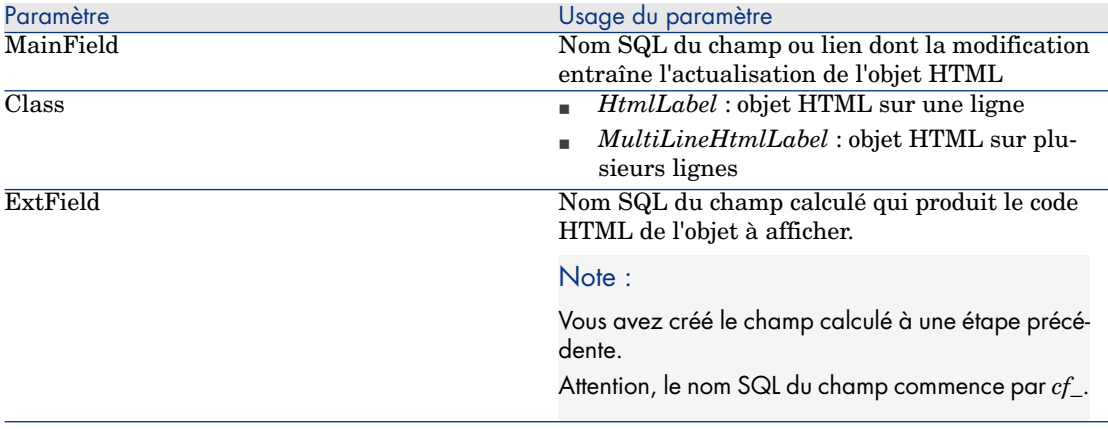

### Balises HTML reconnues

Lorsque vous générez le code HTML à l'aide du champ calculé, vous êtes amenés à utiliser des balises HTML.

Les balises suivantes sont reconnues à la fois par le client Windows et le client Web :

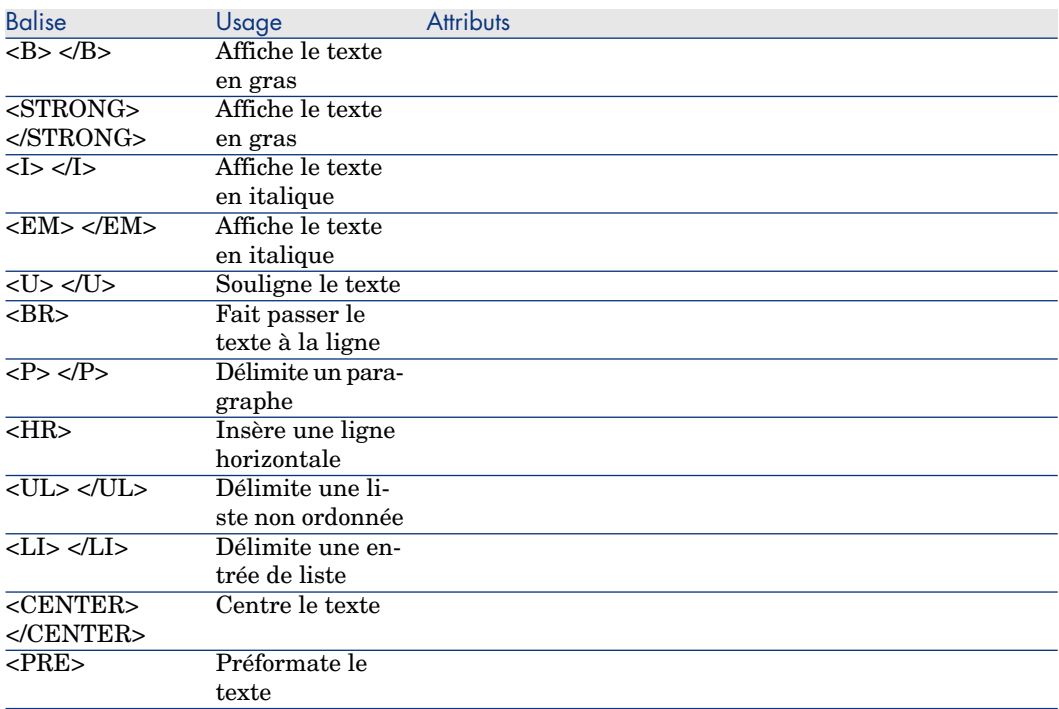

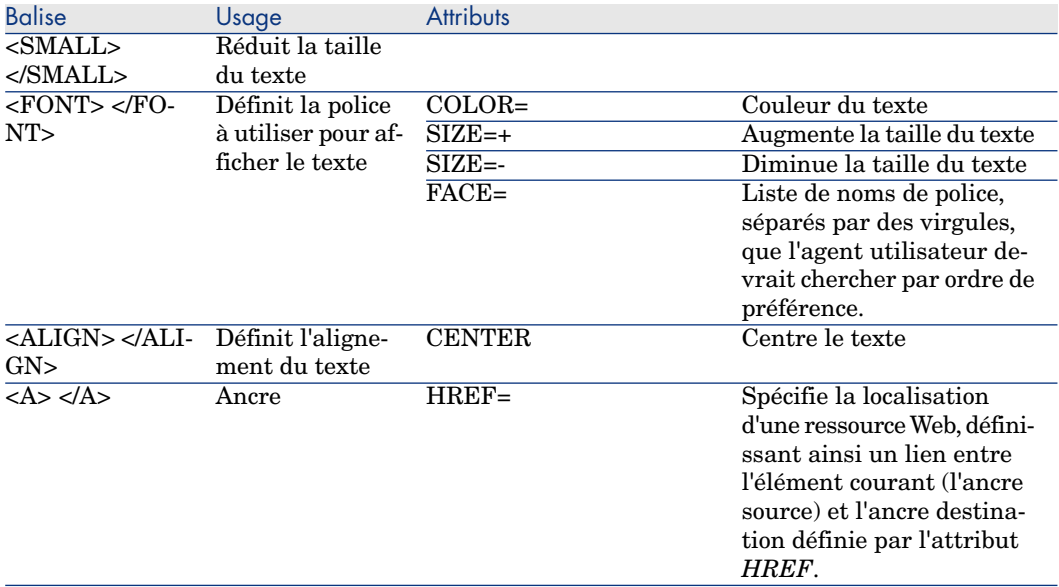

Vous pouvez utiliser d'autres balises et attributs HTML, si ceux-ci sont appropriés au contexte d'utilisation de l'objet HTML.

Ils seront traités au mieux par le navigateur Internet.

Par contre, le client Windows ne saura pas les traiter.

### Syntaxe simplifiée

Si vous souhaitez stocker un lien de type *http*, *https* ou *mailto* dans un champ et que le texte du lien corresponde au label du champ, vous disposez d'une procédure simplifiée :

# Configurer la base de données

- 1 Démarrez Asset Manager Application Designer.
- 2 Sélectionnez la table contenant la page qui affichera le lien hypertexte.
- 3 Affichez les pages de la table (menu **Affichage/ Pages**).
- 4 Sélectionnez la page à modifier.

# $N$ Note  $\cdot$

Il n'est pas possible de modifier une page système (la propriété **Objet système** vaut *Oui*).

Vous pouvez en dupliquer une si nécessaire.

5 Sélectionnez l'onglet **Contenu**.

- 6 Dans la zone d'édition qui se trouve tout en haut à gauche de l'onglet **Contenu**, saisissez le nom SQL du champ qui doit stocker l'adresse URL.
- 7 Positionnez le curseur en dehors de la zone d'édition.

Un nouvel objet apparaît dans la liste **Liste des champs**.

- 8 Double cliquez sur ce nouvel objet.
- 9 Renseignez les propriétés suivantes :

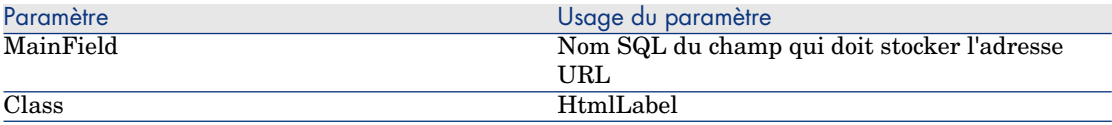

10 Enregistrez les modifications apportées à la structure de la base de données (menu **Fichier/ Sauvegarder la structure de la base données...**).

# Renseigner la base de données

- 1 Démarrez le client Web ou Windows de Asset Manager.
- 2 Affichez le détail de l'enregistrement.
- 3 Renseignez le champ de référence.
- 4 Enregistrez ces informations.

# Utilisez l'adresse URL

- 1 Démarrez le client Web ou Windows de Asset Manager.
- 2 Affichez le détail de l'enregistrement.
- 3 Affichez l'onglet qui contient le champ de classe *HtmlLabel*.

Le champ de classe *HtmlLabel* affiche le libellé du champ de référence sous forme de lien hypertexte.

Quand vous cliquez sur le lien hypertexte :

- <sup>n</sup> Client Windows : le navigateur Internet par défaut démarre si nécessaire et affiche la page correspondant à l'adresse URL associée au lien hypertexte.
- <sup>n</sup> Client Web : le client Web affiche la page correspondant à l'adresse URL associée au lien hypertexte.

# Création de nouveaux objets

Asset Manager Application Designer vous permet de créer librement de nouveaux objets pour la base de données.

# Avertissement :

Nous vous conseillons d'opérer sur une base vide. Si vous modifiez votre base de production, lancez une vérification et une réparation de la base après avoir sauvegardé vos changements (menu **Action/ Diagnostiquer/Réparer une base**).

## Méthodologie de création

Les étapes ci-dessous proposent une méthodologie de création des nouveaux objets. Nous prendrons en compte le cas le plus large, qui concerne la création d'une nouvelle table. Chaque étape correspond à une section particulière de ce chapitre.

- n Créez votre table,
- <sup>n</sup> Créez les champs, liens et index de votre table,
- n Créez les écrans pour votre table,
- <sup>n</sup> Créez éventuellement des boutons d'action présent dans l'écran,
- Créez les pages de vos écrans,
- <sup>n</sup> Ajoutez les pages à vos écrans,
- Sauvegarder vos modifications,
- <sup>n</sup> Le cas échéant, propagez vos personnalisations.

### Création d'une table

Pour créer une nouvelle table :

- <sup>n</sup> Sélectionnez le menu **Base de données/ Ajouter une table**.
- <sup>n</sup> Asset Manager Application Designer affiche un fenêtre de création.
- <sup>n</sup> Dans cette fenêtre, renseignez les champs classiques associés à une table :
	- <sup>n</sup> Le champ **Nom SQL** permet d'identifier la nouvelle table de manière unique et de la référencer notamment au sein d'un script Basic.
	- <sup>n</sup> Le champ **Libellé** contient le nom de la table tel qu'il sera affiché sous Asset Manager.
	- <sup>n</sup> Le champ **Description**.
	- <sup>n</sup> Le champ **Clé primaire** contient le nom SQL du champ utilisé comme clé primaire pour la table.
	- <sup>n</sup> Si vous souhaitez pouvoir associer des caractéristiques à votre nouvelle table, sélectionnez l'option **Ajouter des Caractéristiques**. Asset Manager Application Designer procédera automatiquement à la création des tables additionnelles nécessaires à la prise en charge des caractéristiques.

<sup>n</sup> Cliquez sur **Créer**. Asset Manager crée la table ainsi que le champ défini comme clé primaire pour cette table et vous positionne en mode d'édition des champs pour la table.

 Manuel *Administration*, chapitre *Fichiers de description standard de la base de données*, section *Description des tables*.

## Création d'un champ, d'un lien ou d'un index

Pour créer un champ :

- 1 Sélectionnez le menu **Base de données/ Ajouter un champ**.
- 2 Asset Manager Application Designer affiche une fenêtre de création.
- 3 Dans cette fenêtre, renseignez les champs :
	- **Nom SQL**
	- <sup>n</sup> **Libellé**
	- <sup>n</sup> **Description**
	- <sup>n</sup> **Type**
- 4 Sélectionnez l'option **Créer un index pour ce champ** si vous souhaitez créer un index.

Une fois le champ créé, vous ne pouvez modifier que sa taille ou son format.

# $N$ ote  $\cdot$

A propos des différents types de champs :

<sup>n</sup> Un champ de type **Enumération personnalisable** doit respecter la syntaxe suivante :

Texte libre

Le texte saisi (champ **Format**) correspond au champ **Identifiant** du détail d'une énumération.

**n** Un champ de type **Enumération système** doit respecter la syntaxe suivante :

A valider|0|Validé|1|Refusé|2

<sup>n</sup> Un champ de type **Durée** doit respecter la syntaxe suivante :

%Yl%Ml%Dld%H%N%S

- <sup>n</sup> *Y*, *M*, *D*, *H*, *N*, *S* définissent respectivement le type de durée : année, mois, jour, heure, minute, seconde.
- <sup>n</sup> *l* (long) définit si l'unité de la durée affichée est complète ou non.
- $d$  définit la durée comme étant celle par défaut.

 Manuel *Administration*, chapitre *Fichiers de description standard de la base de données*, section *Description des champs*.

Pour créer un lien :

- 1 Sélectionnez le menu **Base de données/ Ajouter un lien**.
- 2 Asset Manager Application Designer affiche une fenêtre de création.
- 3 Dans cette fenêtre, renseignez les champs :
	- <sup>n</sup> **Type de lien**
	- $\blacksquare$  Pour la table source :
		- **n** Nom SQL
		- <sup>n</sup> **Libellé**
		- <sup>n</sup> **Description**
	- $\blacksquare$  Pour la table destination :
		- **Table** : indiquez la table destination.
		- **Nom SQL**
		- <sup>n</sup> **Libellé**
		- <sup>n</sup> **Description**
- 4 Sélectionnez l'option **Créer un index pour ce lien** si vous souhaitez créer un index.

 Manuel *Administration*, chapitre *Fichiers de description standard de la base de données*, section *Description des liens*.

## Note :

A propos des types de lien :

- n Les types de liens 1-N sont les suivants : Normal, Define, Own, OwnCopy, **Overflow**
- <sup>n</sup> Les types de liens 1-1 sont les suivants : Normal1, OwnCopy1, Copy1, Own1, NeutDef1
- Les types de liens N-N sont les suivants : RelNN, NNCopy, CopyNN

Pour créer un index :

- 1 Sélectionnez le menu **Base de données/ Ajouter un index**
- 2 Renseignez les différentes propriétés de chaque objet. Ces propriétés sont décrites de façon exhaustive dans la section *Personnalisation des objets* et ne sont pas à nouveau détaillées ici.

### Créer une table hiérarchique

Créer un table hiérarchique, c'est créer un lien parent au sein de cette table.

A un lien parent correspond un lien enfant dans cette même table.

Pour créer un lien parent :

1 Sélectionnez le menu **Base de données/ Ajouter un lien parent**.

- 2 Asset Manager Application Designer affiche une fenêtre de création.
- 3 Dans cette fenêtre, renseignez les champs :
	- **Nom SQL**
	- <sup>n</sup> **Libellé**
	- <sup>n</sup> **Description**
- 4 Renseignez le champ **Hiérarchie** selon la syntaxe suivante :

<Id du lien parent>,<nom du champ utilisé pour la hiérarchie>

Par exemple, pour la table des produits, le champ **Hiérarchie** du lien **Parent** est renseigné comme suit :

lParentId,InternalRef

Une fois ces étapes effectuées, un champ **FullName** est créé. Il est un identifiant unique dans la table.

 Manuel *Administration*, chapitre *Fichiers de description standard de la base de données*, section *Description des index*.

### Garder une trace de l'utilisateur qui modifie un enregistrement

Par défaut, l'utilisateur qui modifie un enregistrement n'est mémorisé dans aucune des tables.

Pour que cela devienne le cas pour une table donnée :

- 1 Démarrez Asset Manager Application Designer.
- 2 Connectez-vous à la base de données.
- 3 Sélectionnez la table.
- 4 Sélectionnez le menu **Base de données/ Ajouter un lien 'Dernier Modificateur'**.

Ceci ajoute le lien **LastModifier** (LastModifier) à la table.

5 Enregistrez ces modifications (menu **Fichier/ Sauvegarder la structure de la base de données...**).

Pour que cela devienne le cas pour toutes les tables :

- 1 Démarrez Asset Manager Application Designer.
- 2 Connectez-vous à la base de données.
- 3 Sélectionnez le menu **Base de données/ Ajouter un lien 'Dernier Modificateur' à toutes les tables**.

Ceci ajoute le lien **LastModifier** (LastModifier) à toutes les tables.

4 Enregistrez ces modifications (menu **Fichier/ Sauvegarder la structure de la base de données...**).

Conséquences : quand un utilisateur modifie un enregistrement, le lien **LastModifier** est automatiquement renseigné.

Si vous souhaitez, de plus, que le lien **LastModifier** soit visible dans le détail des enregistrements d'une table :  $\triangleright$  Création d'une page [page 49].

Si vous souhaitez également mémoriser les utilisateurs successifs qui modifient un enregistrement, historisez le lien **LastModifier** (▶ manuel *Utilisation avancée*, chapitre *Historisation*).

### Création d'un écran

Un écran est un mode de visualisation graphique des informations stockées dans les objets d'une table. Les écrans qui s'affichent dans Asset Manager lorsque vous sélectionnez un menu, cliquez sur un icône de la barre d'outils ou choisissez une vue sont des exemples d'écrans. Un écran est composé de plusieurs pages qui sont représentées dans l'interface graphique d'Asset Manager par des onglets.

## Note :

Asset Manager est livré avec un ensemble d'écrans standard qui servent de support aux fonctionnalités de l'application. Certains paramètres de ces écrans ne sont pas modifiables (exemples : le domaine et le jeu d'écrans associés à l'écran).

En général, chaque table est associée par défaut à un écran complet et à un écran simplifié.

Pour créer un écran :

- 1 Sélectionnez dans le volet de gauche la table pour laquelle vous souhaitez créer un nouvel écran.
- <sup>2</sup> Sélectionnez le menu **Affichage/ Ecrans** ou cliquez sur le bouton  $\cdot$  de la barre d'outils.
- 3 Sélectionnez le menu **Base de données/ Ajouter un écran** ou cliquez sur **Nouveau**.
- 4 Renseignez en particulier les champs suivants de l'onglet **Général** :
	- <sup>n</sup> Nom SQL : nom SQL de l'écran. Ce nom permet :
		- <sup>n</sup> de créer un lien entre des écrans de même nature mais associés à des jeux d'écrans différents
		- <sup>n</sup> d'identifier des groupes d'écrans de manière unique et de les référencer dans les scripts ou les requêtes
	- Libellé : libellé de l'écran.
	- <sup>n</sup> Domaine : domaine fonctionnel de cet écran. Si le domaine fonctionnel que vous saisissez existe dans la base de données (création au moyen du

menu **Administration/ Domaines fonctionnels**), vous aurez automatiquement accès à votre écran dans le navigateur sous le domaine fonctionnel correspondant.

<sup>n</sup> Jeu d'écrans : jeu d'écran associé à l'écran. La valeur de ce champ est prise en compte lorsque Asset Manager cherche à identifier quel écran afficher en fonction de l'ordre de priorité de jeux d'écrans associé à l'utilisateur de Asset Manager.

# $N$ ote  $\cdot$

Pour un utilisateur détenteur des droits d'administration, il s'agit de l'ordre défini par le menu **Administration/ Options de la base** du client Windows, section *Jeux d'écrans*, option *Ordre par défaut*.

Pour les autres utilisateurs, il s'agit de l'ordre défini à l'aide du client Windows ou Web au niveau de son profil d'utilisation, onglet **Général**, champ **Jeux d'écrans** (ScreenSets). Si ce champ n'est pas renseigné, Asset Manager utilise l'ordre défini par le menu **Administration/ Options de la base**, section *Jeux d'écrans*, option *Ordre par défaut* du client Windows.

- 5 Renseignez les champs suivants de l'onglet **Liste/Détail** :
	- <sup>n</sup> Titre de la liste : définit le titre de l'écran, tel qu'il apparaît dans la liste des écrans (menu **Administration/ Liste des écrans** sous Asset Manager).
	- <sup>n</sup> Titre de l'écran : définit le titre de la fenêtre affichée sous Asset Manager. La **Chaîne** de description est ajoutée à ce titre.
	- <sup>n</sup> Colonnes de la liste : ce champ vous permet de définir les colonnes qui seront affichées par défaut dans la fenêtre de liste. La syntaxe de ce champ est la suivante :

<Nom SQL du champ ou lien pour la colonne 1>,<Taille proportionnelle de la colonne>,...

<sup>n</sup> Autres colonnes : ce champ vous permet d'indiquer la liste des colonnes que les utilisateurs peuvent ajouter à une liste quand ils sont associés à un rôle d'utilisation dont la case **Autoriser l'affichage de tous les champs et liens dans les listes** (bFullListCfg) n'est pas cochée.

# Note :

Les utilisateurs associés à un rôle d'utilisation dont la case **Autoriser l'affichage de tous les champs et liens dans les listes** (bFullListCfg) est cochée ne sont pas limités dans le choix des colonnes qu'ils peuvent ajouter à une liste.

La syntaxe de ce champ est la suivante :

```
<Nom SQL du champ ou lien pour la colonne 1>,<Nom SQL du champ ou li
en pour la colonne 2>,...
```
- n Proportion liste/détail : ratio entre le détail et la liste.
- Champs  $QBE$ : renseignez ce champ si vous souhaitez :
	- <sup>n</sup> Client Windows : que l'affichage de l'écran soit précédé par l'affichage d'un assistant de requête (généré au vol à partir des informations du champ **Champs QBE**).
	- <sup>n</sup> Client Web : qu'un filtre soit automatiquement proposé lors de l'affichage de l'écran (généré au vol à partir des informations du champ **Champs QBE**).

Renseignez ce champ en donnant la liste des champs à faire apparaître dans l'assistant de requête ou le filtre.

Les champs sont séparés par une virgule.

Les champs seront affichés de bas en haut.

Exemple pour la table **Interventions** (amWorkOrder) : *WONo,seStatus,Title,dtResolLimit*.

### $N$ ote  $\cdot$

Au niveau du client Windows, les utilisateurs choisissent d'utiliser ou non les assistants de requête grâce à l'option **Activation des assistants de requête** (menu **Editions/ Options/ Navigation**).

### 6 Cliquez sur **Créer**.

Vous venez de créer la coquille de votre écran. Il ne vous reste plus qu'à peupler cet écran en lui ajoutant des pages contenant des champs ou liens, et éventuellement des boutons d'action.

## Création d'un bouton d'actions

Asset Manager Application Designer vous offre la possibilité de créer des boutons au sein de vos écrans. Ces boutons permettent de déclencher l'exécution d'une action, l'affichage d'un écran, l'impression d'un rapport, ou l'ouverture d'une vue.

Pour créer un bouton :

- 1 Sélectionnez l'écran auquel vous souhaitez ajouter un bouton,
- 2 Sélectionnez l'onglet **Boutons** de l'écran,
- <sup>3</sup> Cliquez sur le bouton  $\bullet$ . Un nouvel élément est créé dans la liste des boutons de cet onglet.
- 4 Editez directement les valeurs pour chaque propriété en cliquant sur sa valeur :
- **Nom** : contient le nom SQL du bouton. Il permet d'identifier le bouton de manière univoque et de le référencer dans les scripts Basic ou les requêtes.
- **Texte** : contient le texte du bouton.
- **Description** : libellé du bouton, tel qu'il est affiché dans l'interface graphique d'Asset Manager lorsque le pointeur est positionné sur le bouton.
- **Multisélection** : permet de préciser si les actions entreprises peuvent opérer sur plusieurs enregistrements.
- **Mode édition** : permet de préciser l'affichage ou non du bouton lors de l'édition d'un enregistrement.
- **Pas de sélection** : permet de préciser si les actions entreprises peuvent être lancées sans qu'aucun enregistrement ne soit sélectionné.
- **Action associée** : permet de définir l'action exécutée lorsque vous cliquez sur le bouton. La syntaxe de ce champ est la suivante :

<Type d'action>:<Nom SQL de l'action, de la vue, ...>

Dans cette syntaxe le type d'action peut prendre les valeurs suivantes :

- **A** pour une action,
- **S** pour un écran,
- **V** pour une vue,
- **R** pour un rapport.
- **Pertinence** : permet de préciser les paramètres d'affichage du bouton (oui, non ou script).
- 5 Cliquez sur **Modifier** pour valider vos changements.

## Création d'une page

Dans Asset Manager, une page est représentée graphiquement par un onglet contenant des champs. Pour créer une page :

- 1 Sélectionnez dans le volet de gauche la table pour laquelle vous souhaitez créer une nouvelle page.
- <sup>2</sup> Sélectionnez le menu **Affichage/ Pages** ou cliquez sur le bouton **de la** de la barre d'outils.
- 3 Sélectionnez le menu **Base de données/ Ajouter une page** ou cliquez sur **Nouveau**.
- 4 Renseignez les champs suivants de l'onglet **Général** :
	- **Nom SQL** : nom SQL de la page. Ce nom permet d'identifier la page de manière univoque et de la référencer dans les scripts ou les requêtes.
- **Libellé** : libellé de la page. Ce libellé apparaît comme un nom d'onglet dans l'interface d'Asset Manager.
- 5 Cliquez sur **Créer**.
- 6 Cliquez sur l'onglet **Contenu** du détail de la page. Vous devez à présent sélectionner les champs qui seront disponibles dans la page que vous créez. Pour ce faire :
	- <sup>n</sup> Sélectionnez dans la liste de gauche (**Champs et liens**) le champ ou le lien que vous souhaitez ajouter à la page et cliquez sur le bouton  $\blacktriangleright$  pour le transférer dans la liste de droite (**Liste des champs**).

Pour réaliser cette même opération, vous pouvez également :

- <sup>n</sup> Double-cliquer sur le champ dans la liste de gauche (**Champs et liens**).
- <sup>n</sup> Saisir le nom SQL du champ ou du lien dans le champ situé au-dessus de la liste de gauche et cliquer sur le bouton  $\blacktriangleright$  en regard de cette liste.

 $N$ ote  $\cdot$ 

Ce mode de saisie particulier vous permet également de spécifier le type de contrôle associé à l'objet et son comportement par l'utilisation de mots-clés. Ces derniers sont décrits dans la suite de ce document.

- <sup>n</sup> Si vous souhaitez supprimer un champ de votre page, sélectionnez-le dans la liste de droite et cliquez sur le bouton  $\blacksquare$ . Vous pouvez également double-cliquer sur le champ dans la liste de droite pour réaliser cette opération.
- <sup>n</sup> La géométrie de la page et l'organisation graphique des champs au sein de la page est, par défaut, automatiquement calculée par Asset Manager. Vous pouvez cependant définir un ordre d'apparition des champs de votre page en les ordonnant dans la liste de gauche au moyen des boutons  $\triangle$ ,  $\bullet$   $\bullet$  et  $\bullet$ .

# Note :

Vous disposez également de fonctions de contrôle d'une partie de la géométrie de la page (séparateurs verticaux et horizontaux), accessibles sous la forme de mots-clés que vous pouvez ajouter à la liste des champs de la page. Ces fonctions sont décrites dans la suite de ce document.

### 7 Cliquez sur **Modifier**.

#### Contrôle du comportement des objets

Lorsque vous ajoutez un objet de la base à une page en utilisant directement le champ de saisie situé au-dessus de la liste des **Champs et liens**, vous pouvez utiliser des mots-clés de contrôle qui permettent notamment :

- $\blacksquare$  de définir quel type de contrôle (objet graphique) est utilisé pour renseigner le champ,
- <sup>n</sup> de définir les propriétés et le comportement de ce contrôle.

La syntaxe attendue est la suivante :

```
[<Type de contrôle>-]<Nom SQL de l'objet>[|<Nom SQL d'un objet secondaire>
][|<Propriété du contrôle>="<Valeur>"*]
```
# Note :

Le Nom SQL d'un objet secondaire est utilisé uniquement pour certaines propriétés.

### Types de contrôles graphiques

Le tableau ci-dessous répertorie les types de contrôles disponible avec leur description :

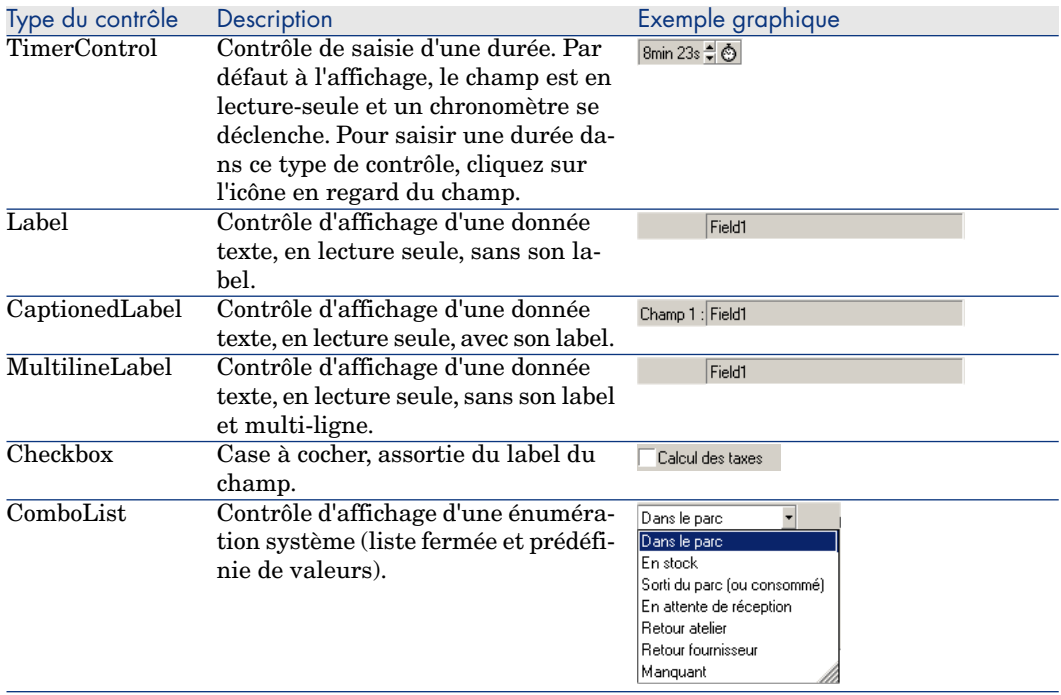

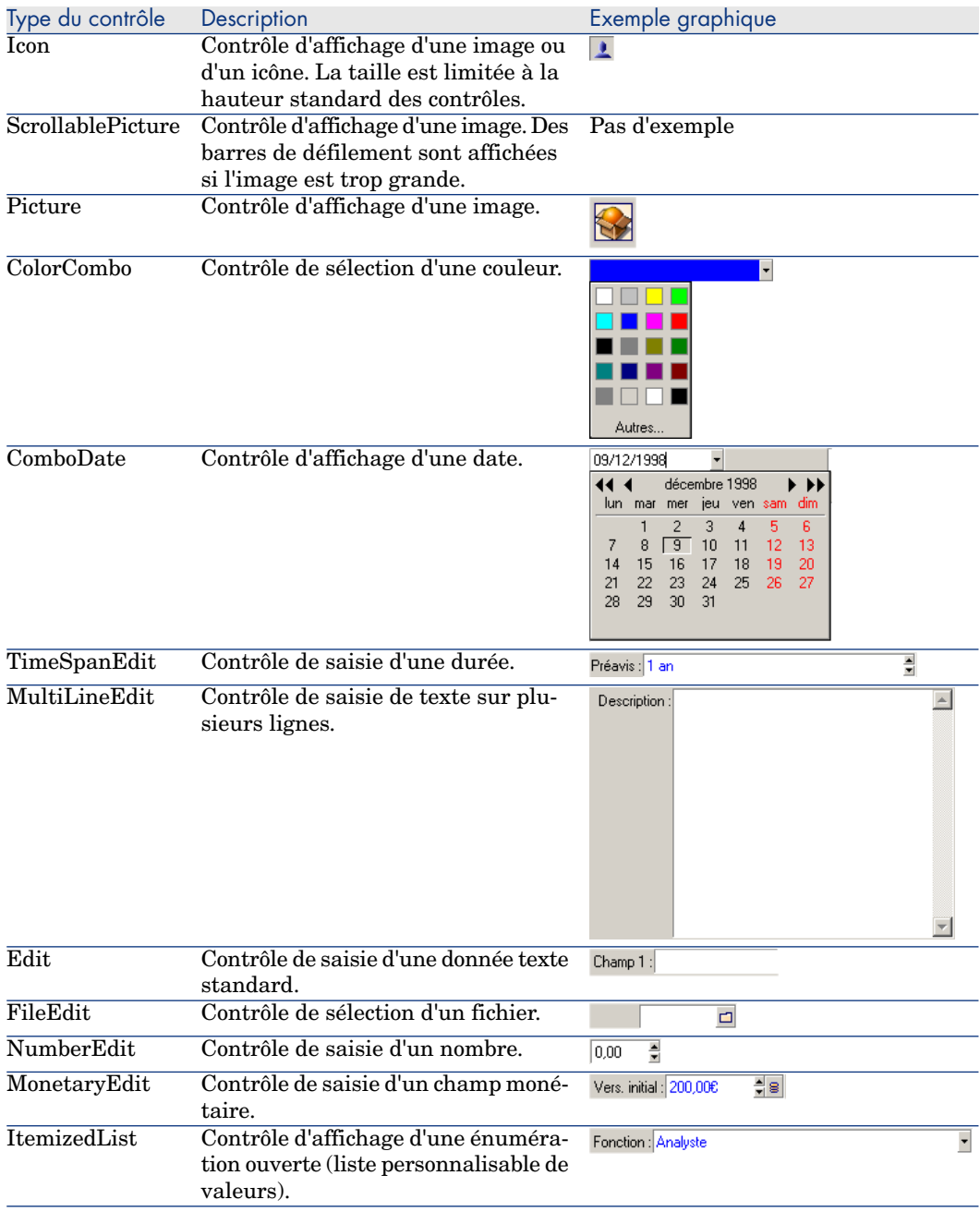

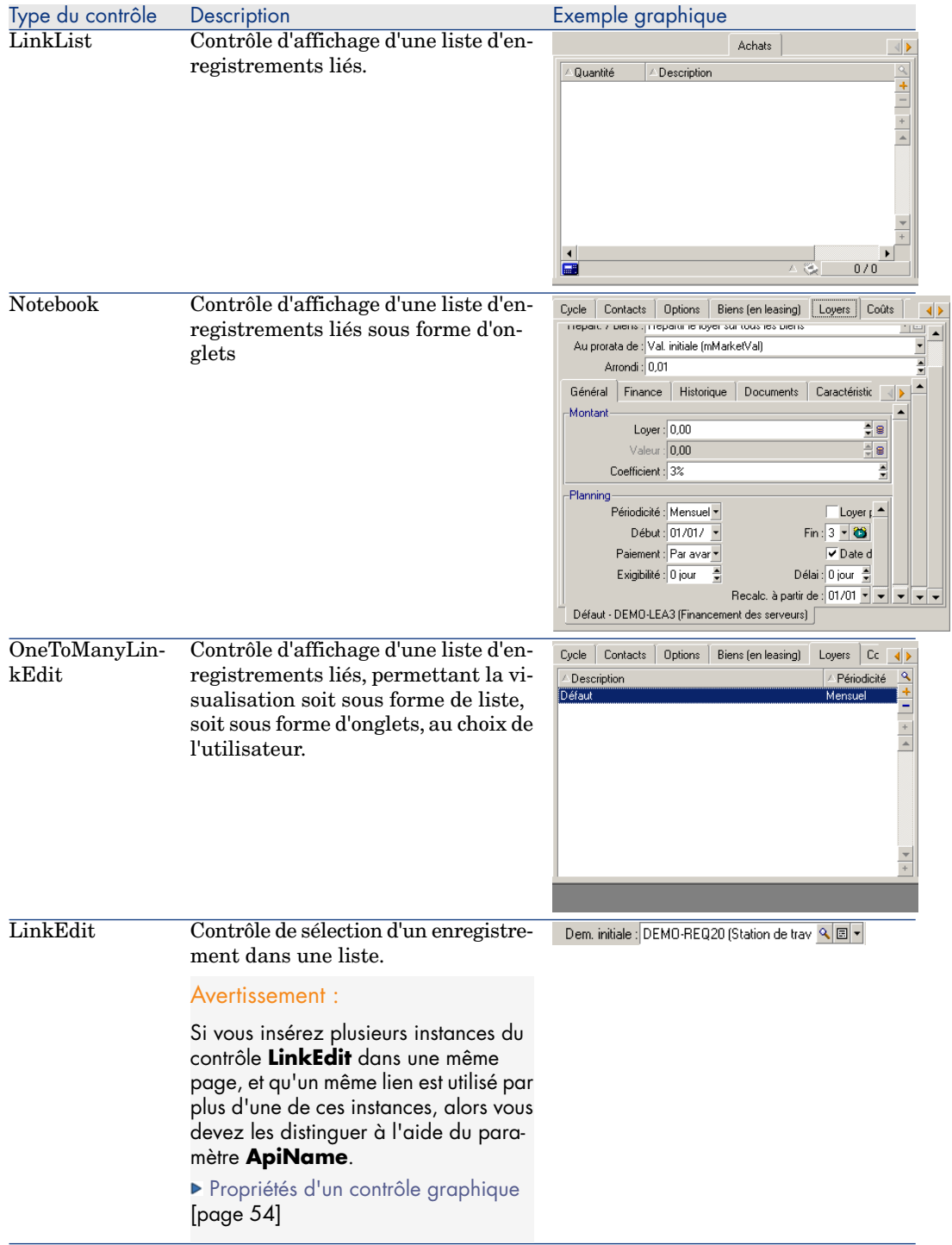

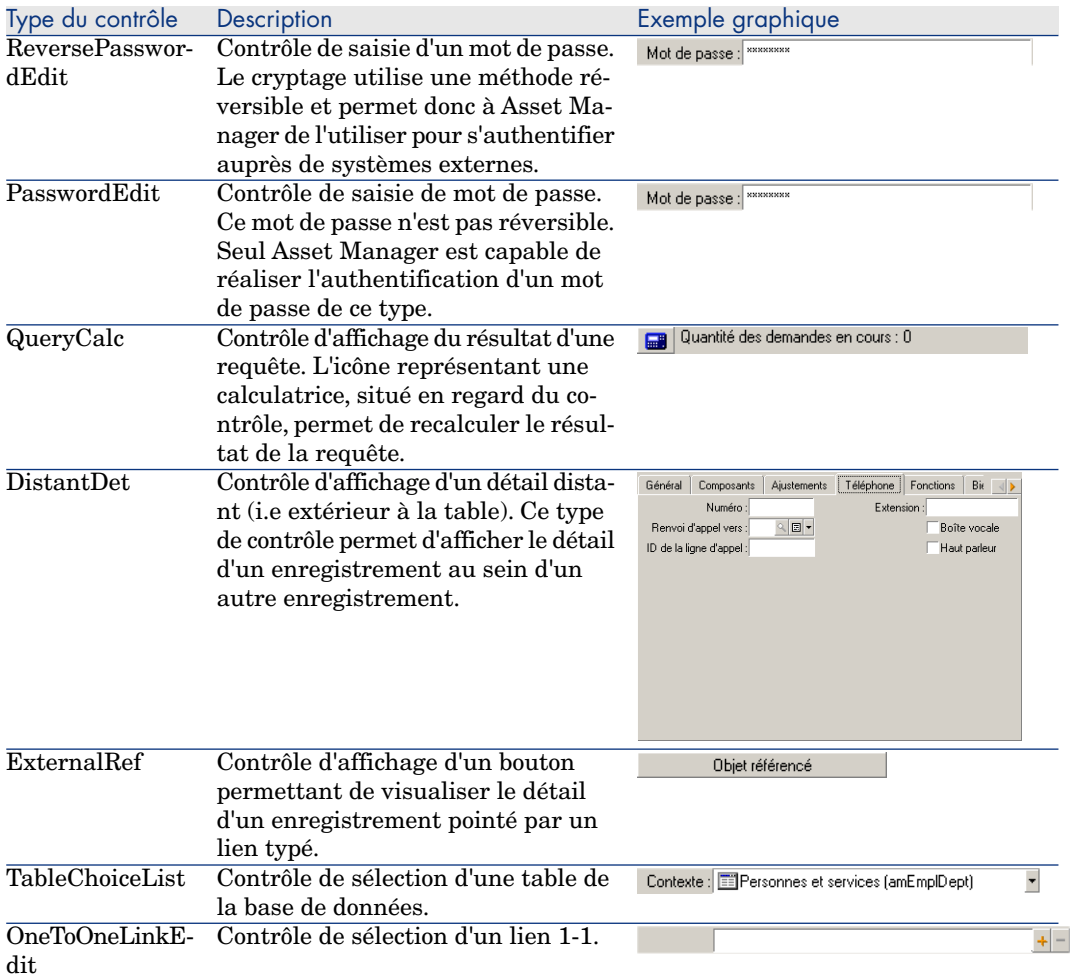

## Propriétés d'un contrôle graphique

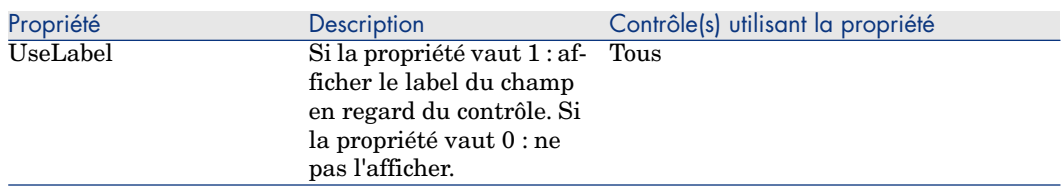

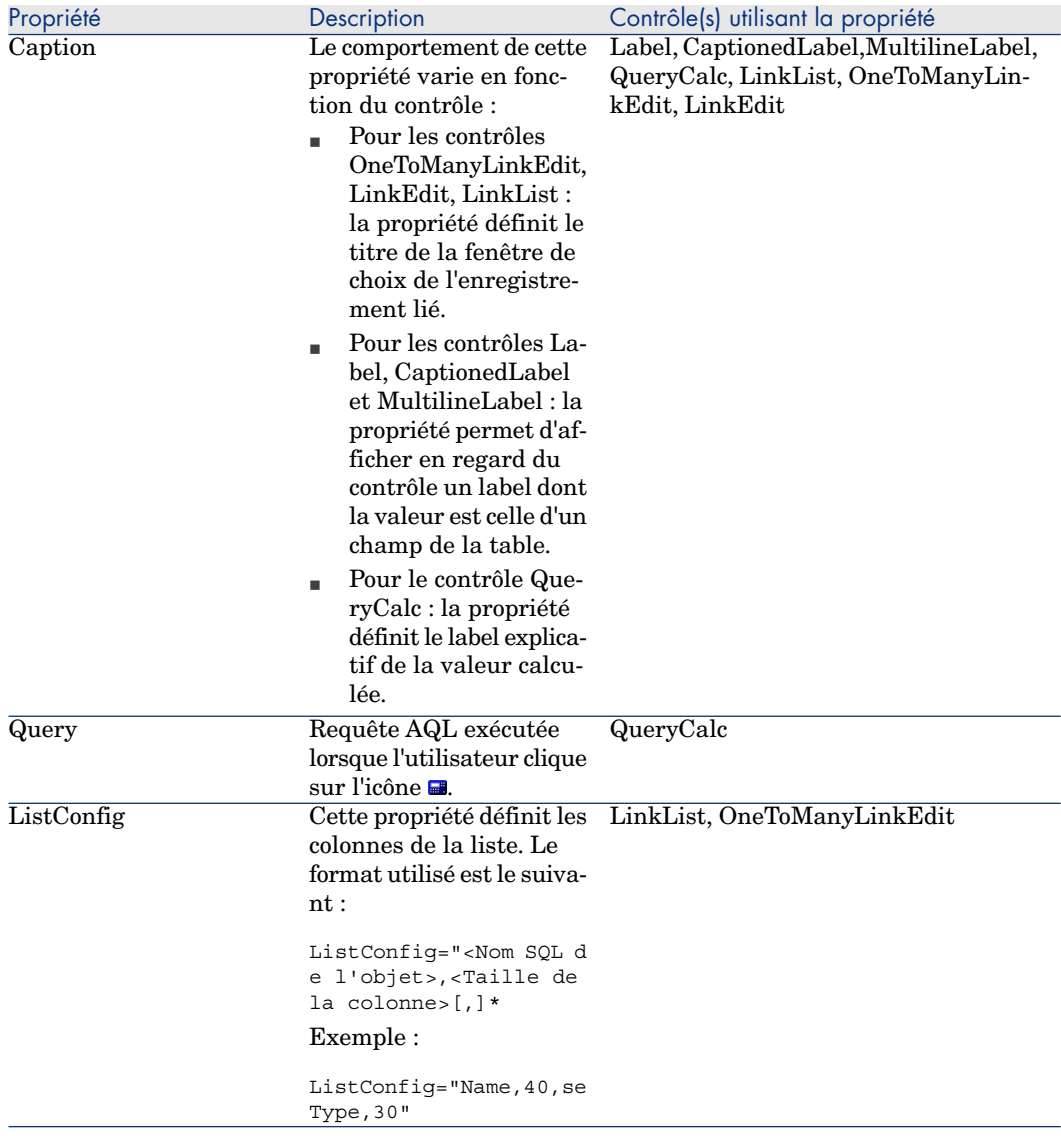

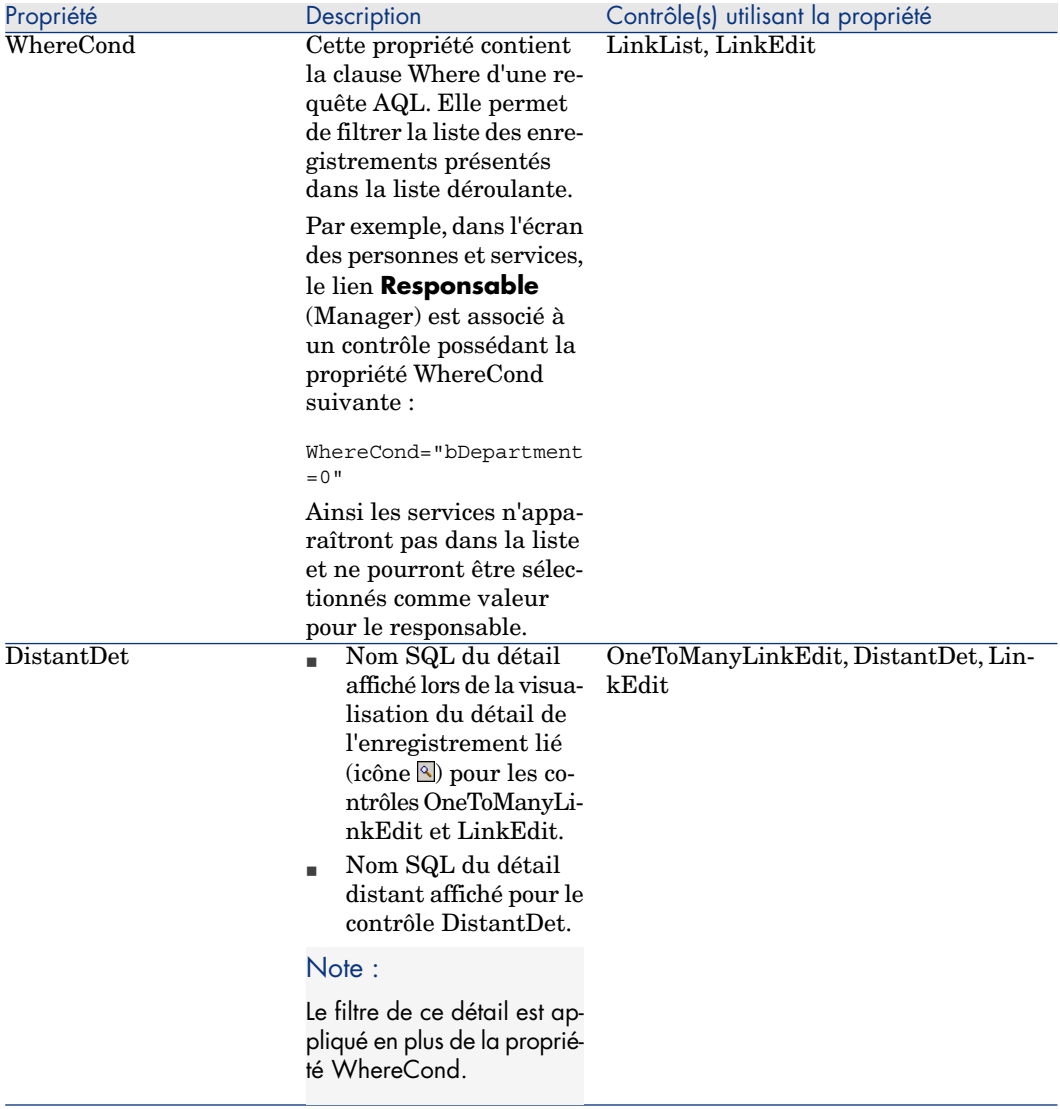

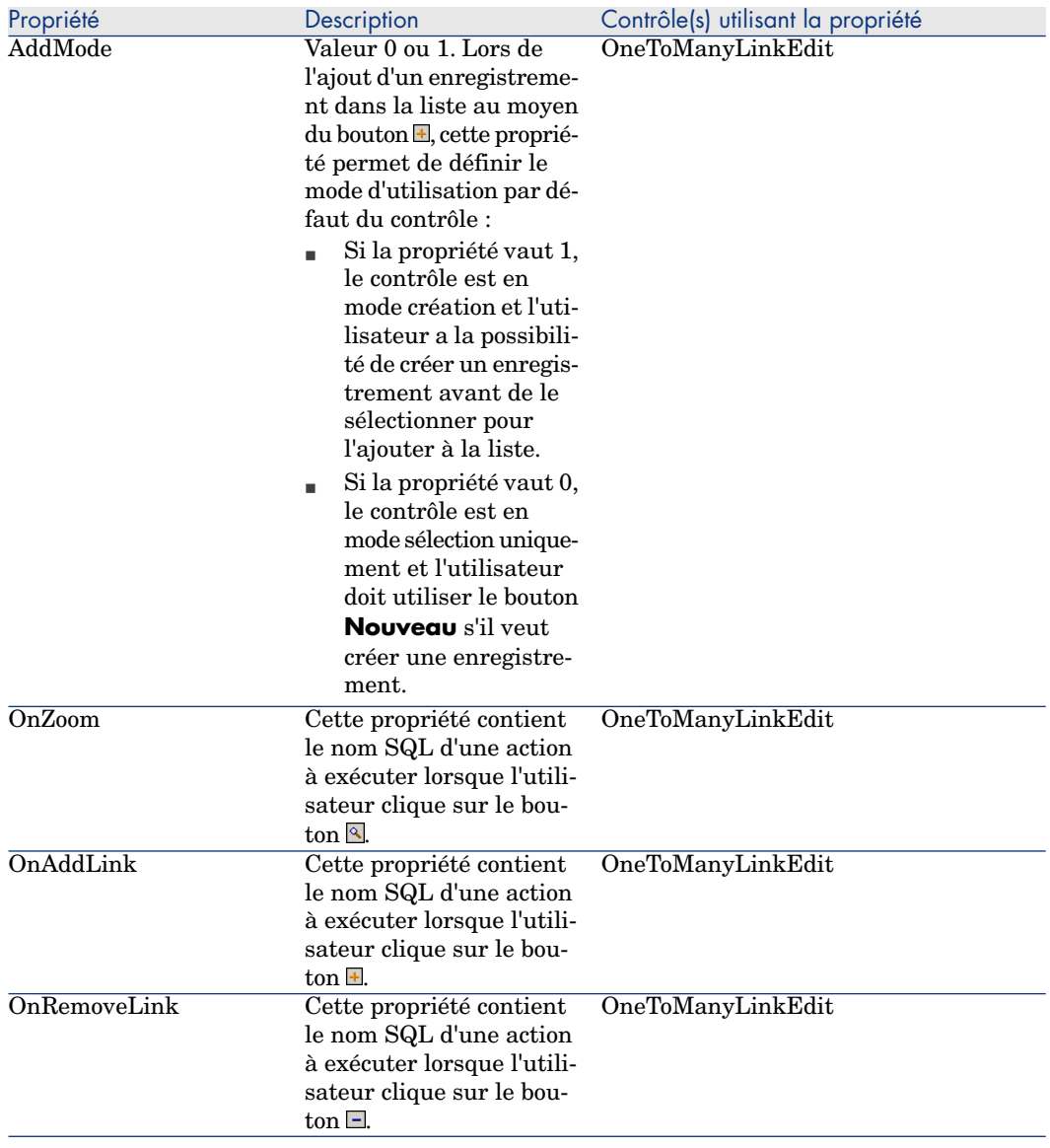

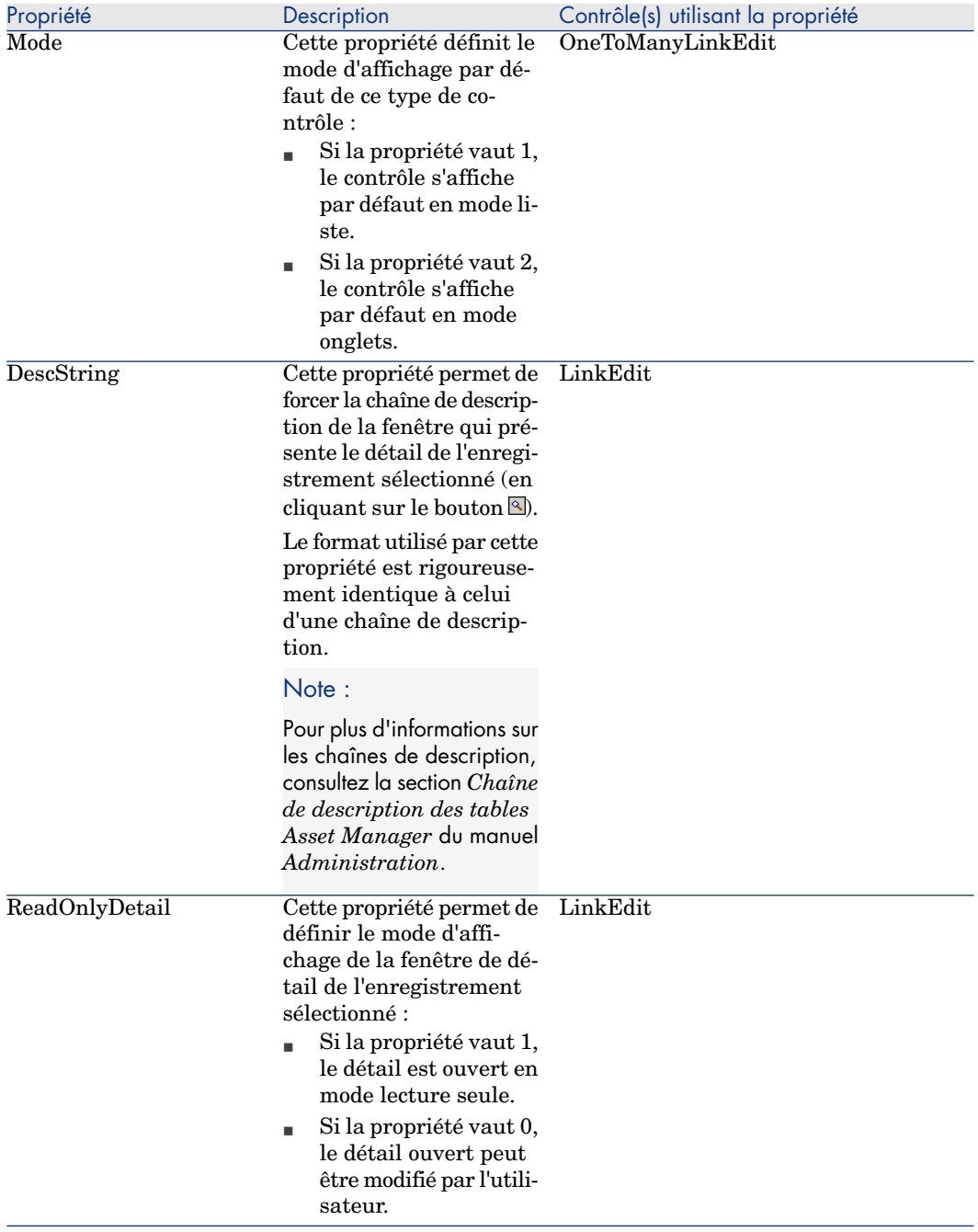

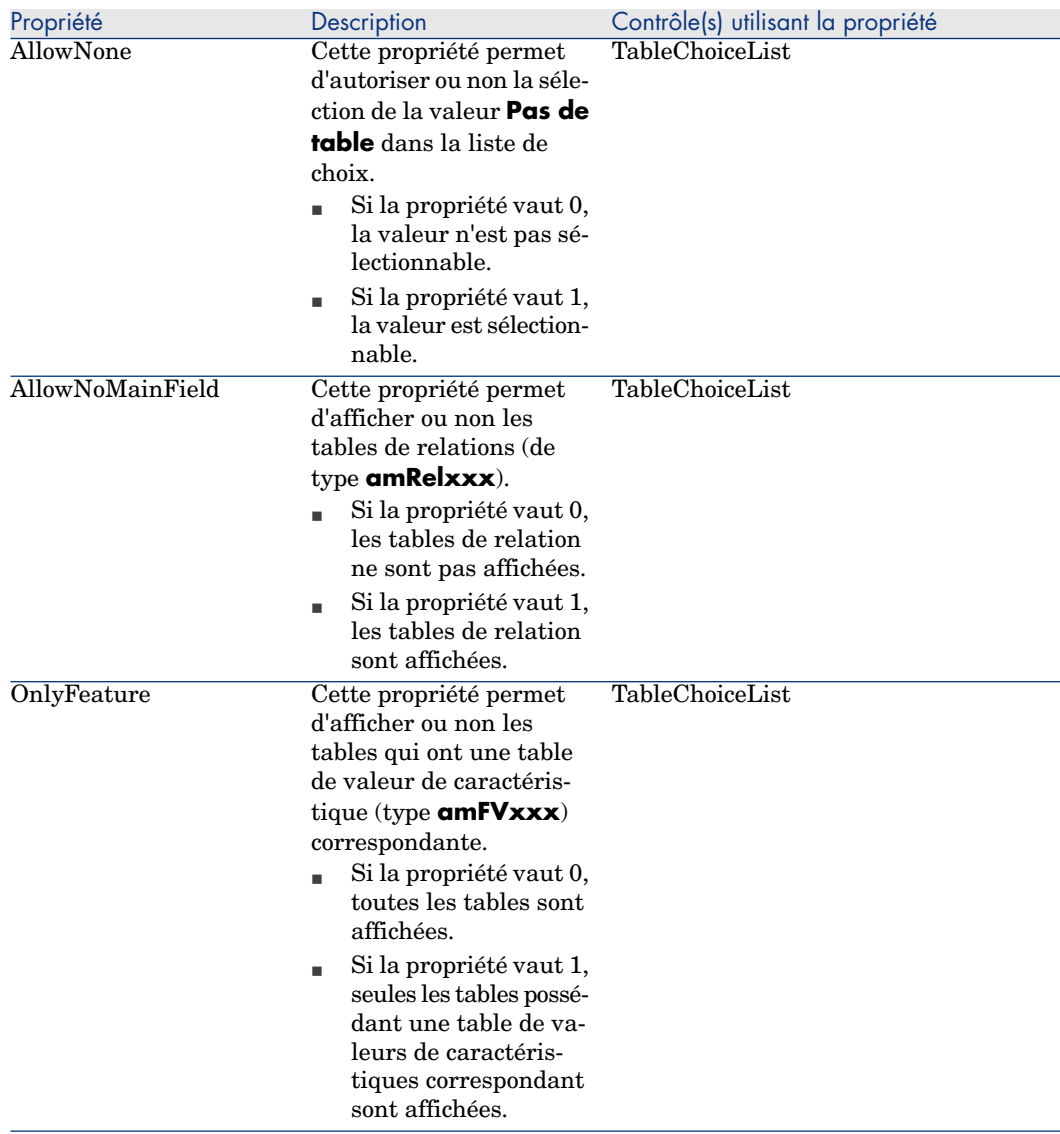

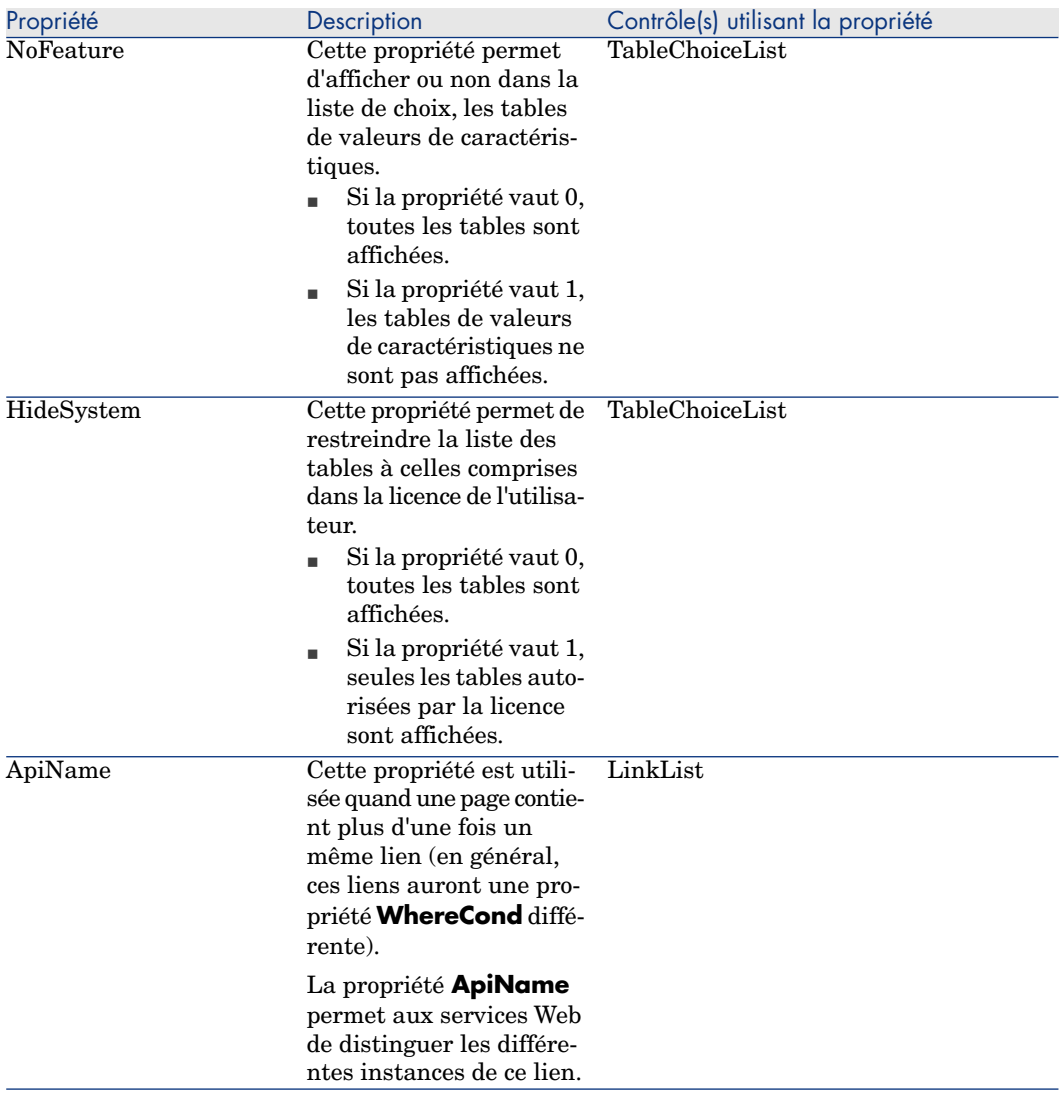

### Contrôle de la géométrie de la page

Par défaut les objets (champs ou liens) que vous ajoutez dans une page sont affichés les uns à la suite des autres, sur une seule colonne. Vous pouvez toutefois définir des séparateurs verticaux et horizontaux pour modifier ce comportement par défaut. Ces séparateurs sont définis par les variables internes suivantes :

- **HSplitControl**, pour un séparateur horizontal.
- **v VSplitControl**, pour un séparateur vertical.

Pour ajouter un séparateur :

- 1 Placez-vous dans l'onglet **Contenu** du détail d'une page,
- 2 Saisissez une des deux variables internes précédentes dans le champ situé au dessus de la liste des champs et des liens,
- 3 Cliquez sur le bouton  $\blacksquare$ ,
- 4 Le séparateur est transféré dans la liste des champs sur la droite. Vous pouvez définir son ordre dans la géométrie de la page de la même façon que pour les autres objets (en utilisant les boutons  $\blacktriangle, \blacktriangledown, \blacktriangledown$  et  $\blacktriangle$ ).

Les règles suivantes sont appliquées lors de l'affichage de la page :

- <sup>n</sup> Tous les objets situés entre deux variables **HSplitControl** font partie d'un même bloc horizontal (une ou plusieurs lignes),
- **La variable VSplitControl** définit une séparation en colonne pour les objets d'un bloc horizontal.

Par exemple, le contenu de l'onglet **Général** du détail d'une personne, tel qu'il est affiché par défaut sous Asset Manager peut se définir comme suit :

```
HSplitControl_0
HSplitControl 1 Adresse
HSplitControl_2
Location
HSplitControl 2
VSplitControl_2
Phone
MobilePhone
VSplitControl_2
Fax
HomePhone
HSplitControl_2
EMail
Field1
Field2
HSplitControl 1
HSplitControl_0
VSplitControl_0
IDNo
dHire
dLeave
VSplitControl_0
BarCode
Field3
HSplitControl 0
MultilineEdit-Comment
```
Le caractère underscore permet de définir l'appartenance des variables entre-elles.

### Ajout d'une page à un écran

Pour ajouter des pages à un écran :

- 1 Sélectionnez l'écran auquel vous souhaitez ajouter des pages,
- 2 Sélectionnez l'onglet **Pages** de l'écran. Vous pouvez à présent sélectionner la ou les pages qui feront partie de l'écran. Pour ce faire :
	- <sup>n</sup> Sélectionnez dans la liste de gauche (**Pages disponibles**) les pages que vous souhaitez ajouter à l'écran et cliquez sur le bouton  $\Box$  pour les transférer dans la liste de droite (**Pages du détail**). Vous pouvez également double-cliquer sur chaque page dans la liste de droite pour réaliser cette opération.

Vous pouvez choisir de sélectionner un lien de page, c'est-à-dire d'afficher une page liée à une autre table. Pour afficher un lien page, sélectionnez ce lien dans la liste déroulante située au dessus de la liste **Pages disponibles**. Cet liste présente tous les liens 1-1 disponibles.

- <sup>n</sup> Si vous souhaitez supprimer une page de votre écran, sélectionnez-la dans la liste de droite et cliquez sur le bouton  $\blacksquare$ . Vous pouvez également double-cliquer sur la page dans la liste de gauche pour réaliser cette opération.
- <sup>n</sup> Pour définir l'ordre d'apparition des onglets, ordonnez la liste de droite au moyen des boutons  $\blacktriangle$ ,  $\blacktriangleright$ ,  $\blacktriangleright$  et  $\blacktriangle$ . La première page de la liste correspond au premier onglet affiché; la dernière page correspond au dernier onglet affiché.

## Propagation des ajouts aux autres langues à supporter

Les objets que vous ajoutez sont valables dans la langue sélectionnée à droite de la barre d'outils de Asset Manager Application Designer au moment de la modification.

Les objets suivants doivent être à nouveau créés pour chacune des autres langues à supporter :

- <sup>n</sup> Ecrans
- Pages

## $\theta$  Astuce :

Vous devez donc sélectionner successivement chacune des langues à supporter (liste qui se trouve à droite de la barre d'outils de Asset Manager Application Designer), et créer ces objets de la même manière que vous l'avez fait pour la première langue.

Les objets suivants sont créés pour toutes les langues, mais leur libellé et leur description doivent être traduits :

- Table
- Champ
- n Lien

 $\blacksquare$  Index

Pour traduire les libellés et descriptions des objets que vous avez ajoutés dans une première langue :

- 1 Sélectionnez chacune des autres langues à supporter l'une après l'autre (liste qui se trouve à droite de la barre d'outils de Asset Manager Application Designer).
- 2 Sélectionnez le menu **Action/ Mettre à jour les descriptions**.
- 3 Traduisez le libellé et la description de chacun des objets présentés.
- 4 Validez en cliquant sur **Modifier**.
- 5 Fermez la fenêtre de mise à jour.

## Sauvegarde des modifications

Pour sauvegarder vos modifications :

- 1 Sélectionnez le menu **Fichier/ Sauvegarder la structure de la base de données** ou cliquez sur le bouton **■**.
- 2 Suivez les indications de l'assistant.

### Contrôler vos modifications

Pour contrôler vos modifications, vous devez lancer Asset Manager et vous connecter à la base de données personnalisée. Dans le cadre de la méthodologie précédemment définie, nous avons créé une nouvelle table. Pour accéder au détail de cette nouvelle table :

- 1 Sélectionnez le menu **Administration/ Liste des écrans**,
- 2 Recherchez votre écran dans la liste qui s'affiche à l'écran et cliquez sur **OK**. Votre nouvel écran s'affiche.
- 3 Nous vous invitons à créer une vue, pour plus de commodité. Sélectionnez le menu **Outils/ Vues/ Créer depuis la fenêtre courante**.
- 4 Saisissez un **Nom** pour votre vue. Ce nom sera celui affiché dans le navigateur.
- 5 Choisissez un **Domaine** fonctionnel. Le **Nom** de votre vue apparaîtra sous ce domaine fonctionnel dans le navigateur.
- 6 Vous pouvez maintenant accéder directement à votre nouvel écran.

### Note importante

Sous Asset Manager, les objets sont tous identifiés par des noms SQL, en particulier les actions, les vues et les écrans. Pour ouvrir l'un de ces objets au travers d'un menu ou du navigateur, Asset Manager utilise donc un nom SQL. Si plusieurs objets, comme une vue ou un écran possèdent le même nom SQL, Asset Manager essaie d'ouvrir dans cet ordre les objets suivants :

- $\blacksquare$  Une vue,
- Un écran.

Si par exemple vous créez un nouvel écran pour la table des personnes (amEmplDept) et que vous associez une vue de nom SQL amEmplDept à cet écran, c'est votre nouvel écran qui s'affichera si vous sélectionnez le menu **Parc/ Services et personnes** ou que vous cliquez sur le lien **Liste des personnes** dans le navigateur.

# Jeux d'écrans

### Principes généraux

#### Pourquoi des jeux d'écrans

Les jeux d'écrans ont été introduits dans Asset Manager pour répondre aux besoins des utilisateurs perdus par la complexité et la surcharge des écrans complets.

Grâce aux jeux d'écrans, il est possible de créer plusieurs versions d'un même écran. Exemple : une version complète et une versions simplifiée.

L'utilisateur est orienté vers le bon jeu d'écran grâce à son profil d'utilisation. Exemple : si son profil privilégie les écrans simplifiés, Asset Manager affichera un écran simplifié chaque fois qu'un tel écran est disponible pour une table donnée.

#### Comment les jeux d'écrans fonctionnent

Les différentes versions d'un même écran doivent porter le même nom SQL et être associées à un jeu d'écrans différent.

Au niveau de la base Asset Manager, on définit un ordre de priorité des jeux d'écrans par défaut (options de la base de données).

Au niveau des profils d'utilisation, on peut définir un ordre de priorité des jeux d'écrans qui prend le dessus sur les options de la base de données.

L'ordre de priorité de jeux d'écrans s'applique en fonction des droits d'utilisation, des droits fonctionnels et des restrictions d'accès du profil d'utilisation.

#### Comment mettre en place les jeux d'écrans

Le tableau suivant vous indique à quels niveaux intervenir pour paramétrer le fonctionnement des jeux d'écrans :

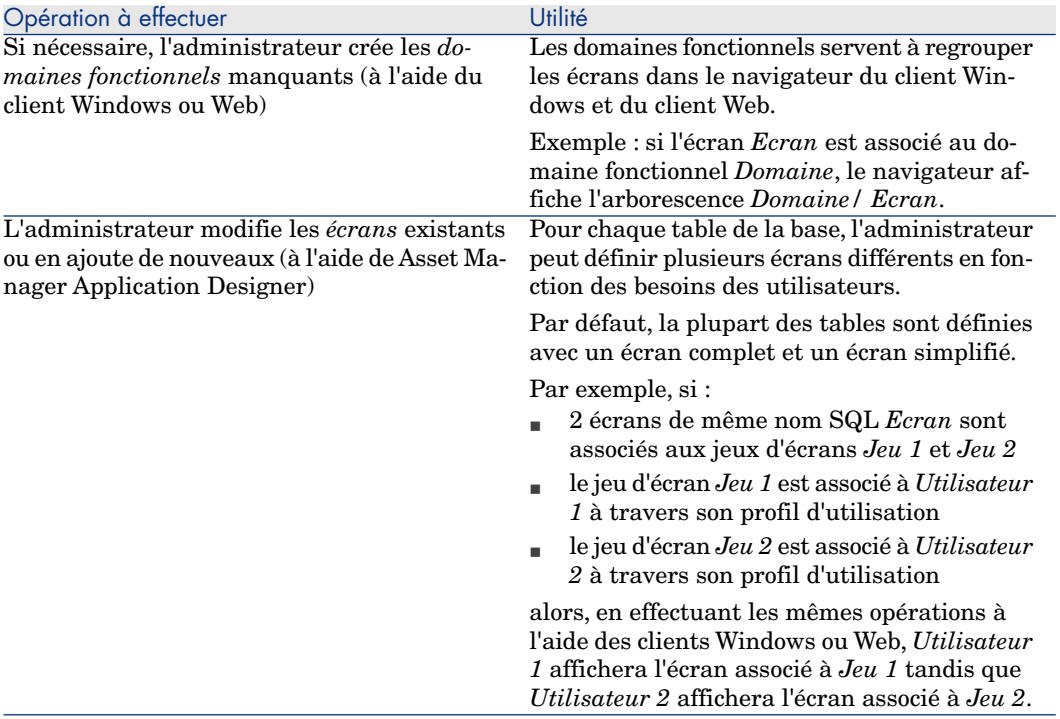

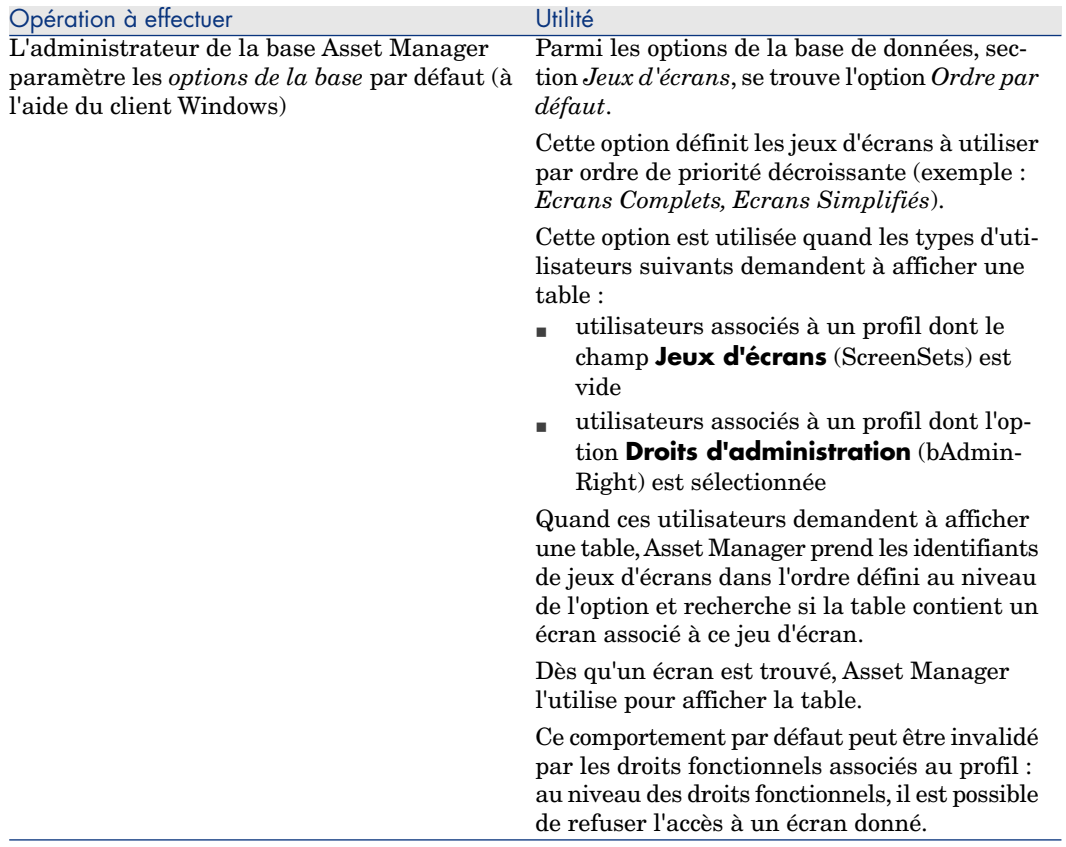

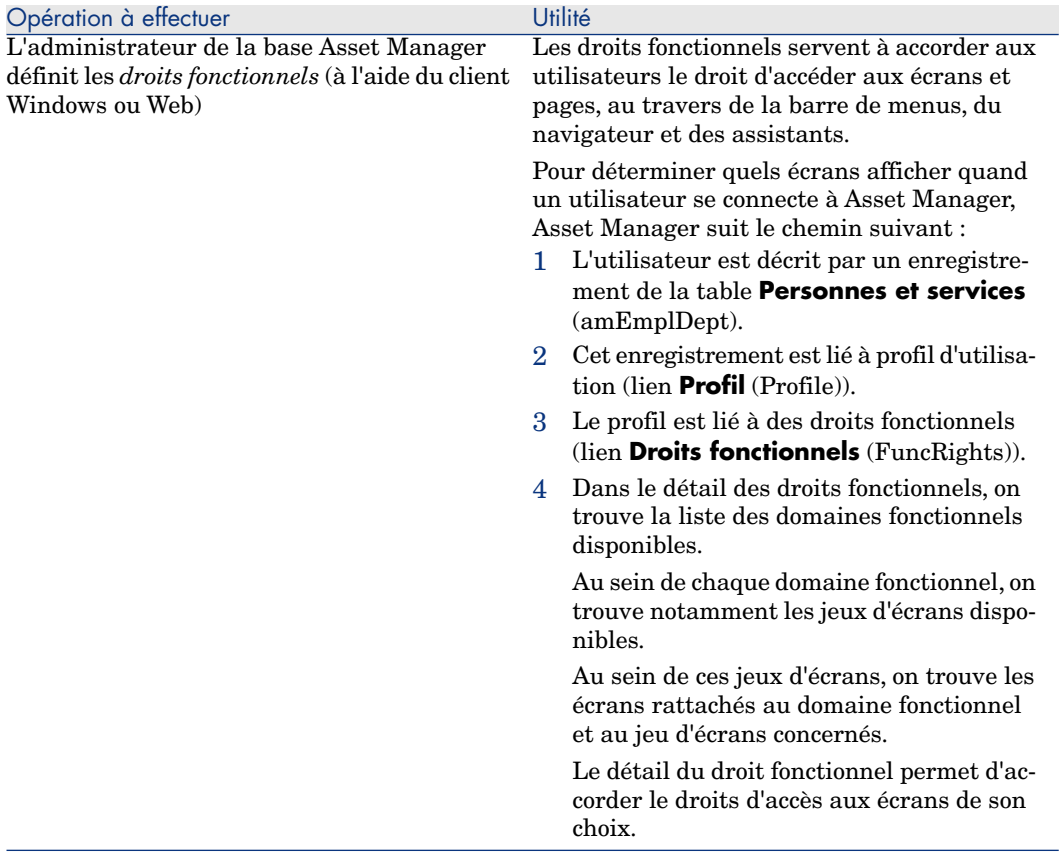

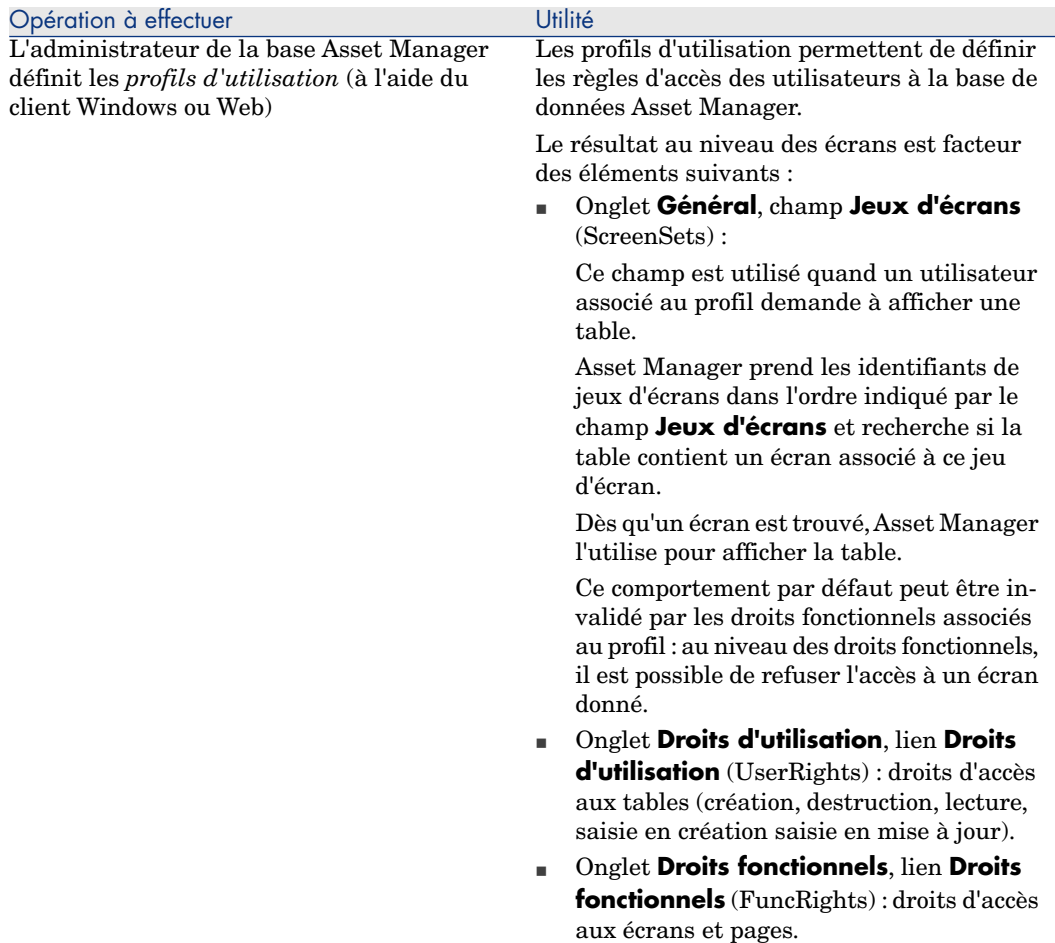

### Opérations qui font appel aux jeux d'écrans

Les jeux d'écrans sont pris en compte par les opérations suivantes :

- <sup>n</sup> Menus qui affichent une table (exemple : **Parc/ Services et personnes**)
- <sup>n</sup> Liens du navigateur du client Windows et du client Web qui affichent une table (exemple : **Base/ Personnes**)
- <sup>n</sup> Assistants qui affichent des écrans à l'aide des APIs *AmOpenScreen* et *AmOpenScreenEx*

#### Paramétrage par défaut de la base Asset Manager

Dans la structure par défaut de la base Asset Manager, la plupart des tables sont définies avec :

- n un écran complet associé au jeu d'écrans *Full*
- n un écran simplifié associé au jeu d'écrans *Simple*

Par défaut, l'option de base de données *Jeux d'écrans/ Ordre par défaut* a pour valeur par défaut *Custom,MigratedSys,Full,Simple*.

Il peut être intéressant pour vous d'utiliser le jeu d'écrans *Custom* pour les écrans supplémentaires que vous allez créer.

### Cas pratique 1 : utilisation des jeux d'écrans

#### Présentation

Ce cas pratique a pour objectif de vous faire comprendre comment paramétrer Asset Manager de manière à ce que les utilisateurs aient accès à des écrans qui diffèrent selon leurs besoins.

#### Prérequis

Pour réaliser ce cas pratique, vous devez avoir installé les applications et composants suivants :

- $MSDE$
- **n** Asset Manager
- <sup>n</sup> Base de démonstration
- <sup>n</sup> Asset Manager Application Designer

#### Scénario

Nous allons imaginer l'exemple suivant :

- <sup>n</sup> Les administrateurs de la base Asset Manager doivent avoir accès à tous les champs et liens de toutes les tables lorsqu'ils en affichent les enregistrements.
- <sup>n</sup> Le chargé de ressources humaines est responsable de la mise à jour de la table **Personnes et services** (amEmplDept). Pour cela, il doit avoir accès à tous les champs et liens de la table.
- $\blacksquare$  Le responsable des ressources humaines, quant à lui, souhaite ne visualiser que quelques informations de synthèse sur les personnes.

### Réalisation

### Créez le domaine fonctionnel *CP1-Ressources Humaines*

Les écrans que vous allez créer dans de la table **Personnes et services** seront rattachés au domaine fonctionnel créé.

- a Démarrez le client Windows Asset Manager.
- b Connectez-vous à la base de données de démonstration avec l'utilisateur *Admin* :

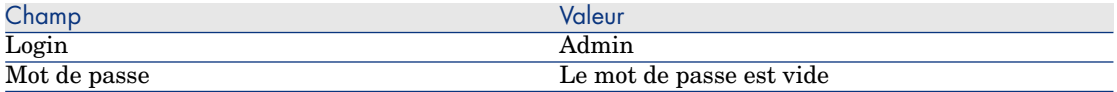

- c Affichez les domaines fonctionnels (menu **Administration/ Domaines fonctionnels**).
- d Créez l'enregistrement suivant en renseignant les champs et liens indiqués dans le tableau suivant :

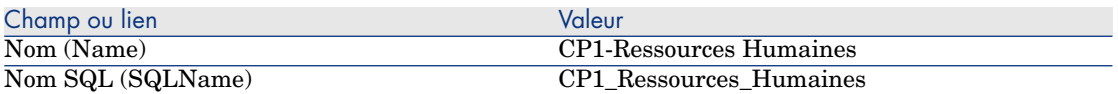

e Quittez Asset Manager.

#### Créez les écrans

Les écrans permettront aux utilisateurs d'afficher une vue personnalisée de la table **Personnes et services**.

- a Démarrez Asset Manager Application Designer.
- b Connectez-vous à la base de données de démonstration avec l'utilisateur *Admin*.
- c Affichez le détail de la table **Personnes et services** (amEmplDept).
- d Affichez la liste des écrans (menu **Affichage/ Ecrans**).
- e Créez les écrans suivants en renseignant les champs et liens indiqués dans les tableaux suivants (bouton **Nouveau**) :

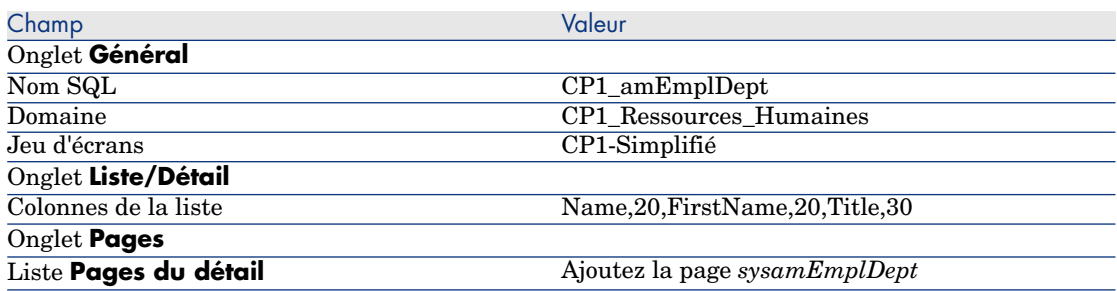

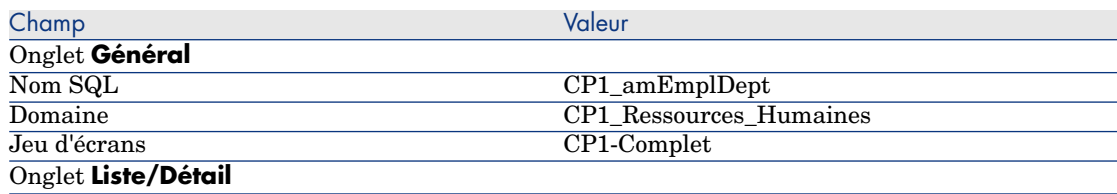

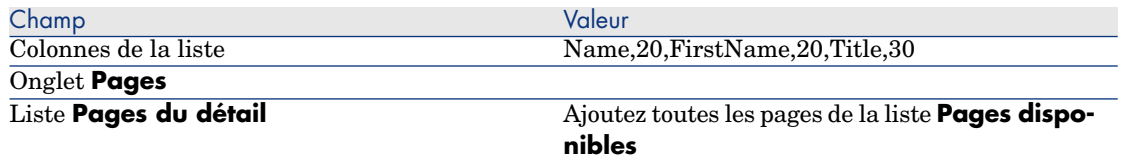

- f Démarrez et renseignez l'assistant de sauvegarde de la structure de la base de données (menu **Fichier/ Sauvegarder la structure de la base de données**).
- g Quittez Asset Manager Application Designer.

### Paramétrez les options de la base de données

L'option que nous allons paramétrer permet de définir à quels jeux d'écrans l'administrateur aura accès en priorité.

- a Démarrez le client Windows Asset Manager.
- b Connectez-vous à la base de données de démonstration avec l'utilisateur *Admin*.
- c Affichez les options de la base (menu **Administration/ Options de la base**).
- d Renseignez l'option suivante (colonne **Valeur courante**) :

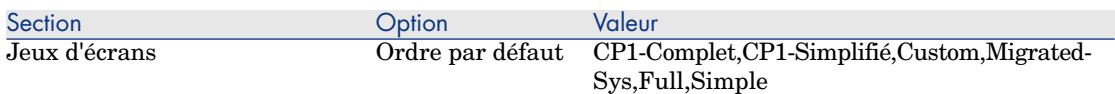

- e Fermez tous les écrans.
- f Re-connectez-vous à la base de données de démonstration avec l'utilisateur *Admin* pour que les options de la base de données soient prises en compte (menu **Fichier/ Se connecter à une base**).

### Créez le droit fonctionnel *CP1-Ressources Humaines*

Le droit fonctionnel que nous allons créer sera associé au profil d'utilisation du chargé de ressources humaines et du responsable des ressources humaines.

- a Affichez les droits fonctionnels (menu **Administration/ Droits fonctionnels**).
- b Créez l'enregistrement suivant en renseignant les champs et liens indiqués dans le tableau suivant :

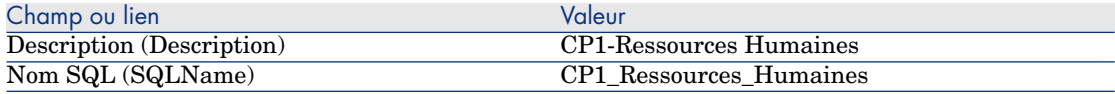

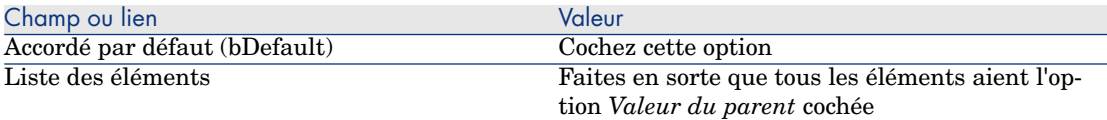

c Fermez tous les écrans.

### Créez le droit d'utilisation *CP1-Ressources Humaines*

Le droit d'utilisation que nous allons créer sera associé au profil d'utilisation du chargé de ressources humaines et du responsable des ressources humaines.

- a Affichez les droits d'utilisation (menu **Administration/ Droits d'utilisation**).
- b Créez l'enregistrement suivant en renseignant les champs et liens indiqués dans le tableau suivant :

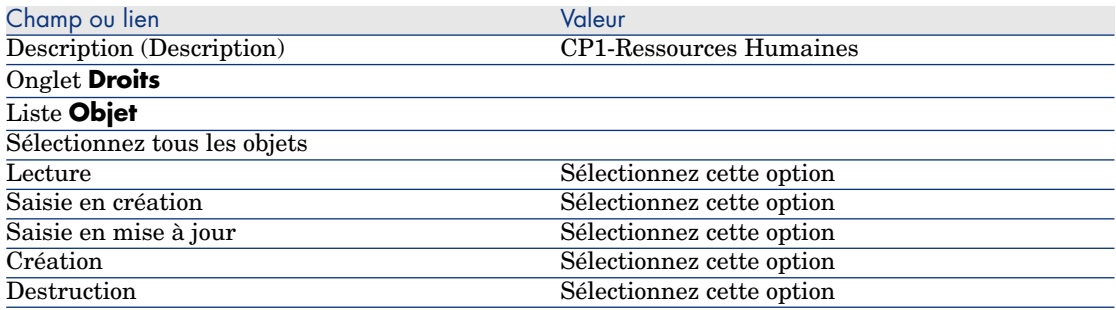

c Fermez tous les écrans.

#### Créez les profils d'utilisation *CP1-Chargé de ressources humaines* et *CP1-Responsable des ressources humaines*

Les profils d'accès seront attribués au chargé et au responsable des ressources humaines.

- a Affichez les profils d'utilisation (menu **Administration/ Profils d'utilisation**).
- b Créez les enregistrements suivants en renseignant les champs et liens indiqués dans les tableaux suivants :

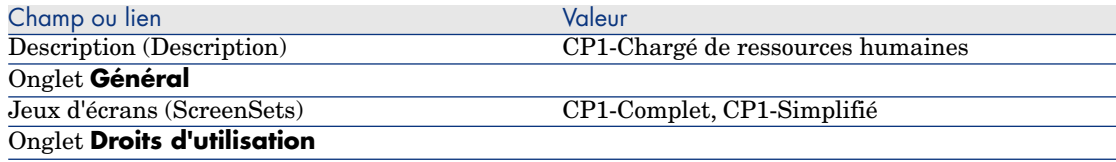
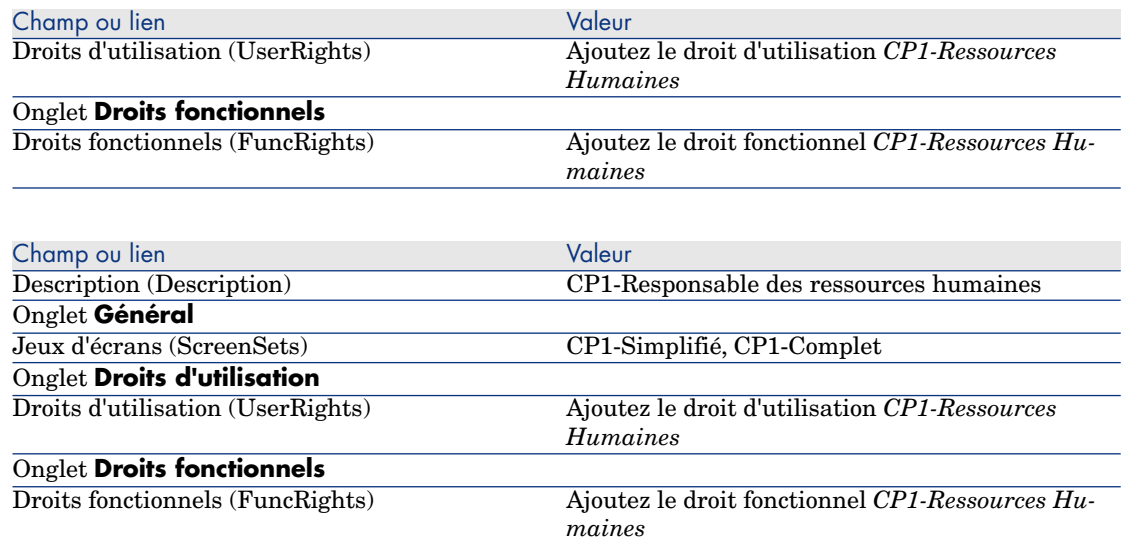

c Fermez tous les écrans.

## Créez les personnes *CP1-Rousseau* et *CP1-Berger*

Les personnes vont accéder à la base Asset Manager.

- a Affichez les personnes (menu **Parc/ Services et personnes**).
- b Créez les enregistrements suivants en renseignant les champs et liens indiqués dans les tableaux suivants :

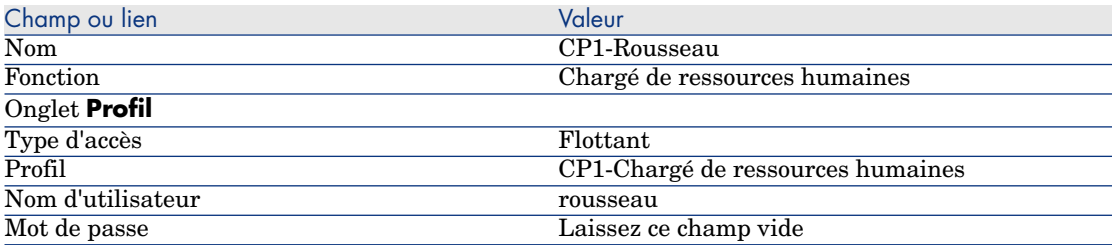

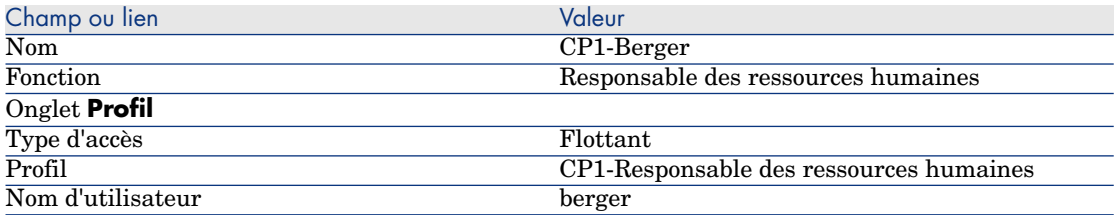

c Fermez tous les écrans.

#### Examinez le résultat pour l'utilisateur *Admin*

- 1 Affichez le navigateur (menu **Fenêtres/ Afficher le navigateur**).
- 2 Affichez l'écran des personnes associé au domaine fonctionnel *CP1-Ressources humaines* (lien **CP1-Ressources humaines/ CP1\_amEmplDept** du navigateur).
- 3 Vous constaterez que c'est l'écran complet qui est affiché.
- 4 Ceci vient du fait que l'utilisateur *Admin* est associés aux jeux d'écrans spécifiés par l'option de la base de données *Jeux d'écrans/ Ordre par défaut*.

Dans notre exemple, l'ordre de jeux d'écrans à utiliser est *CP1-Complet,CP1-Simplifié,Custom,Full,Simple*.

Examinez le résultat pour l'utilisateur *Cp1-Rousseau*

1 Connectez-vous à la base de données de démonstration avec l'utilisateur *Cp1-Rousseau* (menu **Fichier/ Se connecter à une base**) :

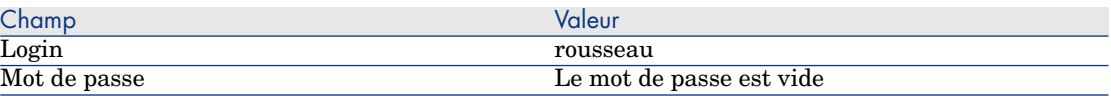

- 2 Affichez l'écran des personnes associé au domaine fonctionnel *CP1-Ressources humaines* (lien **CP1-Ressources humaines/ CP1\_amEmplDept** du navigateur).
- 3 Vous constaterez que c'est l'écran complet qui est affiché.
- 4 Ceci vient du fait que l'utilisateur *Cp1-Rousseau* est associé au profil *CP1-Chargé de ressources humaines*, et qu'au niveau de ce profil, le champ **Jeux d'écrans** (ScreenSets) a pour valeur *CP1-Complet, CP1-Simplifié* .

#### Examinez le résultat pour l'utilisateur *Cp1-Berger*

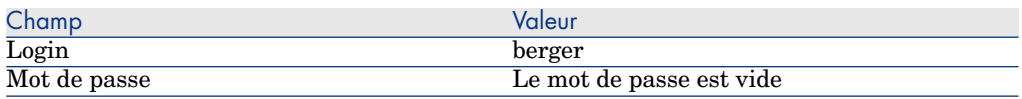

Connectez-vous à la base de données de démonstration avec l'utilisateur *Cp1-Berger* (menu **Fichier/ Se connecter à une base**) :

2 Affichez l'écran des personnes associé au domaine fonctionnel *CP1-Ressources humaines* (lien **CP1-Ressources humaines/ CP1\_amEmplDept** du navigateur).

- 3 Vous constaterez que c'est l'écran simplifié qui est affiché.
- 4 Ceci vient du fait que l'utilisateur *Cp1-Berger* est associé au profil *CP1-Responsable des ressources humaines*, et qu'au niveau de ce profil, le champ **Jeux d'écrans** (ScreenSets) a pour valeur *CP1-Simplifié, CP1-Complet*.

# Personnalisation préparée dans une base de test

Lors de la personnalisation d'une base de données Asset Manager il vous est conseillé de travailler sur une copie de votre base afin de préserver l'intégrité de votre base de données originale.

Cette section détaille les différentes étapes nécessaires au transfert des données de la base de test vers votre base de production, pour une même version d'Asset Manager.

Les étapes sont les suivantes :

- 1 Effectuer une copie de la base de données de production. Cette base sera votre base de test.
- 2 Développer et tester sur la base de test.

Cette base de test contient des données nouvelles qu'il convient de catégoriser et de transférer dans la base de production.

3 Propager les personnalisations de la base de test vers la base de production.

Une alternative à la propagation des personnalisations de la base test vers la base de production consiste à :

- 1 Exporter les données complémentaires et la structure de la base de test.
- 2 Importer les données complémentaires et la structure de la base de test dans la base de production.
- 3 Migrer les données (les enregistrements) de la base de test vers la base de production avec HP Connect-It.

## Copier votre base de production

# **Avertissement :**

La façon d'effectuer une copie de votre base de production dépend de votre moteur de base de données. Nous vous conseillons de vous référer à la documentation fournie avec votre moteur de base de données.

Pour effectuer une copie dans une base vide :

1 Créez une coquille vide avec votre SGBD.

 Manuel *Administration*, chapitre *Création, modification et suppression d'une base de données Asset Manager*, section *Création d'une coquille vide avec le SGBD*.

2 Créez un login SGBD.

 Manuel *Administration*, chapitre *Création, modification et suppression d'une base de données Asset Manager*, section *Création d'une coquille vide avec le SGBD*/ *Créer un login SGBD*.

3 Créez une connexion à la coquille vide.

 Manuel *Administration*, chapitre *Création, modification et suppression d'une base de données Asset Manager*, section *Création d'une connexion avec Asset Manager*.

- 4 Lancez Asset Manager Application Designer.
- 5 Connectez-vous à votre base de production (menu **Fichier/ Ouvrir/ Ouvrir une base de données existante**).
- 6 Copiez la base de production (menu **Action/ Copier la base dans une base vide** ).

Sélectionnez la connexion à la coquille vide que vous venez de créer.

# $N$ Note  $\cdot$

Cette opération copie l'intégralité de la base (structure et données).

 Manuel *Administration*, chapitre *Création, modification et suppression d'une base de données Asset Manager*, section *Changer de SGBD en cours d'exploitation*.

# Propager les personnalisations d'une base de test vers une base de production

Vous avez deux façons d'effectuer la personnalisation de votre base de données de production :

- n en modifiant les fichiers de description de la structure de la base de données gbbase\*.\* et en important ces modifications dans la base de production.
- n en modifiant une base vide de test et en reportant ces modifications sur votre base de production.

Ces personnalisations concernent les tables, champs, liens, écrans et index.

La propagation des personnalisations vers une base de production s'effectue dans Asset Manager Application Designer.

#### Propager vos personnalisations

Pour propager vos personnalisations vers votre base de production :

1 Connectez-vous à la base de production.

- 2 Sélectionnez le menu **Action/ Intégrer une personnalisation**.
- 3 Suivez les indications de l'assistant.
- 4 Une fois l'intégration effectuée, vérifiez que les modifications apportées à votre base de test ou aux fichiers gbbase\*.\* ont été ajoutées à votre base de production.

#### Logique de propagation des personnalisations

Les personnalisations apportées à votre base de test écrasent les modifications apportées à votre base de production.

Si vous souhaitez conserver les modifications apportées à la base de production et intégrer les personnalisations effectuées sur la base de test, nous vous conseillons de faire un export de la structure de chacune des bases, de les comparer et d'effectuer l'intégration au moyen d'un programme d'intégration ou d'un scénario HP Connect-It.

## Exporter la structure de la base

Le programme Asset Manager Application Designer vous permet d'exporter la structure de votre base de test.

Pour exporter la structure de votre base de données :

- 1 Créez un répertoire qui recevra la structure de la base de données.
- 2 Lancez Asset Manager Application Designer.
- 3 Connectez-vous à votre base de production (menu **Fichier/ Ouvrir/ Ouvrir une base de données existante**).
- 4 Exportez sa structure (menu **Fichier/ Exporter la structure de la base**)

Exporter la structure de la base de données, c'est exporter les types de fichiers suivants :

- <sup>n</sup> .bin
- <sup>n</sup> .cfg
- <sup>n</sup> .xml
- <sup>n</sup> .dsd
- <sup>n</sup> .str
- <sup>n</sup> .stt
- <sup>n</sup> .usr
- $\blacksquare$   $\blacksquare$   $\blacksquare$

## Importer la nouvelle structure de la base

# Avertissement :

Nous vous conseillons d'effectuer une copie de sauvegarde de votre base de test et de votre base de production, cette opération étant irréversible.

Importer la structure de votre base de test dans votre base de production vous permet :

- <sup>n</sup> de mettre à jour votre base de production avec la structure de la base de test.
- <sup>n</sup> de mettre à jour votre base de production avec les données complémentaires de la base de test.

Pour importer la structure de votre base de données test :

- 1 Lancez Asset Manager Application Designer.
- 2 Connectez-vous à votre base de production (menu **Fichier/ Ouvrir/ Ouvrir une base de données existante**).
- 3 Choisissez de mettre à jour sa structure (menu **Action/ Intégrer une personnalisation**).
- 4 Suivez les indications de l'assistant.

## Migrer les données avec HP Connect-It

Lancer le scénario HP Connect-It correspondant au type de données à migrer en incluant une clause WHERE afin de distinguer les données modifiées des données d'origine.

## Attention aux requêtes de compteurs logiciels

Lorsque vous créez un compteur d'attributions avec l'assistant *Créer un compteur*, Asset Manager crée des requêtes qui identifient certains enregistrements par leur clé primaire.

Exemple de requête associée au champ **Périmètre de décompte des droits** (LicQuery) d'un compteur :

(bDepartment = 0) AND (lEmplDeptId = 164)

Si vous créez un compteur dans une base de test, puis le transférez vers votre base de production (export, puis import), les identifiants qui figurent dans la requête référenceront très certainement des enregistrements erronés.

Par exemple, l'identifiant *164* peut être celui de *M. Duvernier* dans la base de test, alors qu'il sera celui de *Mme Durand* dans la base de production.

Après avoir importé des compteurs logiciels et leurs requêtes dans la base de production, vous devez vérifier les requêtes associées aux compteurs.

# $\mathsf{Q}$  Astuce :

Une autre solution consiste à utiliser des champs plus stables que les clés primaires pour identifier les enregistrements dans les requêtes : un nom ou un numéro de code, par exemple.

# Personnalisation effectuée par plusieurs ingénieurs en même temps

# Avertissement :

La mise en oeuvre du processus présenté dans cette section requiert de la minutie et de fortes compétences dans les domaines suivants :

- <sup>n</sup> Structure de la base de données Asset Manager
- Export de données
- Import de données
- <sup>n</sup> Administration de bases de données
- <sup>n</sup> Administration de Asset Manager

La mise en place peut également s'avérer longue et délicate si vous souhaitez garantir l'intégrité des données de votre base d'exploitation.

## Problématique

Cette section explique comment faire intervenir plusieurs ingénieurs en même temps pour personnaliser une base de données Asset Manager.

Cette situation est contraignante car les personnalisations sont enregistrées dans des fichiers qui ne peuvent pas être partagés.

Chaque ingénieur doit par conséquent :

- <sup>n</sup> Travailler sur une copie de la base d'exploitation (appelée *base de développement*).
- <sup>n</sup> Enregistrer ses personnalisations dans ses propres fichiers.

Vous pourrez ensuite :

- 1 Fusionner les fichiers de personnalisation de tous les ingénieurs
- 2 Propager les personnalisations fusionnées dans la base d'exploitation

# Types de personnalisation envisagés

Une base Asset Manager peut être personnalisée à différents niveaux :

- <sup>n</sup> Paramètres structurels de la base
- Données de la base

### **Paramètres structurels de la base personnalisables**

- n Tables (libellé, description, etc.)
- <sup>n</sup> Champs (libellé, description, taille, etc.)
- <sup>n</sup> Liens (libellé, description, valeur par défaut, etc.)
- $\blacksquare$  Index (libellé, description, liste de champs, etc.)
- <sup>n</sup> Pages (libellé, description, contenu, etc.)
- Ecrans (libellé, description, boutons, etc.)
- <sup>n</sup> Aide contextuelle sur les champs et liens

# Note :

Ces paramètres font parfois appel à un script (caractère obligatoire d'un champ, par exemple).

## **Données de la base personnalisables**

- Caractéristiques et classes de caractéristiques
- <sup>n</sup> Champs calculés
- Enumérations
- **Unités**
- Domaines fonctionnels
- **Actions**
- <sup>n</sup> Schémas de workflow
- $S$ cripts
- **n** Requêtes
- **n** Rapports
- <sup>n</sup> Vues
- <sup>n</sup> Profils et droits d'utilisation, restrictions d'accès
- Droits fonctionnels
- <sup>n</sup> Options de la base de données et astuces du jour
- <sup>n</sup> Configurations et préférences
- <sup>n</sup> Workflows et serveurs de déploiement

# Note :

Le choix des données à personnaliser varie selon vos besoins.

Une fois votre choix arrêté, faites en sorte que les tables correspondant à ces données ne soient plus modifiables par les utilisateurs de Asset Manager, sauf exception. Utilisez pour cela les profils d'utilisation.

Par exemple, vous pouvez interdire la modification des tables liées au workflow, mais laisser la possibilité de modifier les valeurs d'énumérations.

Vous pouvez être encore plus spécifique dans la définition du périmètre réservé au paramétrage en utilisant les restrictions d'accès.

Si nécessaire, l'utilisation de préfixes au niveau d'un champ d'identification sur les tables concernées (par exemple : **amWfScheme.Ref**) permettra d'identifier facilement les enregistrements qui relèvent du paramétrage.

Dans le cas particulier des énumérations, l'utilisation de listes fermées apporte une première réponse simple au problème.

Si vous souhaitez une solution plus souple, vous pouvez définir des restrictions d'accès aux énumérations en fonction des critères de votre choix.

## Méthodologie recommandée

#### Processus global

# Figure 1.2. Personnalisation par plusieurs ingénieurs processus simplifié

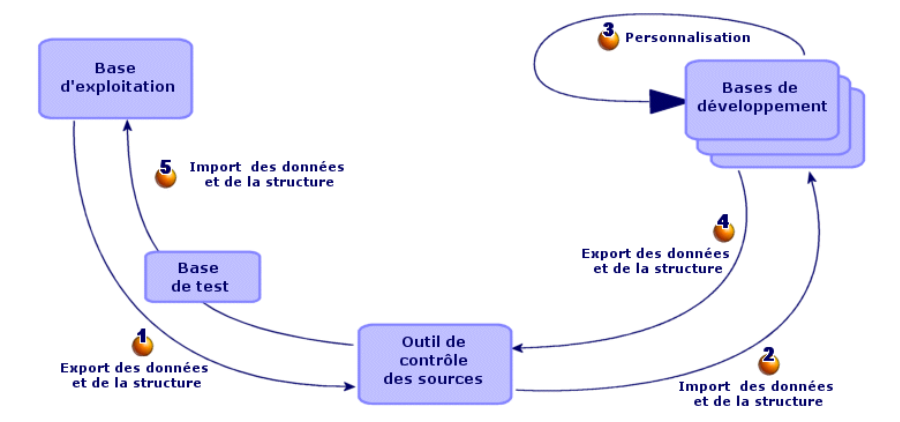

## **Pour personnaliser une base Asset Manager avec plusieurs ingénieurs :**

- 1  $\bullet$  [Export des données et de la structure de la base d'exploitation](#page-88-0) [page 83]
	- 1 [Exporter la structure de la base d](#page-88-1)'[exploitation](#page-88-1) [page 84]
	- 2 [Exporter les donn](#page-88-1)ées à personnaliser de la base d'exploitation [page 84]
	- 3 [Stocker le résultat de l'export dans l'outil de contrôle des sources](#page-88-2) [page 88]
	- 4 Créer des données de test [page 88]

# Note :

Cette série d'étapes n'est réalisée qu'une seule fois, lors de la mise ne oeuvre initiale du projet.

- 2 Import des données et de la structure dans les bases de développement [page 89]
	- 1 Synchroniser les fichiers du logiciel de contrôle des sources sur les postes des développeurs [page 89]
	- 2 Prendre les fichiers du logiciel de contrôle des sources en édition [page 89]

3 [Créer des bases de développement et importer les données à pers](#page-94-0)[onn](#page-94-1)aliser et les données de test [page 89]

# [Note :](#page-95-0)

Cet[te série d](#page-95-1)'[étapes est réalisée une première fois au départ, puis e](#page-95-1)n fonction des besoins.

- 3 [Personnalisation des bases de développement](#page-95-2) [page 94]
	- 1 Personnaliser la structure des bases de développement [page 94]
	- 2 [Personnaliser les don](#page-96-0)nées des bases de développement [page 95]
- 4 [Export des données et de la structure des base de développemen](#page-96-1)t [page 95]
	- 1 [Exporter la structure des bases de développement personnalis](#page-96-2)ées [page 95]
	- 2 Exporter les données personnalisées des bases de développement [page 96]
	- 3 Mettre à jour les fichiers dans l'outil de contrôle des sources [page 96]
- 5 Import des données et de la structure dans la base d'exploitation [page 96]
	- 1 Créer une base de test et importer les données personnalisées fusionnées [page 96]
	- 2 Tester la base de test [page 97]
	- 3 Appliquer la structure personnalisée à la base d'exploitation [page 97]
	- 4 Importer les données personnalisées dans la base d'exploitation [page 97]

## Export des données et de la structure de la base d'exploitation

Comme vous n'allez pas directement modifier la base d'exploitation, vous devez en exporter la structure et les données à personnaliser sous forme de fichiers texte.

Le format texte permet de gérer les fichiers obtenus de manière plus efficace dans un outil de contrôle des sources.

Les fichiers obtenus lors de l'export vous permettent de :

- <sup>n</sup> Garder une trace de la structure de la base d'exploitation avant sa personnalisation
- <sup>n</sup> Créer des bases de développement pour effectuer et tester les personnalisations
- <sup>n</sup> Comparer les fichiers d'origine aux fichiers générés après personnalisation des bases de développement

## <span id="page-83-0"></span>Exporter la structure de la base d'exploitation

## **Pour exporter la structure de la base d'exploitation :**

- 1 Créez un dossier dans lequel sera stocké le résultat de l'export
- 2 Démarrez Asset Manager Application Designer
- 3 Connectez-vous à la base d'exploitation (menu **Fichier/ Ouvrir/ Ouvrir une base de données existante**)
- 4 Exportez sa structure (menu **Fichier/ Exporter la structure de la base**)

Exporter la structure de la base de données crée les fichiers suivants :

- $\blacksquare$  <Nom de la connexion > .bin : définition des utilisateurs occasionnels (non modifiable)
- n lstpage  $xx.cfg: description des pages$
- $\blacksquare$  lstdet xx.cfq: description des écrans
- <sup>n</sup> <Nom de la connexion>.xml : structure de la base de données
- <sup>n</sup> <Nom de la connexion>\_xx.xml : dictionnaire de la base de données
- <sup>n</sup> dawkfl.dsd : définition du workflow d'automatisation (non modifiable)
- <sup>n</sup> tips.str : astuces du jour
- <sup>n</sup> <Nom de la connexion>\_xx.str : aide contextuelle sur les champs et liens
- $\Box$  <Nom de la connexion>.wiz: bibliothèque de fonctions pour les assistants

# $N$ Note  $\cdot$

xx correspond à la langue de Asset Manager (selon disponibilité) :

- $en:$  anglais
- $f$ *r* : français
- <sup>n</sup> *de* : allemand
- $\blacksquare$  *it* : italien
- <sup>n</sup> *sp* : espagnol
- <sup>n</sup> *ja* : japonais

Exporter les données à personnaliser de la base d'exploitation

# $N$ ote  $\cdot$

Si votre base d'exploitation ne contient pas encore de données, cette section est tout de même utile pour la création des scripts d'import qui sont utilisés tout au long du processus.

#### **Pour exporter les données à personnaliser :**

- 1 Créez un dossier qui recevra les données de la base
- 2 Démarrez Asset Manager Export Tool
	- Manuel *Utilisation avancée*, chapitre *Export de données et création de vues SQL*
- 3 Connectez-vous à la base d'exploitation
- 4 Sélectionnez le menu **Edition/ Options**
- 5 Dépliez la branche **Edition**
- 6 Attribuez à l'option **Affichage des objets base de données** [la valeur](#page-97-0) *[Nom SQL \(Description\)](#page-97-0)*
- 7 Validez ce paramétrage (bouton **OK**)
- 8 Affichez un nouveau script d'export (menu **Fichier/ Nouveau script**)

# **Q** Astuce :

Vous pouvez également construire votre script d'exportation à partir du modèle custom.scx fourni avec les données d'exemple.

Ce script se trouve dans un dossier du type C:\Program Files\HP\Asset Manager 5.10 xx\datakit\custom.

Le script custom.scx respecte les indications de la section Personnalisation [de la base](#page-97-0) - tables à considérer [[page 98\].](#page-97-0)

9 Enregistrez ce script sous le nom de votre choix (menu **Fichier/ Enregistrer le script**).

# IMPORTANT :

Par la suite, n'oubliez pas d'enregistrer régulièrement les modifications que vous apportez au script.

10 Ajoutez une requête par jeu de données à exporter - en général un jeu de données par table (bouton **Nouveau**)

Liste des tables à considérer :  $\blacktriangleright$  Personnalisation de la base - tables à considérer [page 98]

- 11 Pour chaque requête :
	- 1 Donnez un nom à la requête (champ **Nom**)

## **Q** Astuce :

Nous vous recommandons d'utiliser le nom SQL de la table exportée comme nom de requête.

Exemple : *amAction*

2 Définissez le chemin complet du fichier qui stockera les données exportées (champ **Fichier**)

## $\mathsf{Q}$  Astuce :

Nous vous recommandons d'utiliser le nom SQL de la table exportée comme nom de fichier.

Exemple : *amAction.txt*

- 3 Cliquez sur la loupe à droite du champ **Requête**.
- 4 Ajoutez à la liste de droite les éléments suivants de la liste de gauche :
	- <sup>n</sup> Tous les champs, sauf les champs :
		- **Modifié le** [\(dtLastModif\)](#page-97-0)
		- **n Niveau hiérarchique** (sLvl)

Ils sont identifiés par l'icône ...

- Tous les champs memo. Ils sont accessibles depuis la liste des liens.
	- Ils sont identifiés par l'icône .
- <sup>n</sup> Les liens 1 utiles (aucun lien n).

Ils sont identifiés par l'icône  $\mathbf{r}$  ou  $\mathbf{\mathcal{L}}$ .

Pour ces liens, sélectionnez le ou les champs qui constituent une clé de rapprochement pertinente.

Personnalisation de la base - tables à considérer [page 98]

N'utilisez pas de clé primaire.

5 Activez le tri sur les champs de la clé de rapprochement (flèche rouge avec un chiffre).

# Avertissement :

Ceci est nécessaire pour que les fichiers exportés soient gérables efficacement par l'outil de contrôle des sources.

Si on ne trie pas les fichiers de manière pertinente, l'outil de contrôle des sources ne peut pas analyser les différences entre deux fichiers à réconcilier.

# IMPORTANT :

Exception : s'il existe un champ **Nom complet** (FullName) dans la table, activez le tri sur le champ **Nom complet** uniquement, et décochez la case **Visibilité**.

En activant le tri sur le champ **Nom complet**, vous êtes certains d'importer les parents avant les fils, ce qui garantit de pouvoir renseigner le lien parent.

En décochant la case **Visibilité**, le champ **Nom complet** n'est pas exporté. Vous ne risquez donc pas de l'importer par la suite.

Lors de l'import, ce champ sera automatiquement généré à l'aide des liens parents/fils.

- 6 Validez vos choix en cliquant sur **OK**
- 7 Dans le champ **Requête**, après chacun des champs qui constituent la clé de rapprochement de la table, ajoutez *keyvalue*.

Exemple :

SELECT sX, sY, seType, Comment.memComment, WfTransition.Ref keyvalue , WfScheme.Ref keyvalue FROM amWfSysActiv ORDER BY lSysActivId

Dans cet exemple, on a ajouté *keyvalue* après les champs *WfTransition.Ref* et *WfScheme.Ref* car ces champs constituent la clé de rapprochement des enregistrements de la table *amWfSysActiv*.

Note :

Asset Manager Export Tool utilise la valeur des champs *keyvalue* pour certains des fichiers créés lors de l'export.

8 Dans le champ **Requête**, s'il existe des liens vers des images (table **Images** (amImage)), remplacez l'identifiant de l'image par *<lien>.Name*. Exemple :

SELECT Name, SQLName, Comment.memComment, WfActivity.Ref keyvalue, fEvent.Ref, lIconId FROM amWfUserChoice ORDER BY lUserChoiceId

devient :

SELECT Name, SQLName, Comment.memComment, WfActivity.Ref keyvalue, fEvent.Ref, Icon.Name FROM amWfUserChoice ORDER BY lUserChoiceId

Dans cet exemple, *lIconId* a été remplacé par *Icon.Name*.

- 12 Affichez l'onglet **Formatage**
- 13 Renseignez le champ **Titre des colonnes** avec la valeur *Nom SQL*
- 14 Enregistrez le script (menu **Fichier/ Enregistrer le script**)
- 15 Exécutez le script (menu **Actions/ Exécuter le script**)

16 Visualisez le résultat de l'export : vous obtenez 1 fichier par requête + 1 fichier par champ memo et par enregistrement exporté. Vérifiez que le résultat de l'export est cohérent.

Stocker le résultat de l'export dans l'outil de contrôle des sources

Ceci vous permet de :

<sup>n</sup> Conserver une trace de la structure de la base et de ses données personnalisées à chaque changement.

Vous pouvez ainsi revenir en arrière si cela est nécessaire et faire des comparaisons entre différentes versions.

<sup>n</sup> Fusionner les fichiers modifiés par des ingénieurs différents.

# $N$ Note  $\cdot$

La fusion de fichiers modifiés par des personnes différentes fait partie des fonctions de base des outils de contrôle des sources.

Ajoutez les fichiers obtenus lors des exports à votre outil de contrôle des sources.

# IMPORTANT :

Désormais, vous devez partir de ces fichiers pour toute modification que vous souhaitez apporter à la structure ou aux données à personnaliser de la base.

## **Pour stocker le résultat de l'export dans un outil de contrôle des sources :**

Référez-vous à la documentation de l'outil de gestion des sources.

#### Créer des données de test

Lors de la personnalisation, il faut parfois faire appel à des données utilisées à des fins de test dans les bases de développement mais inutiles à stocker dans le logiciel de contrôle des sources.

Par exemple, pour créer une action de manière complète, il faut lui associer un auteur. L'auteur des actions est sélectionné parmi les enregistrements de la tables **Personnes** (amEmplDept). Il est donc nécessaire de disposer des personnes dans la base de développement. Par contre, les personnes n'ont aucune raison d'être personnalisées par les développeurs. Aussi, les personnes ne seront pas stockées dans l'outil de contrôle des sources.

Nous vous recommandons de créer un jeu de données de test à partir de :

<sup>n</sup> Données de la base d'exploitation :

- <sup>n</sup> Tous les enregistrements des tables cible (**Personnes**, par exemple) des les liens (**Auteur**, par exemple) des tables à personnaliser (**Actions**, par exemple).
- <sup>n</sup> Tout ou partie des enregistrements des tables requises juste à des fins de tests.
- <span id="page-88-0"></span><sup>n</sup> Autres données, si nécessaire.

## <span id="page-88-1"></span>Umport des données et de la structure dans les bases de développement

#### Synchroniser les fichiers du logiciel de contrôle des sources sur les postes des développeurs

Avant de commencer à personnaliser une base sur leur machine, les développeurs doivent créer une base dont les données à personnaliser sont synchronisées avec les fichiers du logiciel de contrôle des sources.

## **Pour synchroniser les fichiers du logiciel de contrôle des sources sur le poste d'un développeur :**

- 1 Installez et configurez le logiciel de contrôle des sources
- <span id="page-88-2"></span>2 Synchronisez les fichiers de structure et de données sur le poste du développeur

#### Prendre les fichiers du logiciel de contrôle des sources en édition

Chaque développeur doit identifier ce qu'il va modifier et prendre en édition les fichiers correspondants.

## <span id="page-88-3"></span>**Pour prendre des fichiers du logiciel de contrôle des sources en édition :**

Référez-vous à la documentation de l'outil de gestion des sources.

#### Créer des bases de développement et importer les données à personnaliser et les données de test

Afin que chaque ingénieur puisse personnaliser la base de manière autonome, créez une base de développement pour chaque développeur.

## **Pour créer une base de développement :**

1 Créez une coquille vide avec votre SGBD

 Manuel *Administration*, chapitre *Création, modification et suppression d'une base de données Asset Manager*, section *Création d'une coquille vide avec le SGBD*.

2 Créez un login SGBD

 Manuel *Administration*, chapitre *Création, modification et suppression d'une base de données Asset Manager*, section *[Création d](#page-83-0)'[une coquil](#page-83-0)le vide [avec le SGBD](#page-83-0)*/ *Créer un login SGBD*.

3 Créez une connexion à la coquille vide

 Manuel *Administration*, chapitre *Création, modification et suppression d'une base de données Asset Manager*, section *Création d'une connexion avec Asset Manager*.

- 4 Démarrez Asset Manager Application Designer
- 5 Ouvrez le fichier <Nom de la connexion>.xml synchronisé à partir du logiciel de contrôle des sources sur le poste du développeur (menu **Fichier/ Ouvrir**, option **Ouvrir un fichier de description de base - créer une nouvelle base**).

Il s'agit du fichier obtenu à l'étape Exporter la structure de la base d'exploitation [page 84].

- 6 Démarrez l'assistant de création de base (menu **Action/ Créer une base**).
- 7 Renseignez les pages de l'assistant de la manière suivante (naviguez d'une page à l'autre à l'aide des boutons **Suivant** et **Précédent**) :

## Page **Générer un script SQL / Créer une base** :

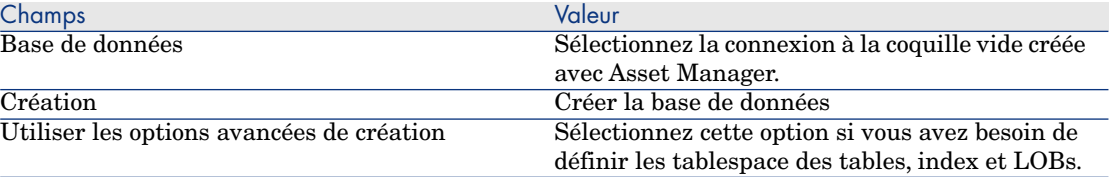

## Page **Options de création** :

# Note :

Les tablespaces (espaces de stockage) doivent avoir été créés auparavant avec le SGBD.

#### Page **Paramètres de création** :

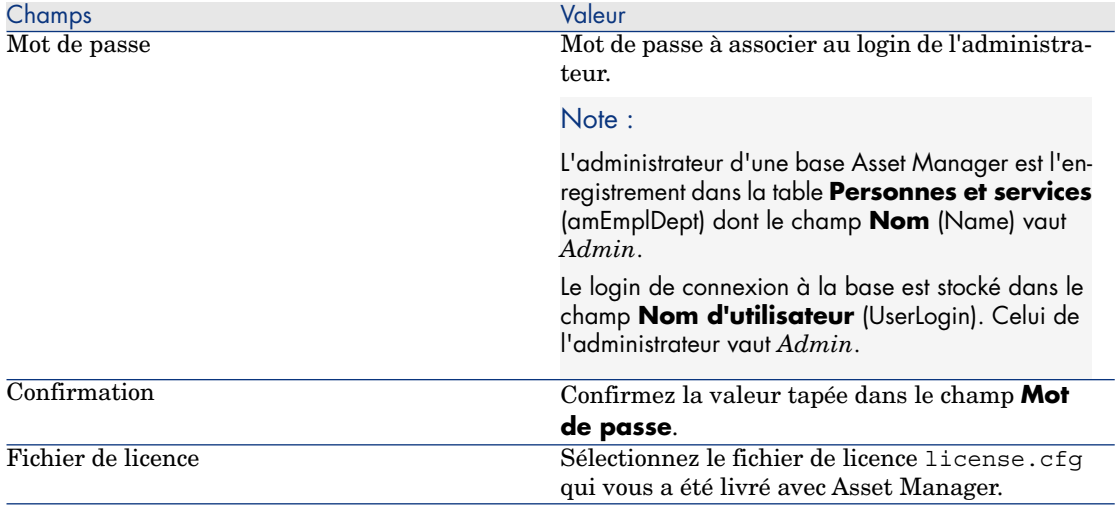

# Page **Création des données système** :

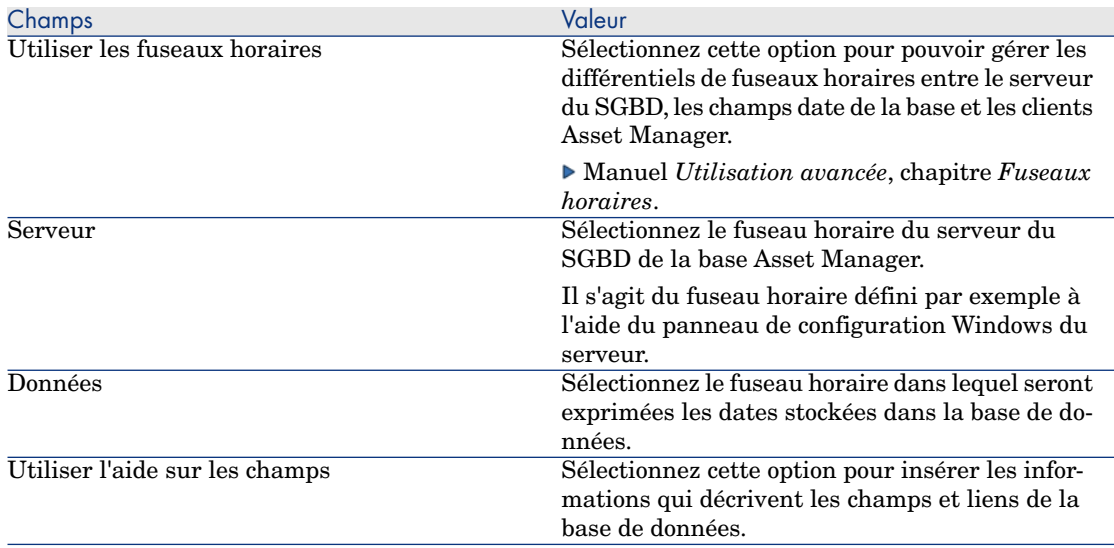

# Page **Données à importer** :

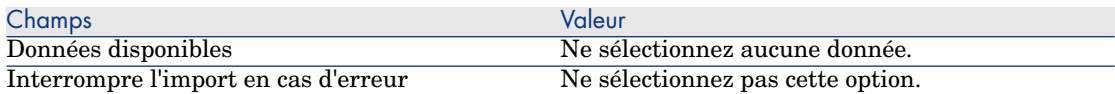

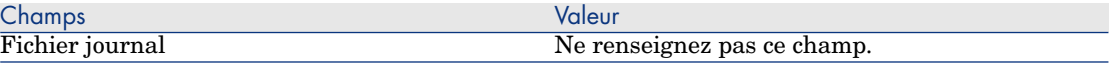

8 Exécutez les opérations définies à l'aide de l'assistant (bouton **Terminer**).

## **Pour importer les données à personnaliser dans une base de développement :**

- 1 Démarrez Asset Manager
- 2 Connectez-vous à la base de développement
- 3 Démarrez la fonction d'importation (menu **Fichier/ Import**, bouton **Importer une base**, onglet **Texte**, bouton **Ouvrir**)
- 4 Sélectionnez le menu **Edition/ Options**
- 5 Désélectionnez l'option **Ne pas importer les champs dont la source est vide**
- 6 Validez ce paramétrage (bouton **OK**)
- 7 Enregistrez le script d'import vierge sous le nom de votre choix (menu **Fichier/ Enregistrer**).

# IMPORTANT :

[Par la suite, n'oubliez pas d'enre](#page-97-0)gistrer régulièrement les modifications que vous apportez au script.

# Astuce :

Vous pouvez également construire votre script d'exportation à partir du modèle custom.scr [fourni avec les données d'exemple \(m](#page-97-0)enu **Fichier/ Ouvrir un script**).

Ce script se trouve dans un dossier du type C:\Program Files\HP\Asset Manager 5.10 xx\datakit\custom.

 Le script custom.scr respecte les indications de la section Personnalisation de la base - tables à considérer [page 98].

8 Paramétrez le script de manière à ce qu'il importe les fichiers de données exportés

Manuel *Administration*, chapitre *Import*.

- 9 Pour chaque fichier à importer (1 par fichier qui a été exporté ;  $\blacktriangleright$ Personnalisation de la base - tables à considérer [page 98]) :
	- 1 Ajoutez le fichier (menu **Fichier/ Ajouter**)
	- 2 Renseignez les pages affichées par l'assistant d'ajout du fichier, et en particulier :
- <sup>n</sup> Page 1 : sélectionnez les options *Première ligne d'importation constituant le nom des colonnes* et *Par séparateur*
- <sup>n</sup> Page 2 : sélectionnez l'option *Tabulation*
- <sup>n</sup> Page 3 : sélectionnez les colonnes qui contiennent des données de type *Date* ou *Date + Heure* et renseignez le champ **Type** conformément
- 3 Sélectionnez la table destination : table principale correspondant au fichier importé
- 4 Associez le fichier à la table (menu **Edition/ Associer**)
- 5 Sélectionnez l'association *(fichier, table destination)*
- 6 Rapprochez les colonnes du fichier avec les champs de la table destination (menu **Edition/ Propriétés**).

**Q** Astuce :

Le mieux est d'utiliser le bouton **pour automatiquement associer les champs** entre eux, sur la base de leur nom SQL.

Pour certains champs, une formule de calcul de type *Fichier* doit être créée et associée au champ cible à la place du champ.

C'est le cas en particulier des champs suivants :

- n Champs memo
- <sup>n</sup> Champs **Données** (blbData)
- <sup>n</sup> Champs **Script** (memScript)
- <sup>n</sup> Champ **Définition** (Definition) de la table **Droits fonctionnels**
- <sup>n</sup> Champ **Période** (Period) de la table **Evénements de workflow** (amWfEvent)

Lorsque vous utilisez le bouton  $\mathbb{R}$ , les formules sont automatiquement créées et associées au bon champ.

Si vous examinez une telle formule vous verrez dans le détail de la formule :

- <sup>n</sup> Champ **Type de formulation du champ** : *Fichier*
- <sup>n</sup> Champ **Champ principal** : nom de la colonne du fichier exporté qui indique le nom du fichier qui stocke la valeur du memo

Pour les champs de durée (leur nom SQL commence par *ts*), vous devez également créer une formule avec les caractéristiques suivantes :

- <sup>n</sup> **Type de formulation du champ** : *Script*
- **Script** :  $RetVal =$   $\leq$   $\leq$  Exemple : *RetVal = [tsDelay] & "s"*

Associez le champ calculé que vous venez de créer au champ cible (à la place du champ source associé par défaut).

7 Définissez comme clés de rapprochement de la table principale et des tables liées, les clés recommandée dans le tableau Personnalisation de la base - tables à considérer [page 98]

# Avertissement :

Le bouton **et pas électionne** pas automatiquement les clés adéquates. Vous devez donc systématiquement les vérifier.

- 10 Enregistrez le script (menu **Fichier/ Enregistrer**)
- 11 Vérifiez les paramètres d'import (menu **Edition/ Options**)
- 12 Exécutez le script (bouton **Importer**)
- 13 Vérifiez que le résultat de l'import est cohérent

# IMPORTANT :

Les indications que nous vous donnons devraient être suffisantes pour toutes les tables sauf dans le cas des schémas de workflow, où vous devrez tester les scripts de manière approfondie avant qu'ils fonctionnement correctement.

#### **Pour importer les données de test dans une base de développement :**

Créez un nouveau script d'import de la même manière que pour importer les données à personnaliser.

# <sup>3</sup> Personnalisation des bases de développement

Personnaliser la structure des bases de développement

La structure de la base peut être modifiée par plusieurs ingénieurs en parallèle.

## **Au niveau de chaque ingénieur, pour personnaliser la structure de la base de développement :**

- 1 Démarrez Asset Manager Application Designer
- 2 Connectez-vous à votre instance de la base de développement (menu **Fichier/ Ouvrir/ Ouvrir une base de données existante**)
- 3 Modifiez la structure de la base de données
- 4 Enregistrez les modifications (menu **Fichier/ Enregistrer**)

#### Personnaliser les données des bases de développement

Le[s données de la bas](#page-97-0)e peuvent être modifiées pa[r plusieurs ingénieurs en](#page-97-0) parallèle.

#### **Pour personnaliser les données d'une base de développement :**

- 1 Démarrez Asset Manager
- 2 Connectez-vous à la base de développement (menu **Fichier/ Ouvrir/ Ouvrir une base de données existante**)
- 3 Modifiez les données de la base de développement

# **Q** Astuce :

<span id="page-94-0"></span>Renseignez la clé recommandée dans le tableau Personnalisation de la base tables à considérer [page 98] de manière à ce qu'elle vous permette d'identifier l'ingénieur qui a créé ou modifié l'enregistrement.

<span id="page-94-1"></span>Vous pouvez par exemple débuter chaque identifiant par un préfixe propre à chaque ingénieur.

# **Q** Astuce :

Il se peut que vous ayez à créer des enregistrements temporaires lorsque vous faites vos tests.

N'oubliez pas de supprimer ces enregistrements temporaires.

Si jamais ces enregistrements étaient trop nombreux, envisagez de créer une base de test en parallèle de la base de développement.

## Export des données et de la structure des base de développement

#### Exporter la structure des bases de développement personnalisées

Cette opération doit être réalisée pour chaque base de développement qui a été personnalisée.

### **Pour exporter la structure d'une base de développement :**

- 1 Démarrez Asset Manager Application Designer
- 2 Connectez-vous à la base de développement (menu **Fichier/ Ouvrir/ Ouvrir une base de données existante**)
- 3 Exportez la structure de la base (menu **Fichier/ Exporter la structure de la base**) à l'endroit où vous avez synchronisé les fichiers de structure

<span id="page-95-1"></span><span id="page-95-0"></span>Exporter les données personnalisées des bases de développement

#### **Pour exporter les données d'une base de développement :**

- 1 Démarrez Asset Manager Export Tool
- 2 Connectez-vous à votre instance de la base de développement
- <span id="page-95-2"></span>3 Pour chaque script correspondant aux données à exporter :
	- 1 Ouvrez le script (menu **Fichier/ Ouvrir un script**)
	- 2 Exécutez le script (menu **Actions/ Exécuter le script**)
		- Exporter les données à personnaliser de la base d'exploitation [page 84]

#### Mettre à jour les fichiers dans l'outil de contrôle des sources

Quand un ingénieur a fini d'effectuer les modifications qui le concernent, il repose les fichiers exportés dans l'outil de contrôle des sources.

Si les fichiers ont été reposés par d'autres ingénieurs depuis qu'il les avait pris en édition, il devra réaliser un rapprochement qui tient compte de ses modifications et de celles des autres ingénieurs.

L'outil de contrôle des sources utilise pour cela un outil de *merge* qui met en évidence les modifications apportées par les [différentes personnes.](#page-88-3)

#### Import des données et de la structure dans la base d'exploitation

#### Créer une base de test et importer les données [personnalisées fusionnées](#page-88-3)

[Une fois que tous les ingénieurs ont personnalisé leur base de](#page-88-3) développement, et que le résultat a été reposé dans le logiciel de contrôle des sources, il faut vérifier l'application de la nouvelle structure et l'import des données personnalisées dans une base de test.

#### **[Pour créer une base de test avec une structure à jour :](#page-88-3)**

Procédez de la même manière que pour l'étape Créer des bases de développement et importer les données à personnaliser et les données de test [page 89].

#### **Pour importer les données personnalisées dans la base de test :**

Procédez de la même manière que pour l'étape Créer des bases de développement et importer les données à personnaliser et les données de test [page 89].

#### **Pour importer les données de test dans la base de test :**

Procédez de la même manière que pour l'étape Créer des bases de développement et importer les données à personnaliser et les données de test [page 89].

#### <span id="page-96-1"></span><span id="page-96-0"></span>Tester la base de test

Vérifiez que la structure de la base de données reflète les personnalisations effectuées dans les bases de développement.

Testez également un ou plusieurs des objets personnalisés dans les bases de développement.

Dans le cas des actions, par exemple, exécutez une ou deux actions pour voir si elles fonctionnent correctement.

#### Appliquer la structure personnalisée à la base d'exploitation

Si les tests sur la base de test se sont bien déroulés, vous pouvez mettre à jour la base d'exploitation.

#### **Pour appliquer la structure personnalisée à la base d'exploitation :**

- 1 Démarrez l'outil de contrôle des sources
- <span id="page-96-2"></span>2 Synchronisez les dossiers qui contiennent les fichiers de structure et de données
- 3 Démarrez Asset Manager Application Designer
- 4 Ouvrez la base d'exploitation
- 5 Sélectionnez le menu **Action/ Intégrer une personnalisation**
- 6 Sélectionnez l'option **Intégrer à partir d'un fichier de description de base**
- 7 **Dossier de travail** : dossier temporaire [de votre choix.](#page-88-3)
- 8 **Fichier source** [: chemin complet du fichier de structure](#page-88-3) <Nom de la base>.xml que vous venez de synchroniser (ne pas sélectionner le fichier <Nom de la base>\_xx.xml)
- 9 Cliquez sur **Intégrer**
- 10 Une fois l'intégration effectuée, vérifiez que les personnalisations ont bien été ajoutées à votre base d'exploitation

Importer les données personnalisées dans la base d'exploitation

#### **Pour importer les données personnalisées dans la base de test :**

Procédez de la même manière que pour l'étape Créer des bases de développement et importer les données à personnaliser et les données de test [page 89].

## Références : tables personnalisables

Voici une liste des objets personnalisables.

Pour chacun de ces objets, nous indiquons les tables qui s'y rapportent.

Pour chacune de ces tables, nous indiquons la clé de rapprochement recommandée, ainsi que les liens 1 utiles (les liens memo et image ne sont pas indiqués).

# **Q** Astuce :

<span id="page-97-0"></span>Lors d'un import, l'ordre des tables est important car certains enregistrements importés font référence à des enregistrements d'autres tables qui doivent déjà exister. L'ordre des tables dans le tableau qui suit respecte les contraintes de dépendance entre tables.

## **Tableau 1.3. Personnalisation de la base - tables à considérer**

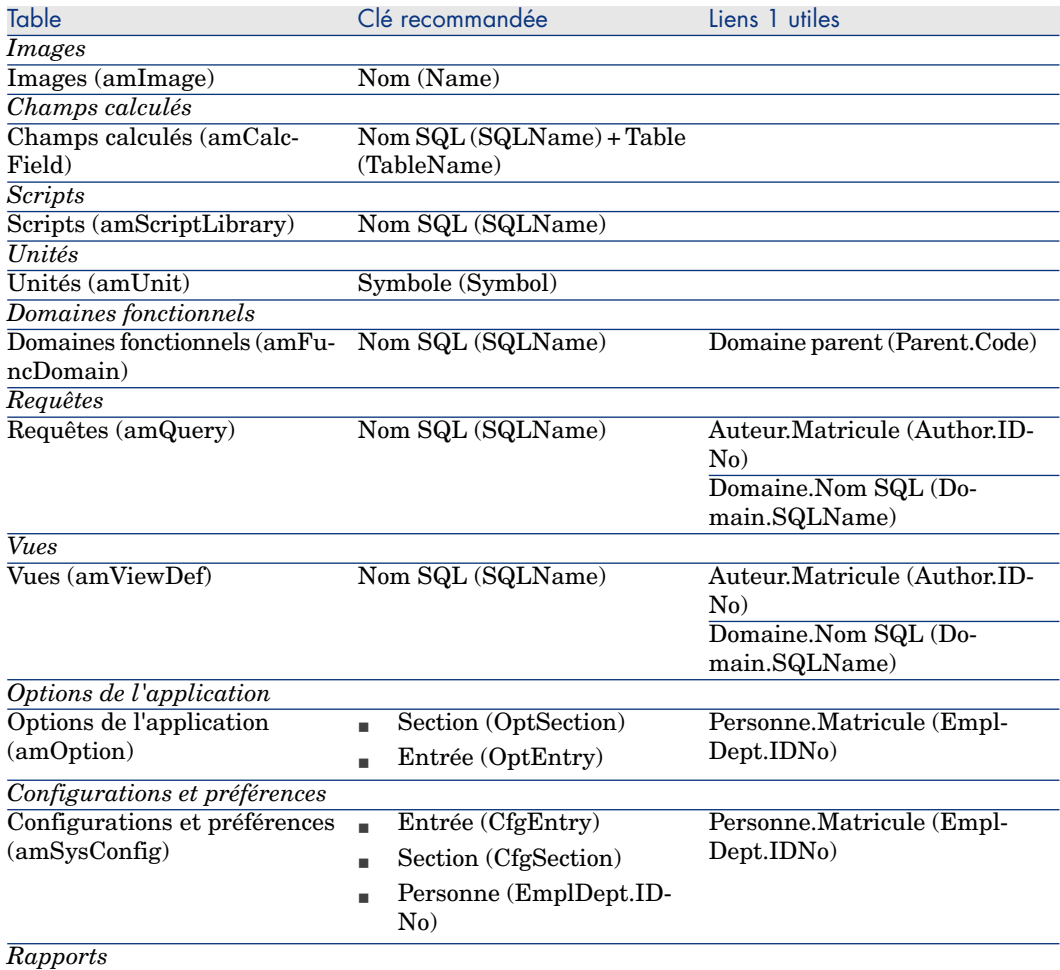

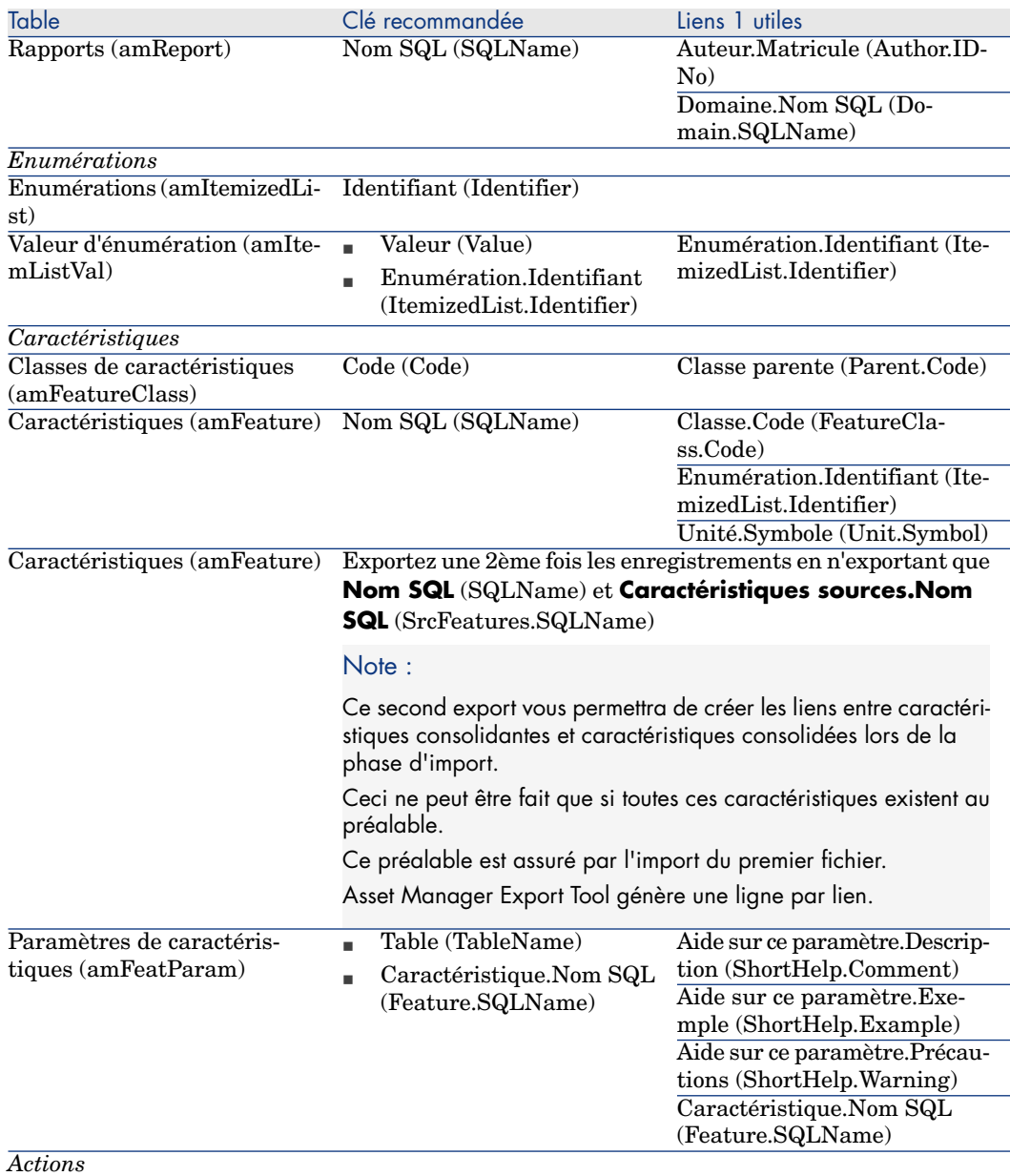

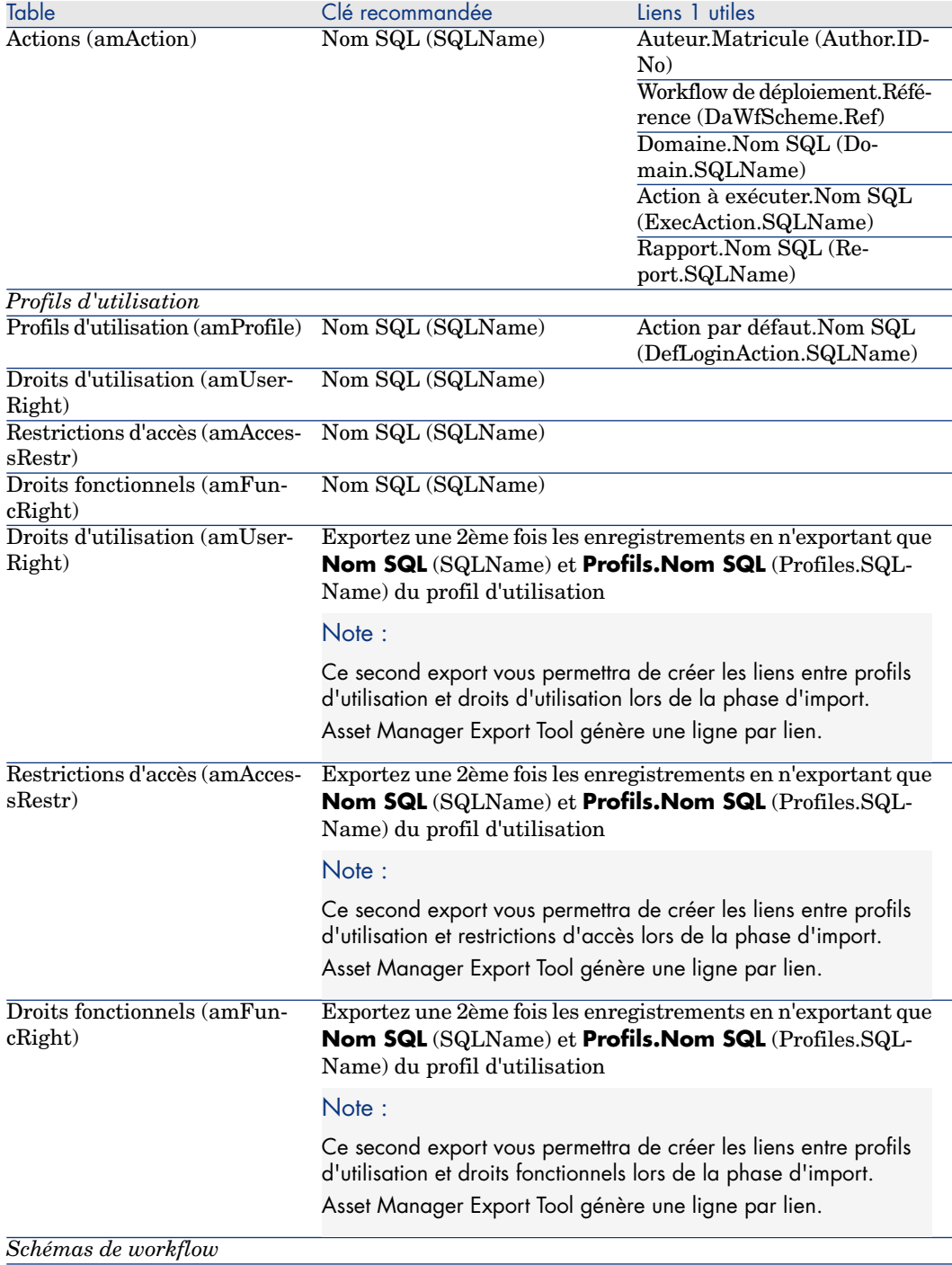

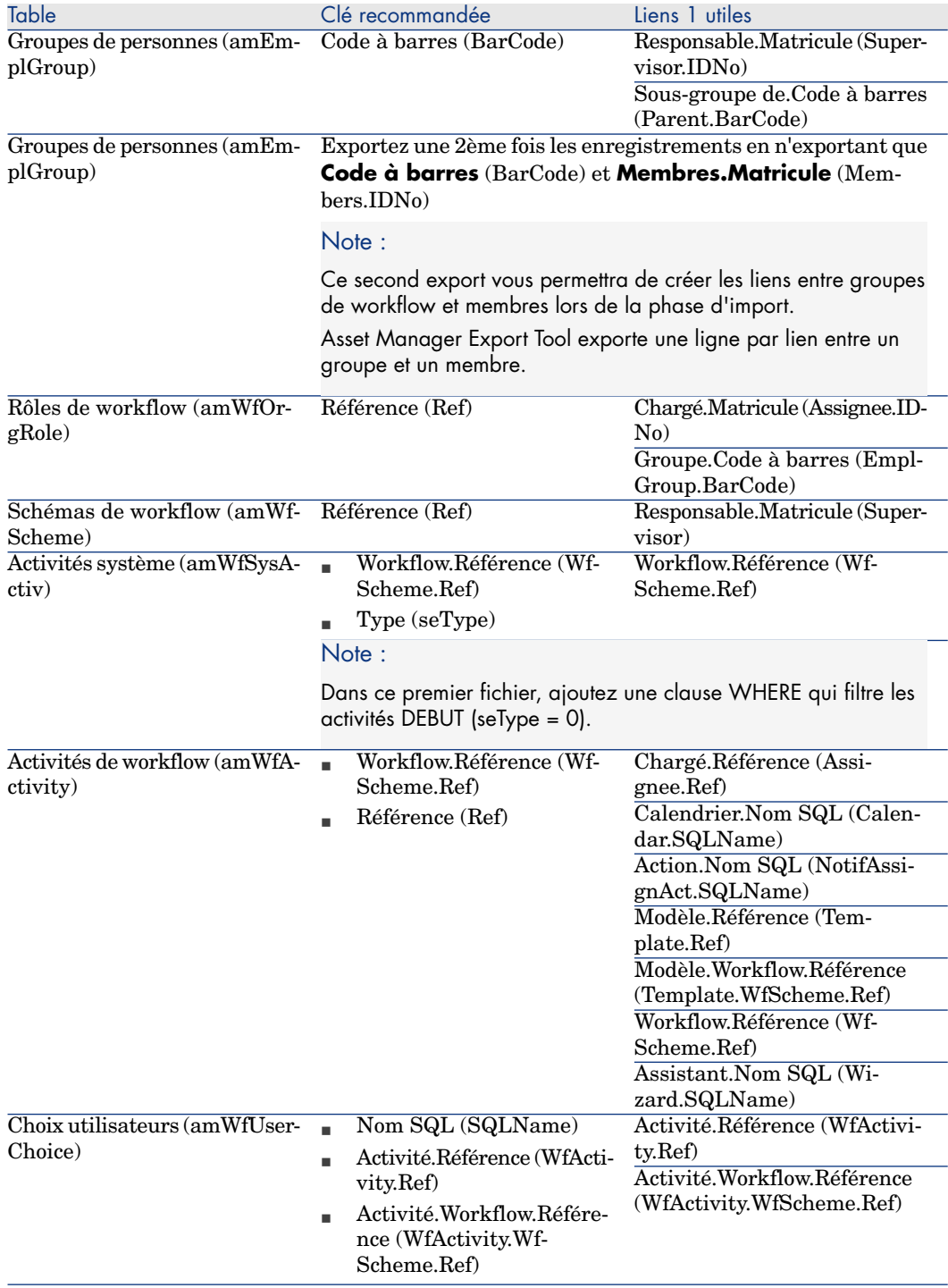

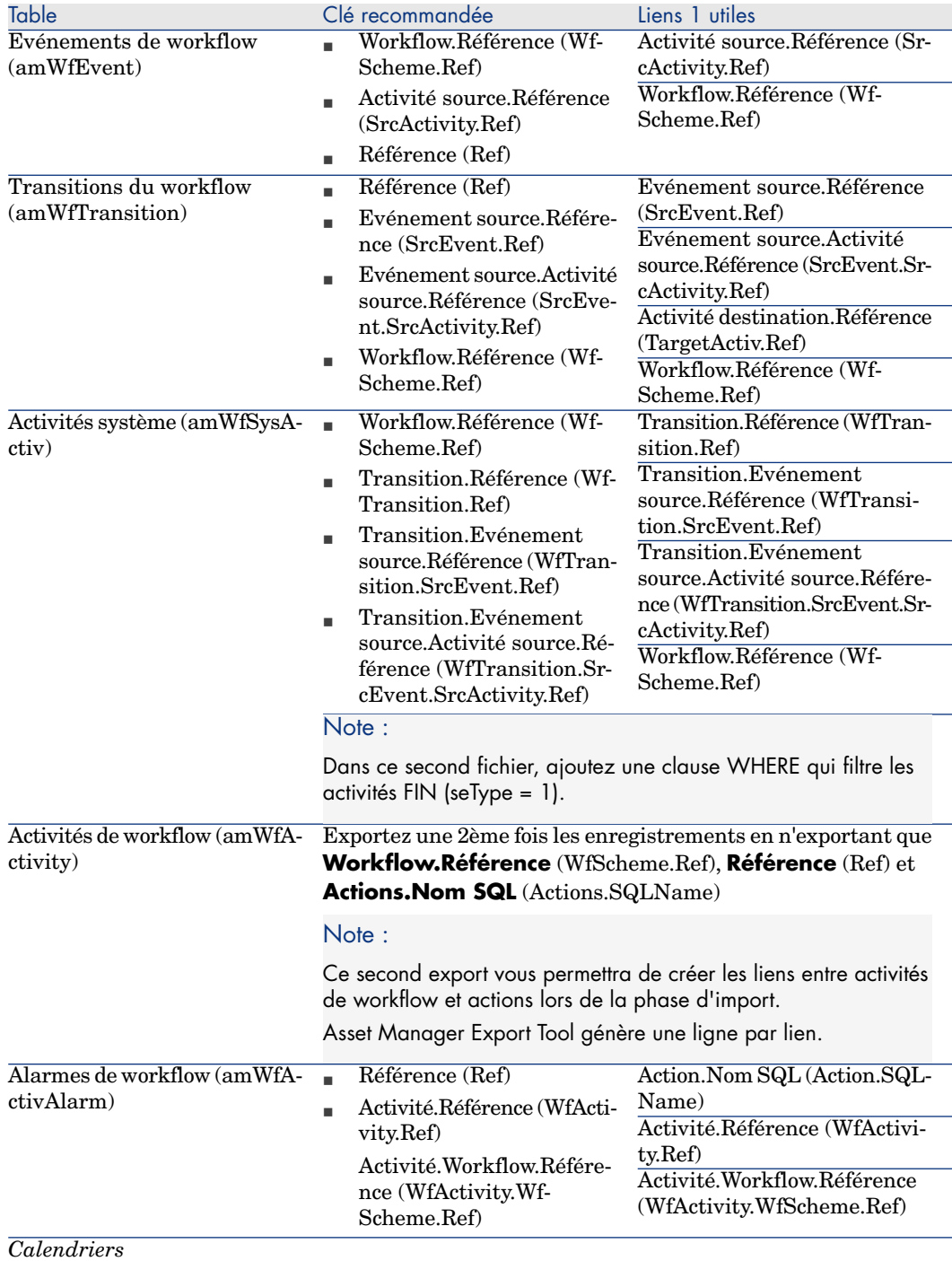

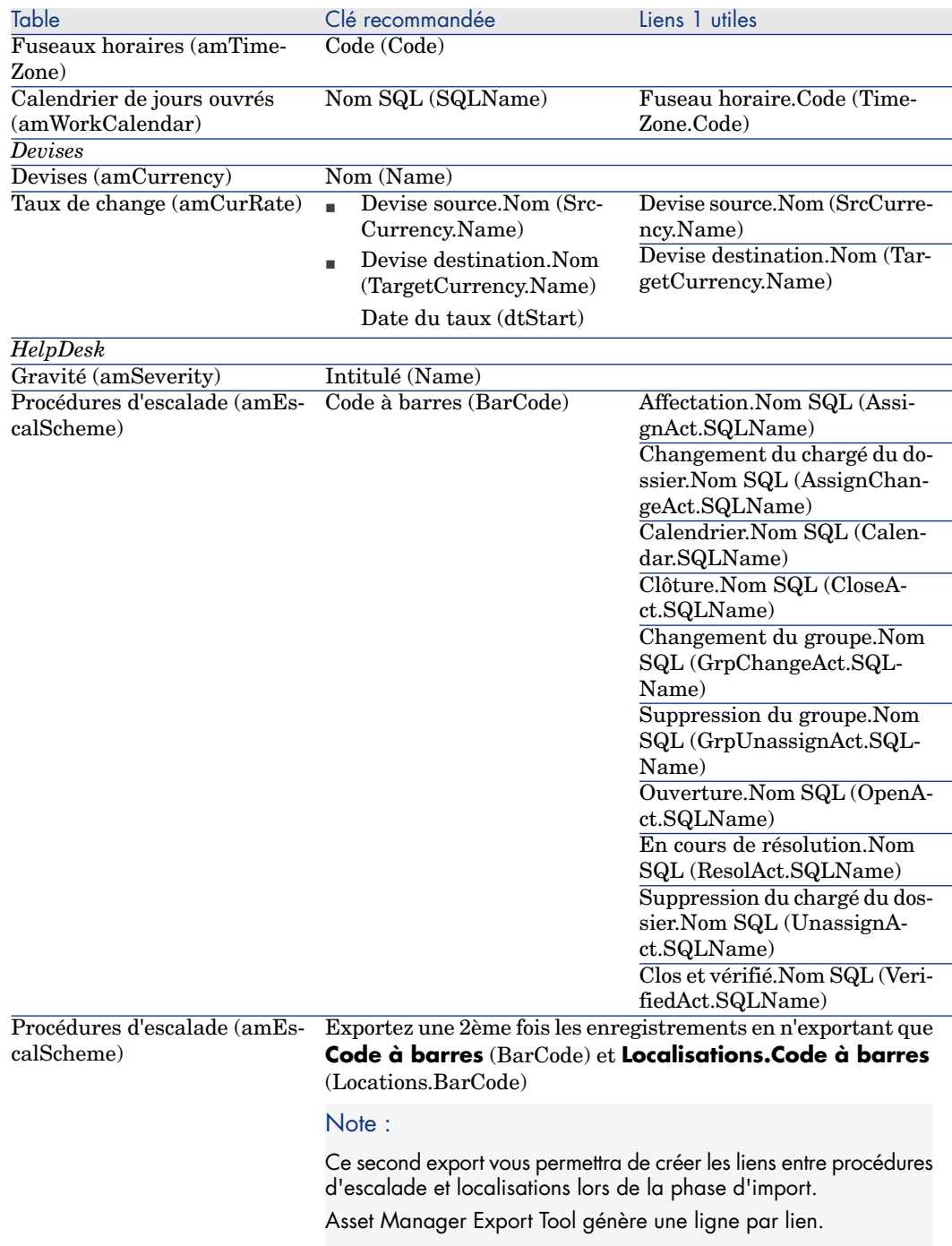

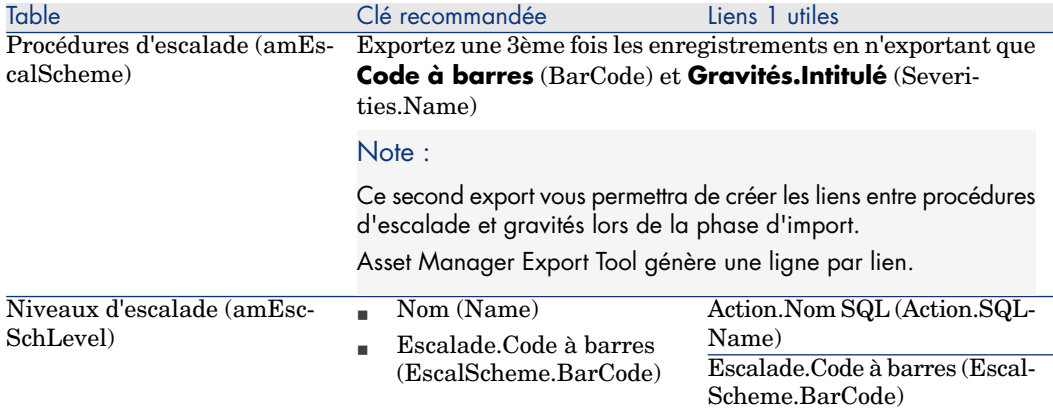

## **Remarques : choix des clés de rapprochement**

Le choix des clés de rapprochement est délicat :

- <sup>n</sup> Vous ne pouvez pas utiliser la clé primaire comme clé de rapprochement. En effet, chaque ingénieur va générer des identifiants primaires propres à sa base de développement. Or ces identifiants seront différents, une fois importés dans la base d'exploitation (vous ne pouvez pas importer d'identifiant primaire ; c'est Asset Manager qui les génère automatiquement lors de l'import).
- <sup>n</sup> Vous avez besoin d'une clé de rapprochement qui vous permettra de mettre à jour les enregistrements de la base d'exploitation lors des prochains cycles de personnalisation.

Exemple :

1 Lors d'un premier cycle de personnalisation, un ingénieur crée une nouvelle action *A1* dans une base de développement.

L'action a pour clé primaire *P1* et pour nom SQL *SQL1*.

- 2 Lors de l'importation dans la base d'exploitation, l'action *A1* change automatiquement de clé primaire (*P2*). Par contre, son nom SQL ne change pas (*SQL1*).
- 3 Lors d'un cycle de personnalisation ultérieur, un ingénieur modifie l'action *A1* dans une base de développement.

L'action a pour clé primaire *P3* et pour nom SQL *SQL1*.

4 Lors de l'importation dans la base d'exploitation, l'action *A1* est identifiée dans la base d'exploitation grâce au nom SQL (*SQL1*) qui sert de clé de rapprochement. L'enregistrement qui décrit l'action *A1* est mis à jour.

# 2 Options de la base de données

Certaines options concernent spécifiquement une base de données. Elles sont communes à tous les postes clients qui se connectent à la base de données.

Ce chapitre vous explique de quelles options il s'agit et comment les configurer.

# Pour configurer les options de la base de données

- 1 Lancez Asset Manager.
- $\overline{2}$

Avertissement :

Seuls l'utilisateur *Admin* et les utilisateurs pour lesquels l'option *Droits d'administration* est sélectionnée ont accès à la configuration des options de la base de données.

Connectez-vous à la base de données (menu **Fichier/ Se connecter à une base**).

- 3 Affichez la liste des options de la base de données (menu **Administration/ Options de la base**).
- 4 Sélectionnez l'option à modifier.
- 5 Procédez de l'une des manières suivantes :
	- <sup>n</sup> Double-cliquez sur la valeur de l'option dans la colonne **Valeur courante**.
- <sup>n</sup> Pressez la combinaison de touches **Maj** + **Barre d'espace**.
- 6 La modification de la valeur s'effectue de plusieurs manières :
	- <sup>n</sup> Si la valeur fait partie d'une liste : sélectionnez la valeur dans la liste.
	- <sup>n</sup> Si la valeur est saisie librement et sur une seule ligne : saisissez la valeur dans la colonne **Valeur courante**.
	- <sup>n</sup> Si la valeur est saisie librement et sur plusieurs lignes : saisissez la valeur dans la zone d'édition qui s'affiche en bas de la fenêtre d'options.

# $Q$  Astuce :

Si cette fenêtre n'apparaît pas, positionnez le pointeur sur le bord inférieur de la fenêtre d'options jusqu'à ce que le pointeur de fractionnement apparaisse, et faites glisser le pointeur vers le haut.

- 7 Validez les options (bouton **OK**).
- 8 Demandez aux utilisateurs de se reconnecter à la base de données pour que les nouvelles options soient prises en compte par leur client Asset Manager.

# Fenêtre de configuration des options de la base de données

# $N$ ote  $\cdot$

Les valeurs en noir ne sont pas modifiables.

Les valeurs en bleu sont modifiables.

La colonne **Valeur par défaut** vous permet de retrouver les valeurs standard des options quand vous avez un doute.

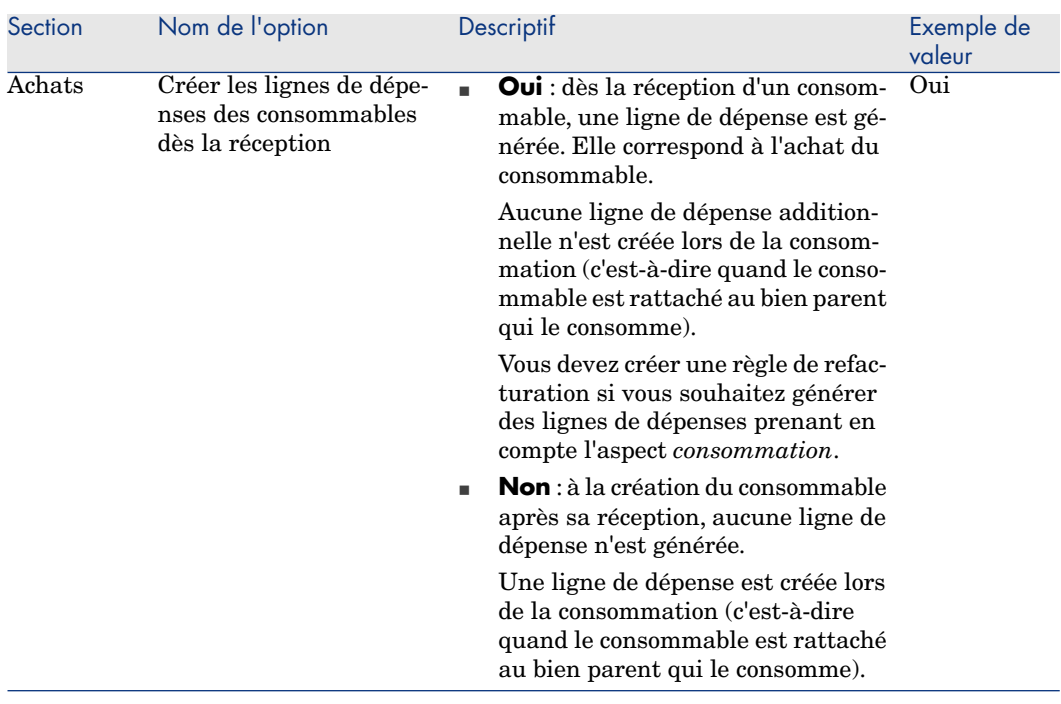

## **Tableau 2.1. Options de la base de données - Description des options disponibles**

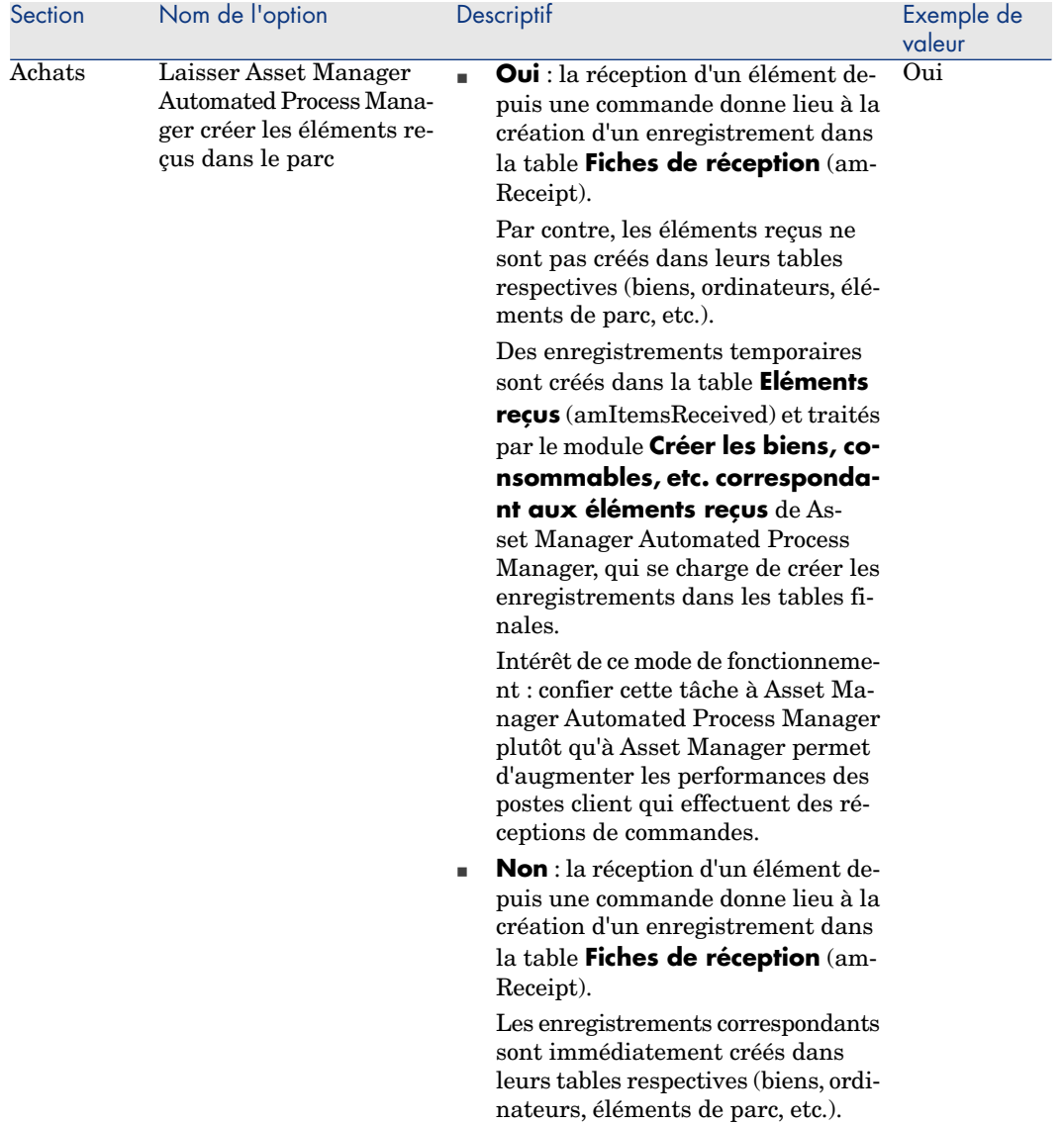
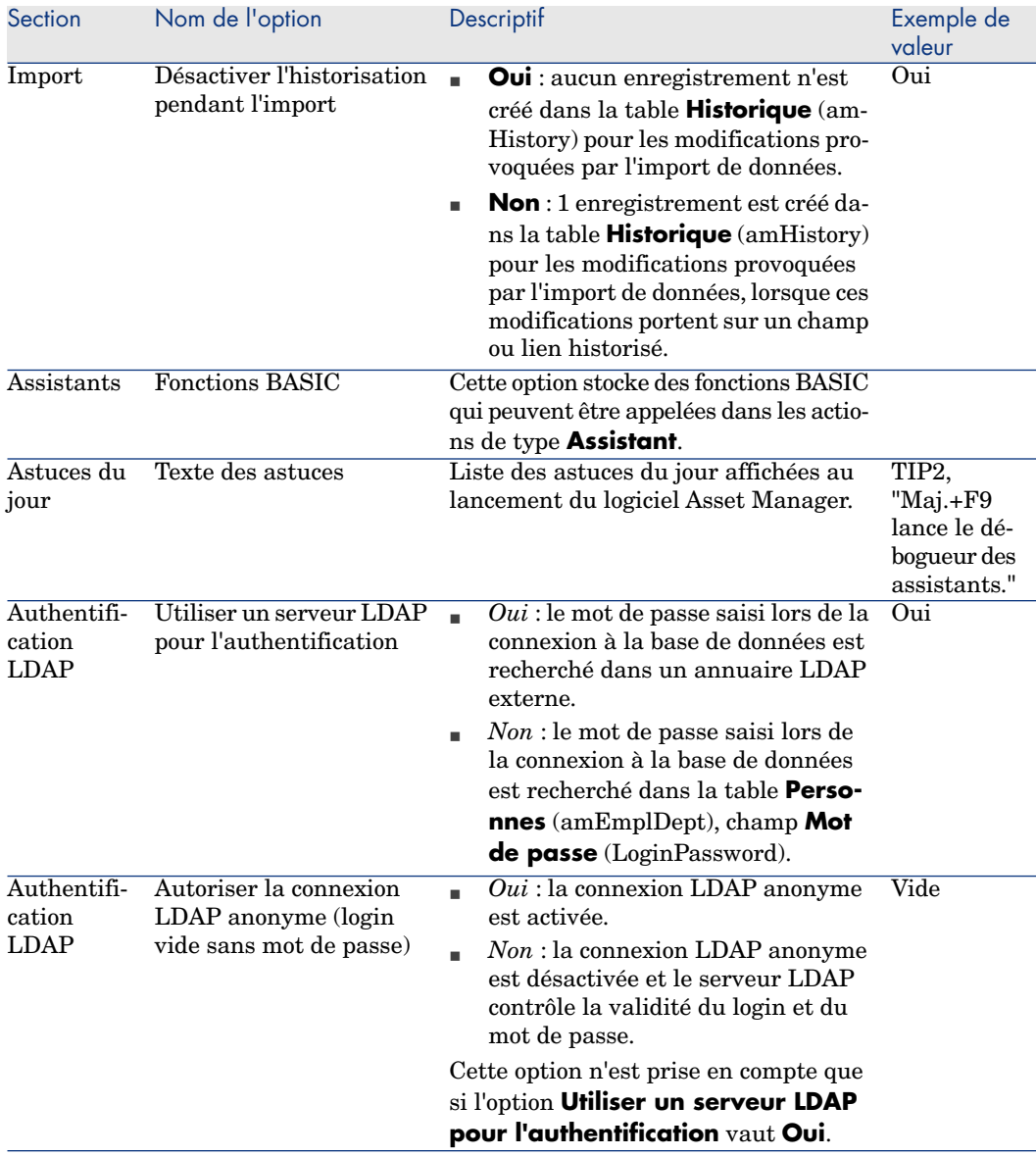

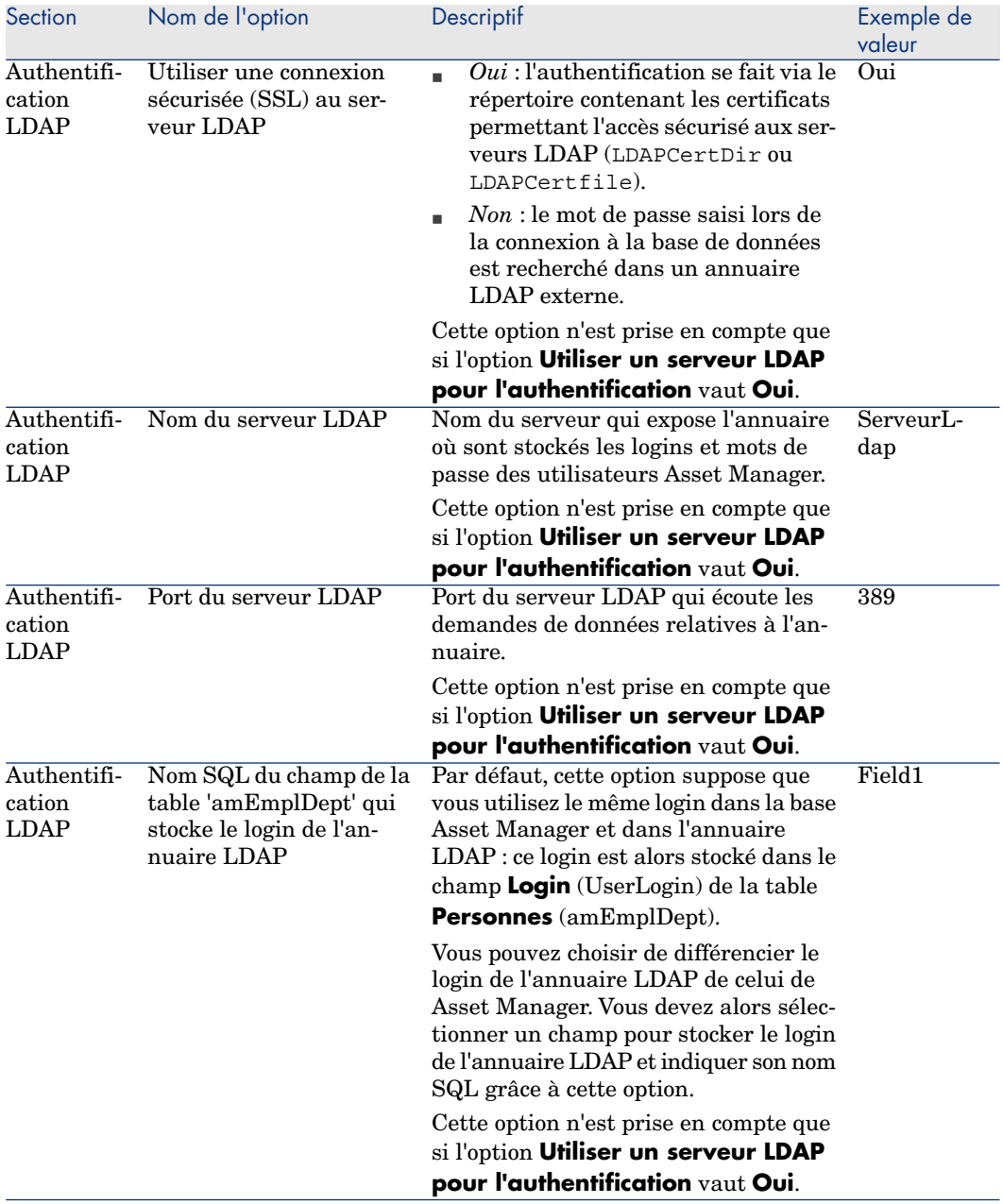

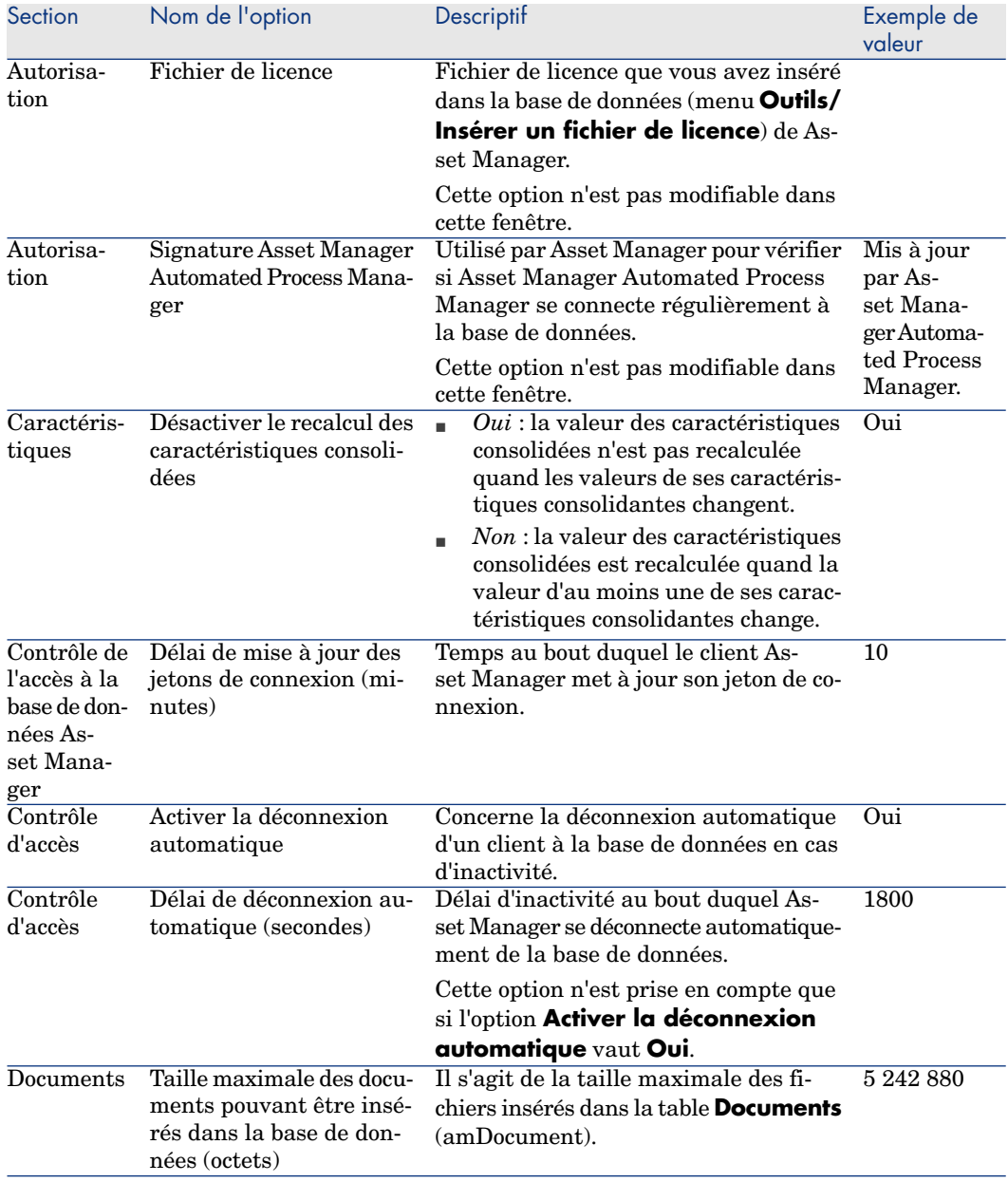

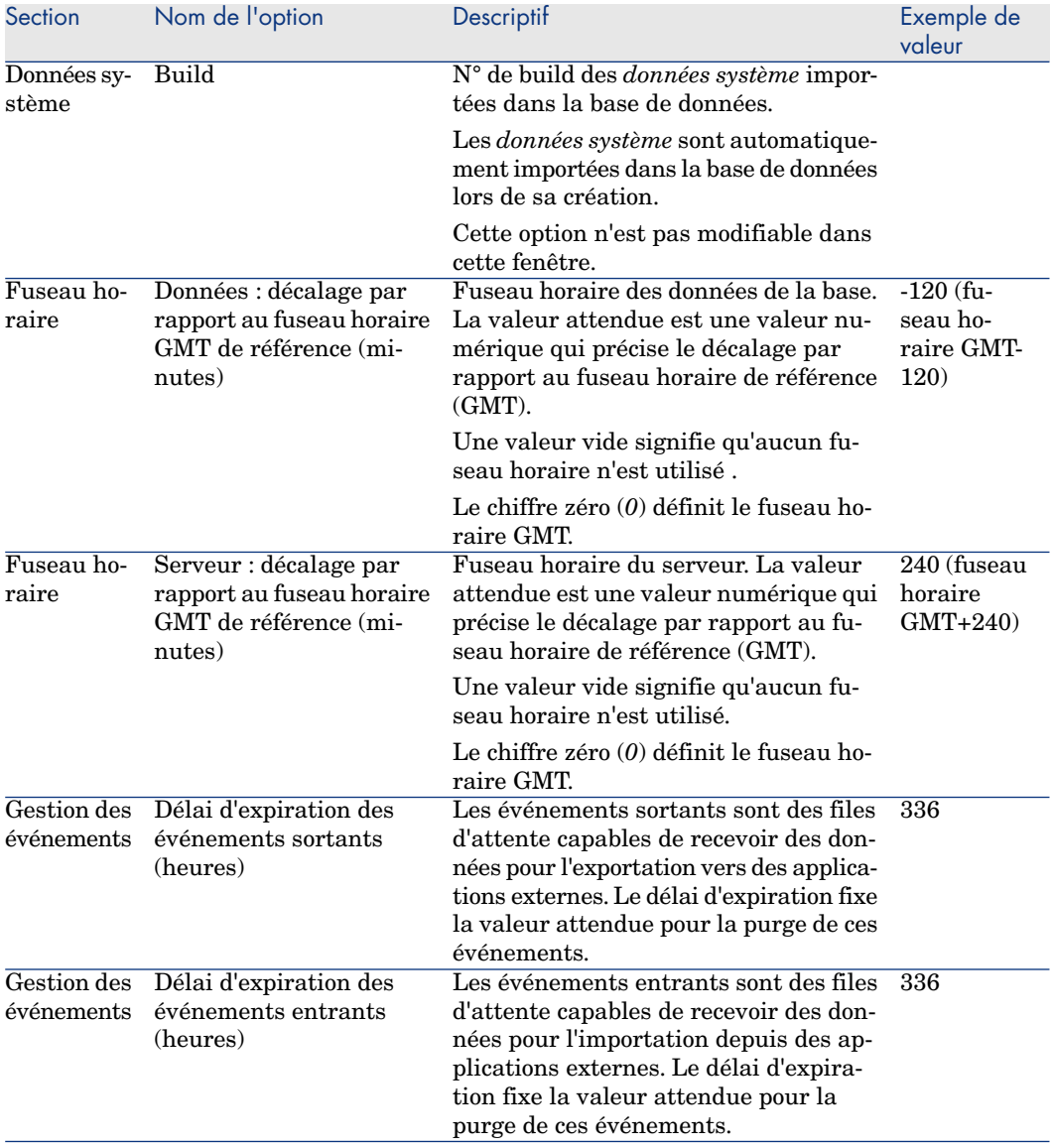

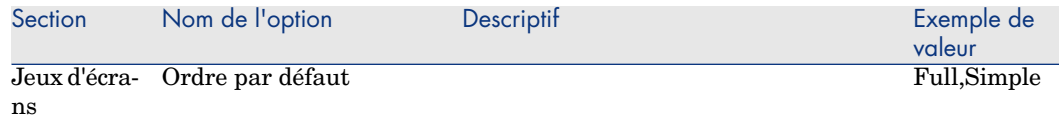

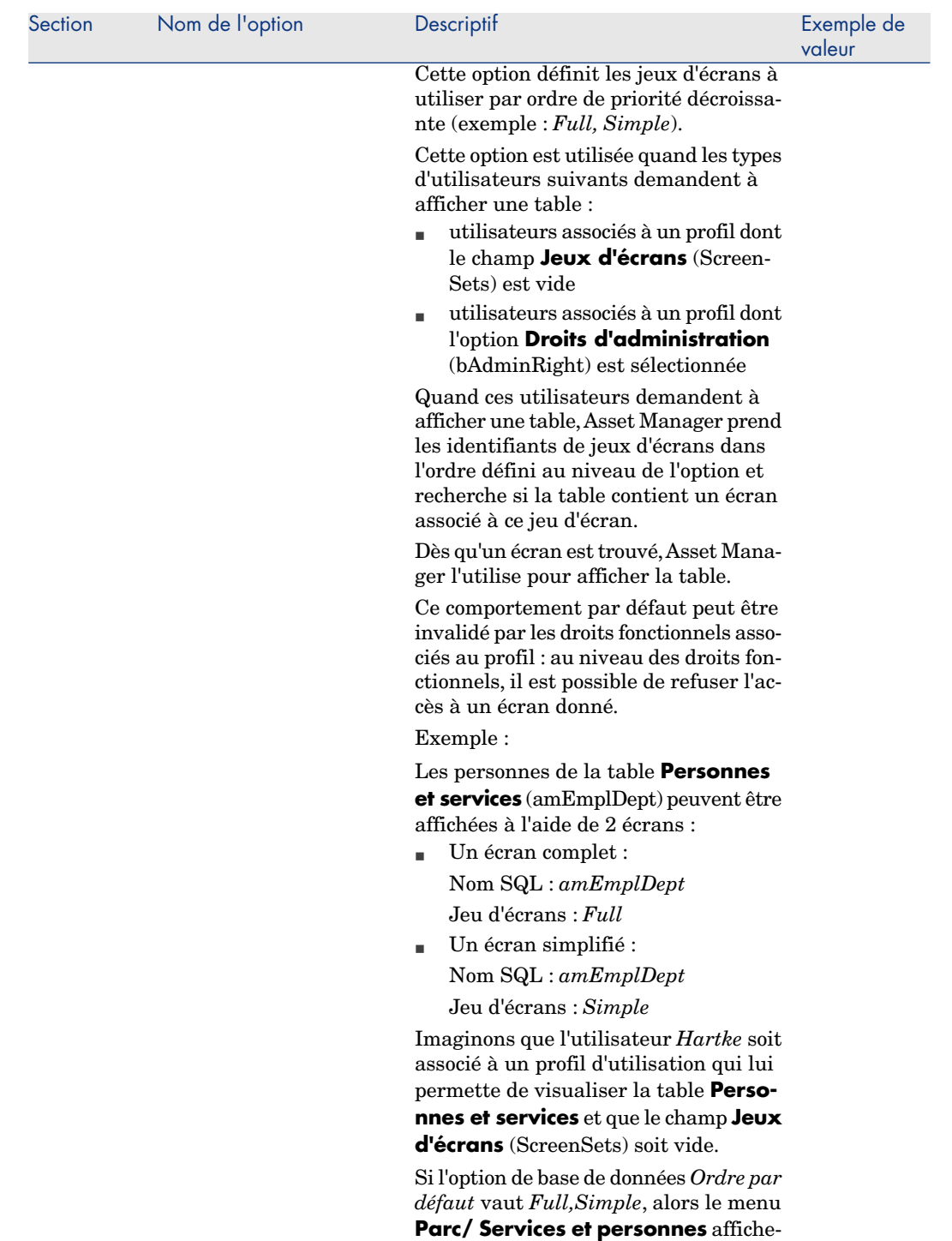

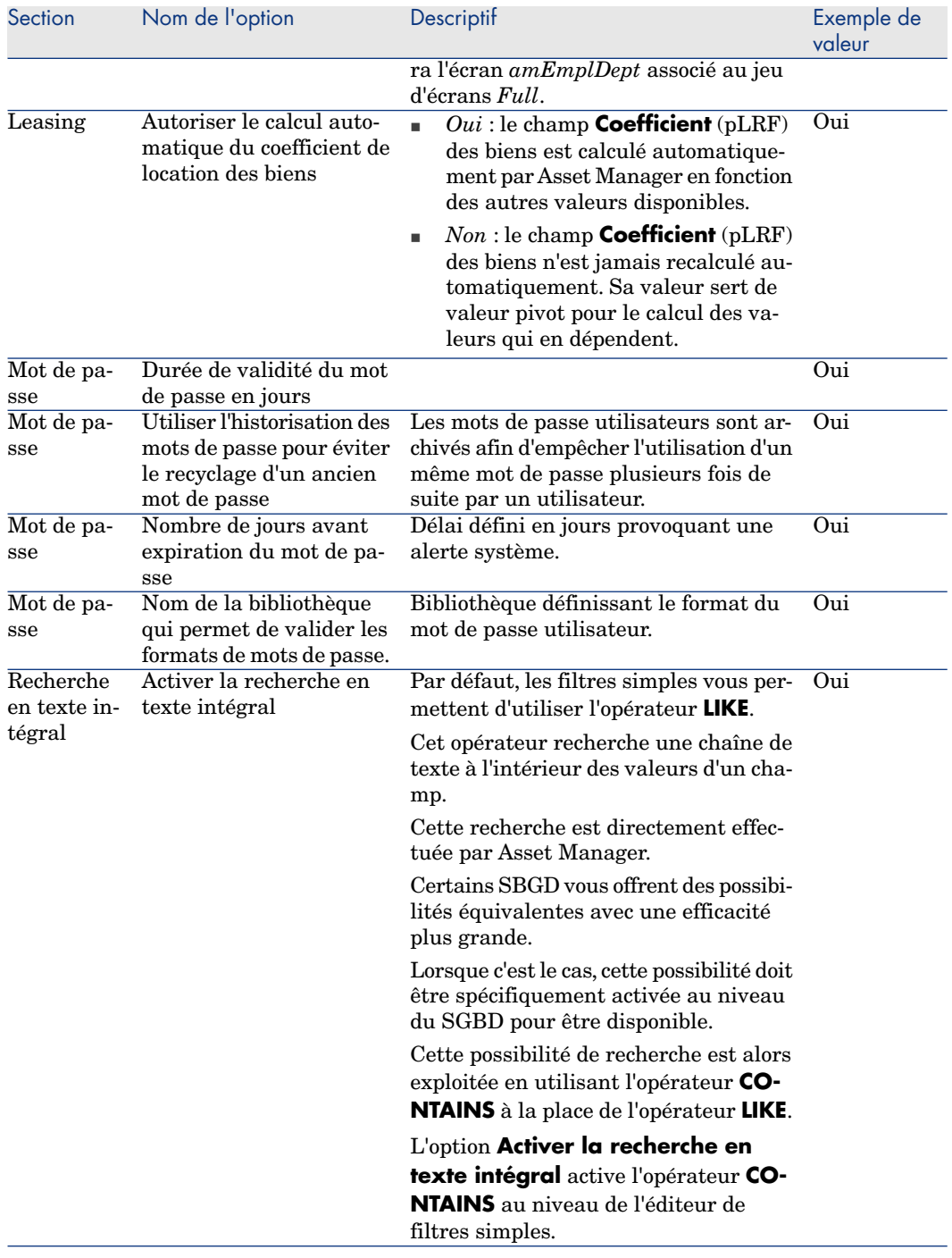

# II Personnalisation des vues partagées

## 3 Personnalisation des vues partagées

[Ce chapitre](#page-45-0) vous explique comment utiliser les vues partagées.

## Définition d'une vue partagée

Les vues partagées sont des écrans qui vous permettent de mémoriser un état que vous souhaitez consulter régulièrement et facilement.

[Les vues partagées sont directem](#page-136-0)ent accessibles via l'arborescence de navigation : ► Pour afficher une vue partagée [page 123].

 Pour plus d'informations sur les écrans, consultez le paragraphe Création d'un écran [page 46].

Contrairement aux vues personnelles qui ne sont disponibles qu'au travers du client Windows, les vues partagées sont disponibles tant au travers du client Windows que du client Web.

Les vues partagées sont visibles par tous, contrairement aux vues personnelles qui ne sont visibles que par leur propriétaire (ou des utilisateurs ayant des droits d'administration).

 Pour plus d'informations sur les *vues personnelles*, consultez le chapitre Utilisation des vues personnelles [page 137].

#### **Q** Astuce :

Les vues partagées ne peuvent être créées, modifiées et supprimées qu'à partir du client Windows ou de Asset Manager Application Designer.

Une fois créées, elles sont en revanche affichables à travers le client Windows et le client Web.

## Différences entre vues personnelles et vues partagées

#### **Tableau 3.1. Différences entre une vue personnelle et une vue partagée**

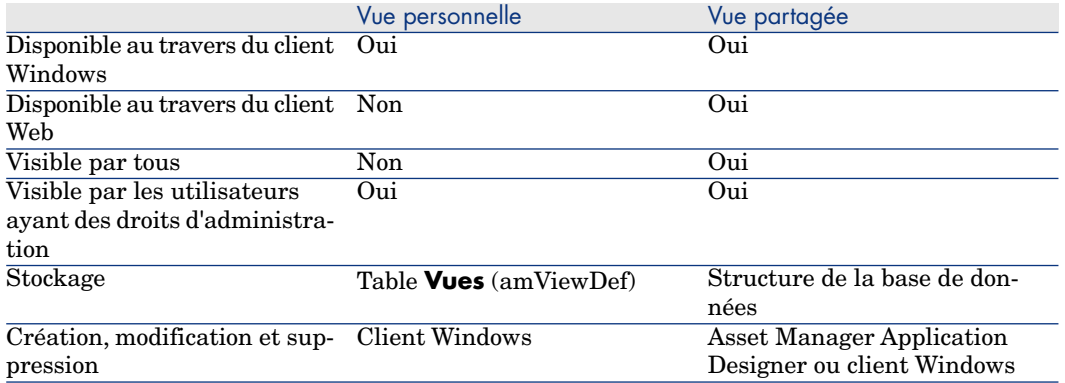

Si vous partagez une vue personnelle ( $\blacktriangleright$  Pour créer une vue partagée à partir d'une vue personnelle [page 121]), la vue partagée créée à partir de la vue personnelle a les mêmes propriétés que la vue personnelle.

## Pour créer une vue partagée à partir d'une fenêtre

- 1 Démarrez le client Windows.
- 2 Connectez-vous à la base de données.
- 3 Affichez une fenêtre avec les paramètres d'affichage que vous souhaitez mémoriser.
- 4 Sauvegardez cette vue à l'aide de l'assistant *Créer une vue partagée...* (menu **Outils/ Vues/ Créer une vue partagée depuis la fenêtre courante...**).

#### <span id="page-120-0"></span>Note :

Le ou les éventuels filtres utilisés sont stockés dans la table des *Requêtes* (amQuery).

Pour plus d'informations sur la gestion des filtres lors de la création d'une vue, consultez la section Transformation des filtres lors de la création d'une vue partagée [page 122].

5 La vue partagée créée est alors disponible dans l'arborescence de navigation. Elle est rattachée au noeud correspondant au champ *Domaine fonctionnel*.

## Pour créer une vue partagée à partir d'une vue personnelle

- 1 Démarrez le client Windows et connectez-vous à la base de données.
- 2 Affichez la liste des vues personnelles (menu **Outils/ Vues/ Editer les vues personnelles...**).
- 3 Sélectionnez la vue personnelle que vous souhaitez partager.
- 4 Cliquez sur le bouton **Partager**.

Ceci démarre l'assistant *Partager la vue personnelle...* (sysCoreViewToScreen).

5 Renseignez l'assistant, e[n particulier le champ](#page-121-0) *Domaine fonctionnel* qui [vous perm](#page-121-0)et de définir le noeud de l'arborescence de navigation à partir duquel la vue partagée sera accessible.

Vous avez la possibilité de supprimer la vue personnelle après création de la vue partagée.

6 Terminez l'assistant.

## Note :

Si vous aviez positionné des filtres sur la vue personnelle, lors du partage de la vue la nature de ces filtres sera éventuellement modifiée.

Pour plus d'informations sur la gestion des filtres lors de la création d'une vue partagée, consultez la section Transformation des filtres lors de la création d'une vue partagée [page 122].

## Gestion des filtres dans les vues partagées

Lorsque vous créez une vue partagée, à partir d'une fenêtre ou à partir d'une vue personnelle, vous avez la possibilité de définir un certain nombre de filtres sur la vue.

<span id="page-121-0"></span>Cette section vous explique comment les filtres sont gérés lors de la création d'une vue partagée.

#### Transformation des filtres lors de la création d'une vue partagée

Lorsque vous créez une vue partagée à partir d'une vue personnelle ou d'une fenêtre, les filtres sont transformés comme l'indique le tableau suivant :

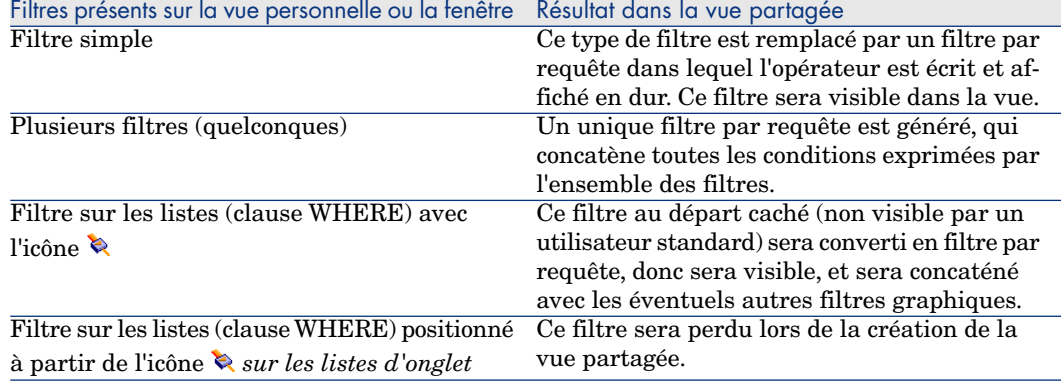

#### Pour modifier le filtre appliqué à la liste principale de la vue partagée

- $\blacksquare$  Méthode 1 : En modifiant manuellement la requête :
	- 1 Démarrez Asset Manager Application Designer.
	- 2 Connectez-vous à la base de données.
	- 3 Affichez la table dont fait partie la vue.
	- 4 Affichez les écrans (menu **Affichage/ Ecrans**).
	- 5 Sélectionnez la vue partagée (une vue partagée est un écran).
	- 6 Affichez l'onglet **Liste/ Détail**.
	- 7 Notez la valeur du champ **Requête filtre**. C'est le nom SQL de la requête qui filtre la liste principale de la vue partagée.
	- 8 Quittez Asset Manager Application Designer.
	- 9 Démarrez le client Windows ou Web.
- 10 Connectez-vous à la base de données.
- 11 Affichez les requêtes (lien **Administration/ Requêtes**).
- 12 Sélectionnez la requête grâce au nom SQL que vous avez noté à partir de Asset Manager Application Designer.
- 13 Modifiez la requête.
- 14 Enregistrez vos modifications.
- <span id="page-122-0"></span><sup>n</sup> Méthode 2 : A partir de la vue partagée :
	- 1 Démarrez le client Windows.
	- 2 Connectez-vous à la base de données.
	- 3 Affichez la vue partagée ( $\blacktriangleright$  Pour afficher une vue partagée [page 123]).
	- 4 Modifiez, ajoutez ou supprimez les filtres directement sur la fenêtre affichée.
	- 5 Enregistrez les modifications apportées à l'aide du menu **Outils/ Vues/ Modifier la vue courante**.
	- 6 Un message vous informe que la vue a été correctement modifiée et vous pouvez vérifier dans la table des requêtes que le filtre associé a également été modifié.

## Pour afficher une vue partagée

Pour afficher une vue partagée, vous avez deux possibilités :

- <sup>n</sup> Client Windows et Web : sélectionnez la vue partagée dans le noeud de l'arborescence du navigateur que vous avez spécifié dans le champ *Domaine fonctionnel* lors de la création de la vue partagée.
- <sup>n</sup> Client Windows seulement : sélectionnez la vue partagée dans la liste affichée par le menu **Outils/ Vues/ Editer les vues partagées...**.

La vue s'affichera en reprenant tous les paramètres mémorisés.

## Pour modifier une vue partagée

#### Avec Asset Manager Application Designer

- 1 Démarrez Asset Manager Application Designer.
- 2 Connectez-vous à la base de données.
- 3 Affichez la table dont fait partie la vue.
- 4 Affichez les écrans (menu **Affichage/ Ecrans**).
- 5 Sélectionnez l'écran correspondant à l[a vue partagée que vous souhai](#page-122-0)tez modifier.
- 6 Modifiez ses propriétés.
- 7 Enregistrez les modifications de l'écran (bouton **Modifier**).
- 8 Enregistrez les modifications de la base de données (menu **Fichier/ Sauvegarder la structure de la base de données**).

#### Avec le client Windows

- 1 Démarrez le client Windows.
- 2 Connectez-vous à la base de données.
- 3 Affichez la vue partagée à modifier ( $\blacktriangleright$  Pour afficher une vue partagée [page 123]).
- 4 Effectuez les modifications souhaitées directement sur la fenêtre.
- 5 Enregistrez les modifications apportées à la vue partagée à l'aide du menu **Outils/ Vues/ Modifier la vue courante**.
- 6 Un message vous informe que la vue a été correctement modifiée.

## Pour supprimer une vue partagée

#### Avec Asset Manager Application Designer

- 1 Démarrez Asset Manager Application Designer.
- 2 Connectez-vous à la base de données.
- 3 Affichez la table dont fait partie la vue.
- 4 Affichez les écrans (menu **Affichage/ Ecrans**).
- 5 Sélectionnez l'écran correspondant à la vue partagée que vous souhaitez supprimer.
- 6 Cliquez sur **Supprimer**.
- 7 Enregistrez les modifications de la base de données (menu **Fichier/ Sauvegarder la structure de la base de données**).

## **Avertissement :**

Lors de la suppression d'une vue partagée par cette méthode, si une requête de filtrage est associée à la vue, elle n'est pas supprimée de la table des requêtes.

#### Avec le client Windows

- 1 Démarrez le client Windows.
- 2 Connectez-vous à la base de données.
- 3 Affichez la vue partagée à modifier ( $\triangleright$  Pour afficher une vue partagée [page 123]).
- 4 Supprimez la vue partagée à l'aide du menu **Outils/ Vues/ Détruire la vue courante**.
- 5 Confirmez la suppression.

## IMPORTANT :

Lors de la suppression d'une vue partagée par cette méthode, si une requête de filtrage est associée à la vue, elle est également supprimée de la table des requêtes.

## Client Web : limitations des vues partagées

Voici quelques remarques spécifiques au client Web de Asset Manager en ce qui concerne les vues partagées :

- <sup>n</sup> Les vues partagées ne peuvent ni être créées ni modifiées à partir du client Web, il faut passer soit par le client Windows soit par Asset Manager Application Designer.
- <sup>n</sup> Seuls les tris simples sont conservés dans les listes principales lors de la création de la vue.
- <sup>n</sup> Les tris dans les listes d'onglet sont perdus lors de la création de la vue.

# III Personnalisation des clients Windows

## 4 Personnalisation d'un client Windows

Ce chapitre a pour objectif de vous apprendre à personnaliser votre environnement de travail.

Vous apprendrez ainsi à :

- <sup>n</sup> Ne sélectionner que les fonctionnalités qui vous sont utiles,
- <sup>n</sup> Personnaliser l'organisation des informations au sein des écrans,
- <sup>n</sup> Définir les options qui adaptent au mieux l'interface à vos besoins.

Chaque utilisateur d'Asset Manager peut paramétrer l'utilisation de son logiciel sur son poste de travail, indépendamment des autres postes.

Si vous souhaitez retrouver la configuration par défaut des écrans (fenêtres qui décrivent une table), annulez vos options de personnalisation pour la durée de votre session, en choisissant le menu **Outils/ Réinitialiser les écrans**.

## Activation des modules

Asset Manager vous permet de restreindre les modules actifs sur un poste. Chaque module comprend un certain nombre de fonctionnalités et se décline dans l'interface graphique au travers de menus, d'écrans, d'assistants, ...

En désactivant certains mdules dont vous n'avez pas besoin, vous simplifiez directement l'interface du logiciel.

La sélection des modules à activer s'effectue sur et pour chaque poste client à l'aide du menu **Fichier/ Activation des modules**.

Pour activer ou désactiver un module, procédez de l'une des manières suivantes :

1 Cliquez sur l'icône du module.

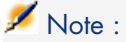

Vous pouvez également naviguer dans la liste des modules au moyen des touches flèche et appuyer sur la barre d'espace.

2 Validez les modifications en cliquant sur **OK**.

## Personnalisation de la barre d'outils

Cette section vous explique comment personnaliser la barre d'outils d'Asset Manager.

#### Pour ajouter un bouton à la barre d'outils

1 Sélectionnez le menu **Outils/ Personnaliser la barre d'outils**.

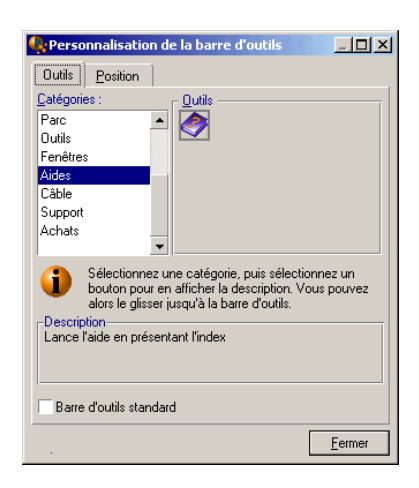

2 Sélectionnez la catégorie de l'outil à ajouter.

Asset Manager affiche dans le cadre **Outils** les boutons correspondants à la catégorie sélectionnée. Le cadre **Description** fournit la description du bouton sélectionné.

3 Dans le cadre **Outils**, sélectionnez le bouton de votre choix et déposez-le à la position voulue sur la barre d'outils.

Asset Manager intègre le bouton à la barre d'outils et au besoin le redimensionne.

#### Supprimer un bouton de la barre d'outils

Sélectionnez un bouton et glissez-le hors de la barre d'outils. Asset Manager supprime le bouton de la barre d'outils et au besoin la redimensionne.

#### Déplacer un bouton de la barre d'outils

Sélectionnez le bouton et glissez-le à un autre emplacement de la barre d'outils. Asset Manager déplace le bouton dans la barre d'outils et au besoin la redimensionne.

#### Ajouter un séparateur à la barre d'outils

Sélectionnez le bouton devant lequel vous désirez insérer un séparateur. Puis, faites-le glisser sur sa propre moitié droite (moitié inférieure si la barre d'outils est en position verticale). Asset Manager ajoute alors un séparateur devant le bouton et au besoin la redimensionne.

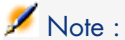

Un séparateur n'est permis qu'entre deux boutons.

#### Supprimer un séparateur de la barre d'outils

Sélectionnez le bouton qui précède immédiatement le séparateur et faites-le glisser sur le séparateur. Asset Manager supprime le séparateur de la barre d'outils et au besoin la redimensionne.

#### Afficher la barre d'outils par défaut

Asset Manager est livré avec une barre d'outils standard que vous pouvez rétablir en cochant la case **Barre d'outils standard**.

Afin de retrouver la personnalisation de votre barre d'outils, décochez la case.

#### Modifier la position de la barre d'outils

Vous pouvez positionner la barre d'outils dans l'espace de travail à l'aide de l'onglet **Position** de l'écran de personnalisation de la barre d'outils.

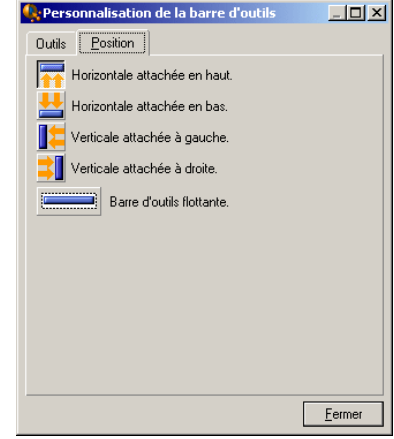

Cliquez sur un bouton désignant la position de la barre d'outil. Cette dernière peut se glisser librement sur l'espace de travail en choisissant **Barre d'outils flottante**.

## Configuration des onglets

Chaque poste client peut choisir la liste des onglets à afficher dans un détail, ainsi que leur ordre d'affichage. Les autres postes ne sont pas affectés par ces modifications.

Ce choix s'effectue au moyen du menu contextuel **Configurer les onglets** ou du menu général **Outils/ Configuration des onglets** lorsque vous pointez sur une zone d'onglets.

## Figure 4.1. Configuration des onglets d'un détail

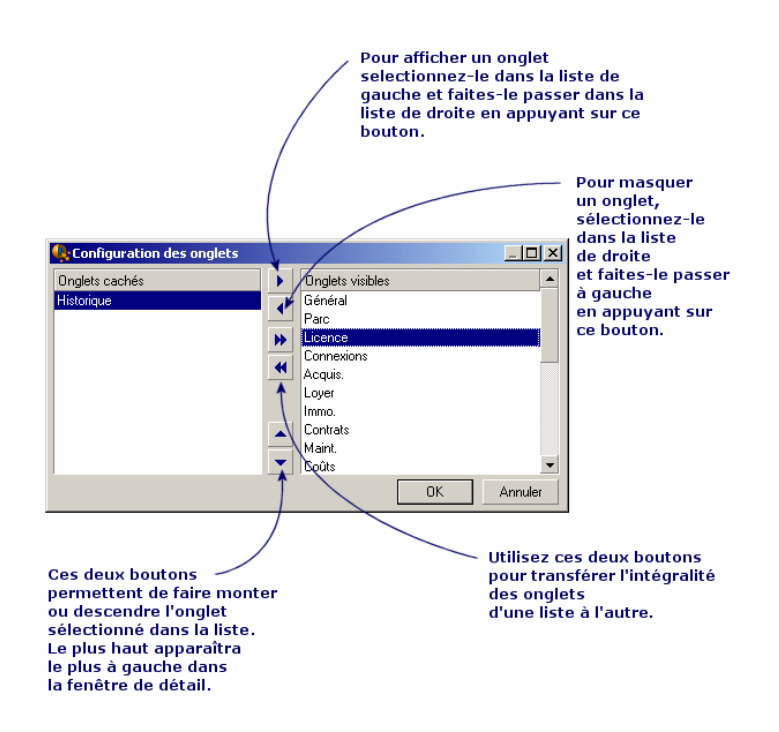

- <sup>n</sup> Pour rendre visible un onglet caché, vous pouvez également double-cliquer sur son nom dans la liste de gauche.
- <sup>n</sup> Pour masquer un onglet visible, vous pouvez également double-cliquer sur son nom dans la liste de droite.
- <sup>n</sup> Pour choisir l'agencement des onglets visibles, sélectionnez-en un et déplacez-le en cliquant sur les flèches verticales. L'onglet le plus haut apparaît le plus à gauche dans la fenêtre de détail.

## Options générales

Les options de Asset Manager sont paramétrables à l'aide du menu **Edition/ Options**.

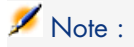

Ces options sont associées soit au poste de travail pour lesquelles elles ont été définies, soit à l'utilisateur (et donc à son login) qui les a définies au cours d'une session de travail. Les options qui s'appliquent au poste de travail sont celles accessibles hors connexion d'un utilisateur.

Pour savoir à quoi correspond une option et comment la renseigner :

- 1 Affichez la fenêtre d'options (**Edition/ Options**).
- 2 Sélectionnez l'option en question.
- 3 Consultez le champ **Description** qui figure dans la fenêtre d'options.

Pour modifier une option :

- 1 Affichez la fenêtre d'options (**Edition/ Options**).
- 2 Sélectionnez l'option à modifier.
- 3 Cliquez dans la colonne **Valeur**.
- 4 Sélectionnez une valeur dans la liste (si une liste est présentée) ou saisissez une valeur au clavier.

## $N$ ote  $\cdot$

Les modifications apportées à la fenêtre d'options sont enregistrées dès que vous cliquez sur **OK**.

#### **Fonctionnement des boutons**

Réinitialiser : réattribue la valeur par défaut à toutes les options et enregistre la réinitialisation.

Avertissement :

Vous ne pouvez pas annuler la réinitialisation.

Vous ne pouvez pas réinitialiser un sous-ensemble d'options.

**Appliquer** : enregistre la valeur de toutes les options mais ne ferme pas la fenêtre.

Avertissement :

Vous ne pouvez pas annuler cette opération.

**Ok** : enregistre la valeur de toutes les options et ferme la fenêtre.

#### **Informations pour l'administrateur**

Il existe plusieurs types d'options :

<sup>n</sup> Les options indépendantes des bases de données.

Leurs valeurs sont stockées sur le disque dur du poste qui définit ces options.

<sup>n</sup> Les options dépendantes d'une base de données.

Leurs valeurs sont stockées dans la base de données et associées au login utilisé au moment de la modification de ces options.

Toute personne qui se connecte à la base de données sur un autre poste avec le même login retrouve les mêmes valeurs d'options.

## **Q** Astuce :

Pour savoir si une option est indépendante des bases de données :

- 1 Lancez Asset Manager sans vous connecter à une base de données.
- 2 Affichez la fenêtre d'options (**Edition/ Options**).
- 3 Consultez la liste des options actives dans ce contexte : ce sont celles qui sont indépendantes des bases de données (et stockées sur le disque dur de la machine qui modifie les options).

## Configurations utilisateurs

Par défaut, Asset Manager stocke les préférences des utilisateurs (également appelées configurations utilisateurs) dans la table **amSysConfig**. Lorsqu'un utilisateur modifie ses préférences (options, géométrie des écrans, modules activés, configuration des listes et des sous-listes, filtres et vues, ...), l'enregistrement correspondant est mis à jour dans la base de données.

Pour empêcher les utilisateurs de modifier leurs configurations et fournir à la place une configuration par défaut :

- <sup>n</sup> Réalisez une configuration utilisateur à votre convenance en personnalisant Asset Manager. Cette configuration servira de configuration par défaut.
- <sup>n</sup> Sélectionnez le menu **Administration/ Liste des écrans**.
- <sup>n</sup> Sélectionnez la table **amSysConfig**.
- <sup>n</sup> Sélectionnez puis dupliquez tous les enregistrements dont la **Section** commence par *User*.

## Note :

L'objectif de cette duplication est de conserver la configuration utilisateur d'origine.

- <sup>n</sup> Créez une action qui met à 0 la valeur du lien **EmployeeId** de la table **amSysConfig**. Cette étape permet de définir que la configuration est appliquée à *tous* les utilisateurs. Pour ce faire :
	- <sup>n</sup> Sélectionnez le menu **Outils/ Actions/ Editer**.
	- <sup>n</sup> Cliquez sur **Nouveau**, définissez un **Nom** (par exemple **Config**) pour l'action, sélectionnez **amSysConfig** comme **Contexte** et **Script** comme **Type**.
	- <sup>n</sup> Dans l'onglet **Script**, saisissez le script suivant :

Set [lEmplDeptId]=0

- <sup>n</sup> Terminez la création en cliquant sur **Créer**.
- <sup>n</sup> Exécutez cette action sur les enregistrements précédemment dupliqués.
- <sup>n</sup> Définissez, pour tous les utilisateurs, un droit d'utilisation en lecture seule sur la table **amSysConfig**.

## Note :

Pour plus d'informations sur la définition des droits d'utilisation, consultez le manuel d'*Administration*, chapitre *Contrôle de l'accès à la base de données*.

## IMPORTANT :

Cette procédure n'est valable que pour les utilisateurs qui ne se sont pas encore connectés à la base de données, car aucun enregistrement n'est présent pour eux dans la table **amSysConfig**. Si un utilisateur s'est précédemment connecté à la base, ses préférences sont stockées dans la table. Le seul moyen de les annuler et de forcer l'utilisation de la configuration par défaut passe par la destruction des enregistrements correspondant à cet utilisateur.

## <span id="page-136-0"></span>5 Utilisation des vues personnelles

Ce chapitre vous explique comment créer, éditer, afficher et supprimer des vues personnelles.

#### $\overline{Q}$  Astuce :

Les vues *personnelles* ne sont accessibles qu'à partir du client Windows (pas à partir du client Web).

Pour obtenir un équivalent des vues à partir du client Web :

- Créez un écran à l'aide de Asset Manager Application Designer : ▶ Création d'un écran [page 46]
- Créez une vue partagée : ▶ Personnalisation des vues partagées [page 119]

Pour créer, éditer, afficher et supprimer des vues personnelles, utilisez le menu **Outils/ Vues**.

## Figure 5.1. Certains éléments mémorisés d'une vue personnelle

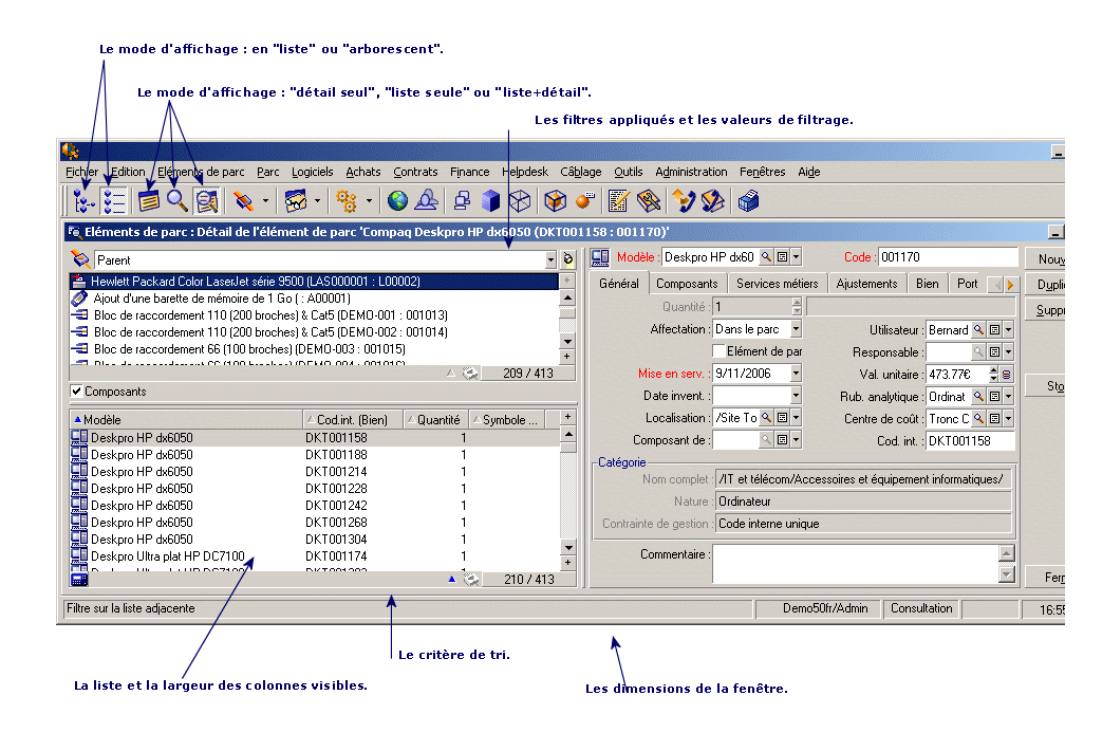

## Définition d'une vue personnelle

Une vue personnelle permet de mémoriser les paramètres d'affichage d'une liste principale :

- $\blacksquare$  Le mode d'affichage de la liste : en liste ou arborescent.
- Le mode d'affichage de l'écran : détail seul, liste seule ou liste et détail.
- <sup>n</sup> La position de la liste par rapport au détail : horizontal ou vertical.
- <sup>n</sup> Le critère de tri de la liste.
- $\blacksquare$  Le filtre appliqué à la liste et les valeurs de filtrage.
- <sup>n</sup> La liste et la largeur des colonnes visibles dans la liste.
- La position de l'écran.
- Les dimensions de l'écran.
- La liste des onglets visibles dans le détail.
- <sup>n</sup> Afficher ou non les enregistrements dans la liste quand la valeur d'un champ sur lequel la liste est triée est nulle.
- <sup>n</sup> Utiliser ou non le forçage des index dans le tri de la liste.
- Les regroupements sur des champs ou liens dans la liste.
- <sup>n</sup> Mode d'affichage des listes d'onglet : sous forme de liste ou sous forme d'onglets.
- <sup>n</sup> Couleur des lignes dans les liste[s.](#page-120-0)

[Créer une vue p](#page-120-0)ersonnelle est un moyen simple de créer des états que vous devez produire régulièrement. Cet état, une fois affiché, peut être imprimé rapidement avec la même présentation à chaque fois.

#### *Exemples*

- <sup>n</sup> Liste des biens non affectés de plus de 5000 euros.
- Liste de tous les bureaux équipés d'un fax, en affichant le numéro du bureau, le modèle de fax et le nom de son utilisateur.

Les vues personnelles ne sont visibles que dans le navigateur du client Windows par leur propriétaire (lien **Propriétaire** (Author) de la vue) et les utilisateurs ayant des droits d'administration.

Pour partager une vue personnelle  $\blacktriangleright$  Pour créer une vue partagée à partir d'une vue personnelle [page 121]

### Pour créer une vue personnelle

1 Démarrez le client Windows de Asset Manager.

#### [Note :](#page-120-0)

Il n'est pas possible de créer une vue personnelle à l'aide du client Web.

- 2 Affichez une liste avec les paramètres d'affichage que vous souhaitez mémoriser.
- 3 Sauvegardez cette vue avec le menu **Outils/ Vues/ Créer une vue personnelle depuis la fenêtre courante...**.

Tout utilisateur d'Asset Manager ayant accès à la table des vues personnelles peut créer une vue personnelle. Une vue personnelle n'est par défaut visible que par l'utilisateur qui l'a créé. Pour partager une vue, le créateur de la vue doit créer un écran équivalent à cette vue : > Pour créer une vue partagée à partir d'une vue personnelle [page 121].

L'administrateur d'Asset Manager peut visualiser, modifier et supprimer les vues de tous les utilisateurs, y compris celles que les utilisateurs ont décidé de ne pas rendre publiques.

## Pour afficher une vue personnelle

Vous disposez de différentes méthodes pour afficher une vue personnelle.

Les vues accessibles sont celles que vous avez créées et celles rendues publiques par l'administrateur, à condition que la case **Visible dans les menus** (bVisible) des vues ait été cochée.

La vue s'affichera en reprenant tous les paramètres mémorisés.

Asset Manager affiche une nouvelle fenêtre, même si une liste des mêmes enregistrements est déjà affichée. Dans le titre de la fenêtre figure le nom de la vue.

#### Méthode 1 : Client Windows

Pour afficher une vue personnelle :

- 1 Démarrez le client Windows de Asset Manager.
- 2 Sélectionnez la vue personnelle à afficher dans le menu **Outils/ Vues**.

#### Méthode 2 : Client Windows

Pour afficher une vue personnelle :

- 1 Démarrez le client Windows de Asset Manager.
- 2 Sélectionnez la vue personnelle souhaitée dans la liste affichée à l'aide du bouton de la barre d'outils. Ce bouton affiche aussi l'icône de la dernière vue appelée.

#### Méthode 3 : Clients Windows et Web

Pour afficher une vue personnelle :

- 1 Démarrez le client Windows ou Web de Asset Manager.
- 2 Sélectionnez la vue personnelle souhaitée dans le noeud de l'arborescence du navigateur correspondant au champ *Domaine* (Domain) que vous avez spécifié lors de la création de la vue personnelle.

## Pour supprimer une vue personnelle

- <sup>n</sup> 1ère méthode :
	- 1 Démarrez le client Windows de Asset Manager.
	- 2 Affichez la vue personnelle.
- 3 Supprimez-la avec le menu **Outils/ Vues/ Détruire la vue courante**.
- n 2ème méthode :
	- 1 Démarrez le client Windows de Asset Manager.
	- 2 Sélectionnez le menu **Outils/ Vues/ Editer les vues personnelles...** pour afficher la liste des vues.
	- 3 Sélectionnez la vue que vous souhaitez supprimer.
	- 4 Cliquez sur **Supprimer**.

## Note :

Il n'est pas possible de supprimer une vue personnelle à l'aide du client Web.

## Pour modifier une vue personnelle

1 Démarrez le client Windows de Asset Manager.

#### $N$ ote  $\cdot$

Il n'est pas possible de modifier une vue personnelle à l'aide du client Web.

- 2 Affichez la vue personnelle.
- 3 Modifiez ses paramètres d'affichage.
- 4 Enregistrez vos modifications avec le menu **Outils/ Vues/ Modifier la vue courante...**.

## Pour éditer une vue

1 Démarrez le client Windows de Asset Manager.

#### $\blacksquare$  Note :

Il n'est pas possible d'éditer une vue personnelle à l'aide du client Web.

- 2 Affichez les vues personnelles (menu **Outils/ Vues/ Editer les vues personnelles...**).
- 3 Sélectionnez la vue à éditer.
- 4 Modifiez les paramètres de la vue.
- 5 Enregistrez les modifications (bouton **Modifier**).

## Associer une vue au bouton d'un écran

Il existe plusieurs façons d'associer une vue au bouton d'un écran.

Pour plus d'informations sur ces possibilités, consultez :

- <sup>n</sup> Ce manuel, section Boutons [page 34].
- <sup>n</sup> Ce manuel, section Création d'un bouton d'actions [page 48].

# IV Personnalisation des clients Web
# Modification du comportement par défaut 6des clients Web

## Pour désactiver l'authentification lors de l'accès à la WSDL

Lors du premier accès à la WSDL, l'explorateur Internet affiche une fenêtre d'authentification qui demande de saisir un nom d'utilisateur Asset Manager et le mot de passe associé.

Ceci permet de renforcer la sécurité d'accès aux bases de données Asset Manager.

Il est possible de désactiver l'authentification.

Ceci permet aux applications qui ne supportent pas l'authentification au niveau de la WSDL d'accéder à la base Asset Manager.

# $N$ ote  $\cdot$

Dans tous les cas, une application ne peut accéder à la WSDL Asset Manager que si la licence d'utilisation stockée dans la base Asset Manager donne accès aux services Web.

Par ailleurs, si l'authentification est activée, l'accès à la WSDL ne fonctionne que si le profil de l'utilisateur qui s'authentifie est associé à un droit fonctionnel qui accorde le droit d'accéder aux services Web.

Pour désactiver l'authentification :

1 Décompressez dans un dossier nommé

AssetManagerWebService.war\_build le fichier .war utilisé pour installer Asset Manager Web Service.

Nous supposerons que vous utilisez le fichier  $C:\PP\q$ rogram Files\HP\Asset Manager 5.10 xx\websvc\AssetManagerWebService.war.

- 2 Editez le fichier AssetManagerWebService.war\_build\WEB-INF\classes\application-context.xml.
- 3 Retirez les balises de commentaire *<!--* et *-->* qui entourent la section suivante :

```
<property name="convertUrlToLowerCaseBeforeComparison">
<value>true</value>
</property>
```
4 Recherchez la section suivante :

```
<property name="publicResources">
<list>
<value>/index.jsp</value>
<value>/images/**</value>
</list>
</property>
```
5 Ajoutez-y les lignes suivantes :

```
<value>/**/*?wsdl*</value>
<value>/**/*.xsd</value>
```
- 6 Enregistrez le fichiez application-context.xml.
- 7 Placez-vous dans le dossier AssetManagerWebService.war\_build.
- 8 Sélectionnez tous les fichiers et dossiers.
- 9 Compressez ces fichiers et dossiers dans le fichier webapps\AssetManagerWebService.war\_build\AssetManagerWebService.war.
- 10 Copiez le fichier.
- 11 Collez-le dans le dossier webapps en écrasant le fichier de même nom existant.
- 12 Supprimez le dossier webapps\AssetManagerWebService.war\_build.
- 13 Réinstallez Asset Manager Web Service : manuel *Installation et mise à jour*, chapitre *Installation de Asset Manager Web*, section *Installer Asset Manager Web Service*.

#### Pour changer les images du bandeau graphique

Ces images correspondent aux deux logos qui s'affichent dans le bandeau graphique situé au-dessus de l'espace de travail (logo HP et nautile). Pour changer ces images :

#### 1 Décompressez dans un dossier nommé AssetManagerWebService.war\_build le fichier .war utilisé pour installer

Asset Manager Web Service.

Nous supposerons que vous utilisez le fichier  $C:\PP\q$ rogram Files\HP\Asset Manager 5.10 xx\webtier\AssetManager.war.

- 2 Placez-vous dans le dossier AssetManager.war\_build\ext.
- 3 Créez un dossier nommé images.
- 4 Placez-vous dans ce dossier.
- 5 Copiez-y la (ou les) nouvelle(s) image(s).

## $\blacksquare$  Note :

Veillez à ce que vos nouvelles images s'adaptent bien à l'espace de travail de votre client Web, notamment au niveau de leurs dimensions.

- 6 Renommez en header\_left.gif, le fichier correspondant à l'image qui doit s'afficher dans la partie gauche du bandeau graphique (image qui remplace le logo HP).
- 7 Renommez en header\_right.jpg, le fichier correspondant à l'image qui doit s'afficher dans la partie droite du bandeau graphique (image qui remplace le nautile).
- 8 Placez-vous dans le dossier AssetManager.war\_build.
- 9 Sélectionnez tous les fichiers et dossiers.
- 10 Compressez-les dans le fichier AssetManager.war\_build\AssetManager.war.
- 11 Copiez le fichier AssetManager.war dans le dossier C:\Program Files\HP\Asset Manager 5.10 xx\webtier en écrasant le fichier existant de même nom.
- 12 Supprimez le dossier webapps\ AssetManager.war\_build.
- 13 Réinstallez Asset Manager Web Tier : manuel *Installation et mise à jour*, chapitre *Installation de Asset Manager Web*, section *Installer Asset Manager Web Tier*.

#### Pour accélérer le premier affichage des écrans

Asset Manager Web s'appuie sur les fonctions des services Web pour interroger ou modifier le contenu de la base de données Asset Manager.

Ces fonctions sont décrites dans un document WSDL.

Le document WSDL expose les fonctions courantes de la base de données, ainsi que les fonctions qui étaient disponibles à des moments précis, à condition que la base de données ait été estampillée à ces moments là.

Les fonctions des services Web manipulent des objets (champs, écrans, actions, etc.) auxquels Asset Manager Web Service fait appel via des interfaces de programmation (API).

Ces objets sont stockés dans des caches (un cache par service).

La première requête à un service met beaucoup de temps à s'exécuter (environ 10 secondes par service) car c'est lors de cette première requête que le cache est chargé.

Pour que le premier affichage des pages par les utilisateurs de Asset Manager Web soit plus rapide, vous pouvez paramétrer Asset Manager Web Service de manière à ce qu'il "précharge" tout ou partie des services Web.

En contrepartie, le démarrage de votre serveur d'applications sera plus long. Pour "précharger" un ou plusieurs services :

- 1 Editez le fichier package.properties de Asset Manager Web Service : manuel *Installation et mise à jour*, chapitre *Installation de Asset Manager Web*, section *Installer Asset Manager Web Service*.
- 2 Recherchez le paramètre *AssetManager.WS.LoadOnStartup*.
- 3 Modifiez la valeur du paramètre :

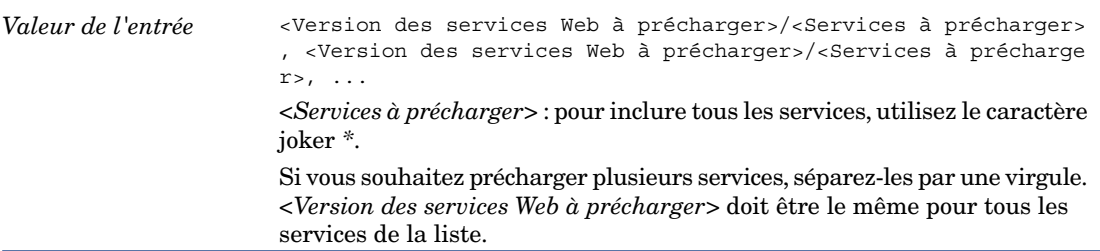

AssetManager.WS.LoadOnStartup Dans la valeur par défaut (*Head/\**) on demande à "précharger" tous les services de la version *Head*. Si, par exemple, vous ne souhaitez précharger que le service *Administration*, vous devez remplacer la valeur du paramètre par *Head/Administration*. Si vous souhaitez précharger plusieurs services, séparez-les par une virgule. Par exemple pour demander à "précharger" *Head/Administration* et *Head/Finance* : Note : Pour obtenir la liste des services disponibles, consultez le document WSDL Manuel *Personnalisation*, chapitre *Personnalisation de la base de données*, section *Bonnes pratiques de développement/ Estampiller les services Web/ Comment afficher le document WSDL*. Avertissement : La version des Web services spécifiée (*Head* dans notre exemple) doit être la même que celle spécifiée dans le paramètre *AssetManager.WS.Version* du fichier package.properties de Asset Manager Web Tier ( $\blacktriangleright$  manuel *Installation et mise à jour*, chapitre *Installation de Asset Manager Web*, section *Installer Asset Manager Web Tier*). *Head/Administration, Head/Finance Exemple* 4 Réinstallez Asset Manager Web Service : manuel *Installation et mise à*

*jour*, chapitre *Installation de Asset Manager Web*, section *Installer Asset Manager Web Service*.

#### Pour paramétrer le nombre de lignes à exporter vers Excel

- 1 Editez le fichier package.properties de Asset Manager Web Tier : manuel *Installation et mise à jour*, chapitre *Installation de Asset Manager Web*, section *Installer Asset Manager Web Tier*.
- 2 Recherchez le paramètre *maxLoadCount*.
- 3 Modifiez la valeur du paramètre :

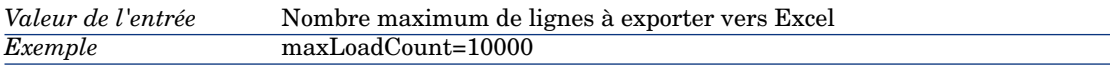

4 Réinstallez Asset Manager Web Tier : manuel *Installation et mise à jour*, chapitre *Installation de Asset Manager Web*, section *Installer Asset Manager Web Tier*.

# Pour paramétrer le nombre de lignes à afficher dans les listes

Il est possible de paramétrer le nombre de lignes à afficher dans les listes pour les types de liste suivants :

- <sup>n</sup> Liste principale (liste des enregistrements d'une table qui s'affiche quand vous sélectionnez un lien du navigateur)
- <sup>n</sup> Liste d'onglet (liste qui apparaît dans un onglet du détail d'un enregistrement)
- Eiste d'assistant (liste qui apparaît dans une page d'assistant)

Pour paramétrer le nombre de lignes à afficher dans les listes :

- 1 Editez le fichier package.properties de Asset Manager Web Tier : manuel *Installation et mise à jour*, chapitre *Installation de Asset Manager Web*, section *Installer Asset Manager Web Tier*.
- 2 Recherchez le paramètre *numberOfDocumentsPerPage*.
- 3 Modifiez la valeur du paramètre :

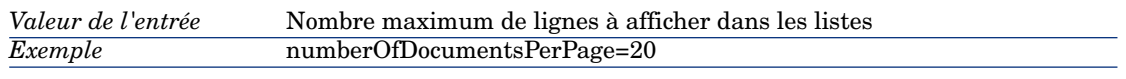

4 Réinstallez Asset Manager Web Tier : manuel *Installation et mise à jour*, chapitre *Installation de Asset Manager Web*, section *Installer Asset Manager Web Tier*.

# Pour modifier le texte dit par les logiciels de revue d'écrans

Pour modifier le texte dit par les logiciels de revue d'écrans pour désigner un champ ou lien dont la saisie est obligatoire :

- 1 Editez le fichier package.properties de Asset Manager Web Tier : manuel *Installation et mise à jour*, chapitre *Installation de Asset Manager Web*, section *Installer Asset Manager Web Tier*.
- 2 Recherchez le paramètre *MandatoryHintText*.
- 3 Modifiez la valeur du paramètre :

Texte dit par les logiciels de revue d'écrans pour désigner un champ ou lien dont la saisie est obligatoire *Valeur de l'entrée*

## Pour paramétrer le nombre d'enregistrements à afficher dans les listes déroulantes

- 1 Editez le fichier package.properties de Asset Manager Web Tier :  $\blacktriangleright$ manuel *Installation et mise à jour*, chapitre *Installation de Asset Manager Web*, section *Installer Asset Manager Web Tier*.
- 2 Recherchez le paramètre *linkeditCompletionSize*.
- 3 Modifiez la valeur du paramètre :

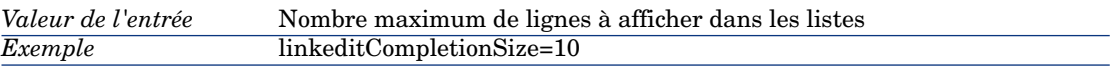

4 Réinstallez Asset Manager Web Tier : manuel *Installation et mise à jour*, chapitre *Installation de Asset Manager Web*, section *Installer Asset Manager Web Tier*.

## Pour choisir l'emplacement de la barre d'outils interne à l'espace de travail

La barre d'outils qui s'affiche à l'intérieur de l'espace de travail contient notamment les boutons d'actions sur les enregistrements (**Nouveau**, **Modifier**, **Supprimer**, etc.) et la liste déroulante **Actions**. Cette barre d'outils peut être affichée en haut et/ou en bas de l'espace de travail.

Pour choisir son emplacement :

- 1 Editez le fichier package.properties de Asset Manager Web Tier : manuel *Installation et mise à jour*, chapitre *Installation de Asset Manager Web*, section *Installer Asset Manager Web Tier*.
- 2 Recherchez le paramètre *toolBars*.
- 3 Modifiez la valeur du paramètre :

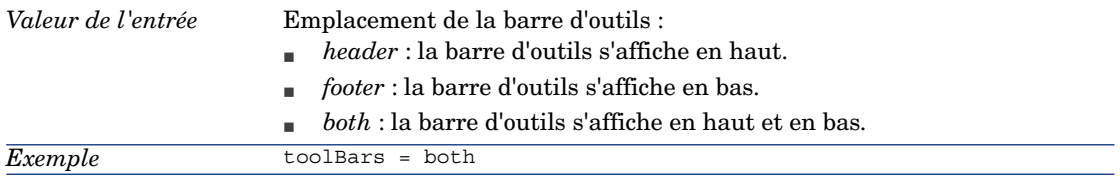

# Pour modifier la fréquence de rafraîchissement du cache qui gère les schémas et instances de workflow

Les informations propres à un schéma de workflow (liste et position des boîtes, des liens, etc.) sont gérées par un *cache* stocké dans la mémoire vive du serveur de Asset Manager Web Tier et rafraîchi périodiquement (par défaut toutes les *24 heures*).

 Manuel *Utilisation avancée*, chapitre *Workflow*, section *Suivi du workflow*, paragraphe *Rafraîchissement des schémas et instances de workflow*.

Il est possible de modifier la fréquence de rafraîchissement de ce cache. Pour cela :

- 1 Editez le fichier package.properties de Asset Manager Web Tier : manuel *Installation et mise à jour*, chapitre *Installation de Asset Manager Web*, section *Installer Asset Manager Web Tier*.
- 2 Recherchez le paramètre *Workflow.refreshTimer*.
- 3 Modifiez la valeur du paramètre :

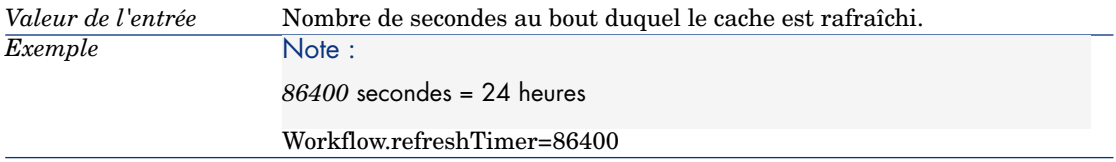

4 Réinstallez Asset Manager Web Tier : manuel *Installation et mise à jour*, chapitre *Installation de Asset Manager Web*, section *Installer Asset Manager Web Tier*.

# Rafraîchissement d'un écran de détail quand le curseur quitte une zone d'édition de champ ou de lien

#### Cas général

Un écran de détail n'est rafraîchi que si cela est nécessaire, c'est-à-dire si le champ ou lien qu'on quitte est référencé par au moins un script *Obligatoire*, *Lecture seule*, *Hors contexte* ou *Défaut* d'un autre champ ou lien de la même table.

Toutefois, le rafraîchissement n'est pas déclenché dans les cas suivants :

- <sup>n</sup> Les champs dont le type de données fait partie de la liste suivante :
	- **n** Monétaire
	- <sup>n</sup> Texte
	- <sup>n</sup> Enumération personnalisable, si l'énumération est ouverte.
- <sup>n</sup> Les scripts qui font référence à un champ calculé ou une chaîne de description de table

#### Pour forcer le rafraîchissement pour les exceptions

Si vous constatez que le rafraîchissement n'est pas déclenché en quittant un champ ou lien pour lequel cela devrait être le cas (cas particulier exceptionnel), vous pouvez forcer le rafraîchissement :

- 1 Editez le fichier package.properties de Asset Manager Web Tier : manuel *Installation et mise à jour*, chapitre *Installation de Asset Manager Web*, section *Installer Asset Manager Web Tier*.
- 2 Recherchez le paramètre *Refresh.fields*.
- 3 Modifiez la valeur du paramètre :

Liste des champs et liens pour lesquels le rafraîchissement d'un écran de détail doit être automatiquement déclenché quand le curseur quitte la zone d'édition. Syntaxe : <Nom SQL tronqué de l'écran 1>:<Nom SQL tronqué du champ ou du lien 1>|...|<Nom SQL tronqué de l'écran n>:<Nom SQL tronqué du champ ou du lien n> Par *nom SQL tronqué*, on entend le nom SQL duquel on supprime les deux premières lettres *am*. *Valeur de l'entrée*

## Délai au bout duquel la liste des valeurs d'un lien est rafraîchie

Pour modifier le délai au bout duquel la liste des valeurs d'un lien dont la chaîne de description commence par les lettres saisies par l'utilisateur est rafraîchie :

- 1 Editez le fichier package.properties de Asset Manager Web Tier : manuel *Installation et mise à jour*, chapitre *Installation de Asset Manager Web*, section *Installer Asset Manager Web Tier*.
- 2 Recherchez le paramètre *Linkedit.autocompletion.delay*.
- 3 Modifiez la valeur du paramètre :

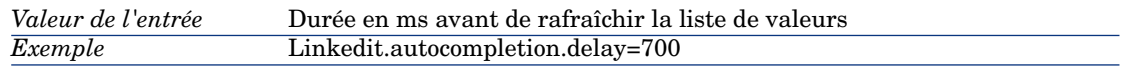

4 Réinstallez Asset Manager Web Tier : manuel *Installation et mise à jour*, chapitre *Installation de Asset Manager Web*, section *Installer Asset Manager Web Tier*.

Utiliser d'autres paramètres de génération du fichier journal de Asset Manager Web Tier

- 1 Editez le fichier package.properties de Asset Manager Web Tier : manuel *Installation et mise à jour*, chapitre *Installation de Asset Manager Web*, section *Installer Asset Manager Web Tier*.
- 2 Recherchez le paramètre *log.properties*.
- 3 Modifiez la valeur du paramètre :

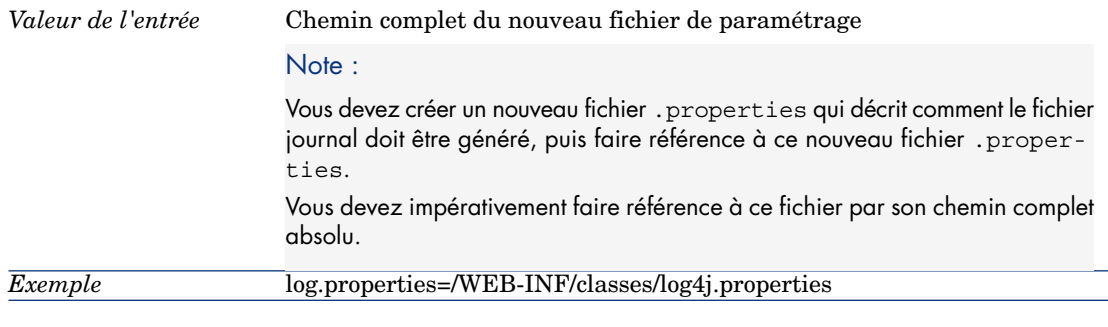

# Utiliser un autre écran de la table **Pages d'accueil métier** pour afficher les pages d'accueil métier

Pour utiliser un autre écran de la table **Pages d'accueil métier** (amFDView) pour afficher les pages d'accueil métier :

- 1 Editez le fichier package.properties de Asset Manager Web Tier : manuel *Installation et mise à jour*, chapitre *Installation de Asset Manager Web*, section *Installer Asset Manager Web Tier*.
- 2 Recherchez le paramètre *AssetManager.WS.FuncDomainHomePageName*.
- 3 Modifiez la valeur du paramètre :

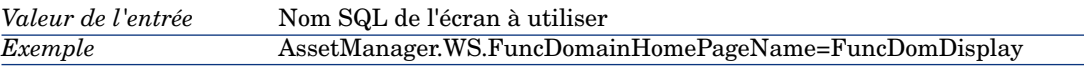

4 Réinstallez Asset Manager Web Tier : manuel *Installation et mise à jour*, chapitre *Installation de Asset Manager Web*, section *Installer Asset Manager Web Tier*.

# Modifier la feuille de style à utiliser pour afficher et imprimer les pages HTML de Asset Manager Web Tier

1 Editez le fichier package.properties de Asset Manager Web Tier : manuel *Installation et mise à jour*, chapitre *Installation de Asset Manager Web*, section *Installer Asset Manager Web Tier*.

- 2 Recherchez le paramètre *alternateTheme*.
- 3 Modifiez la valeur du paramètre :

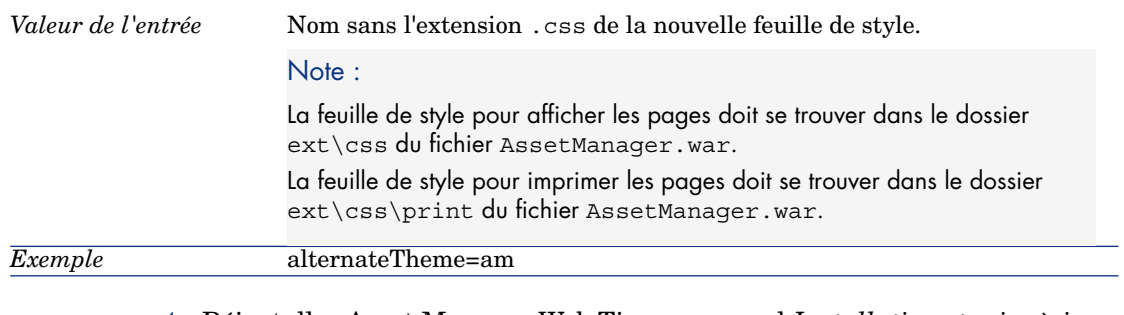

## Modifier la fréquence de rafraîchissement du cache des devises

Asset Manager Web Tier stocke le symbole et la position des devises de la table **Devises** (amCurrency) dans un cache.

Ces informations sont utilisées lors de l'affichage des montants.

Pour modifier la fréquence de rafraîchissement du cache :

- 1 Editez le fichier package.properties de Asset Manager Web Tier : manuel *Installation et mise à jour*, chapitre *Installation de Asset Manager Web*, section *Installer Asset Manager Web Tier*.
- 2 Recherchez le paramètre *Currencies.refreshTimer*.
- 3 Modifiez la valeur du paramètre :

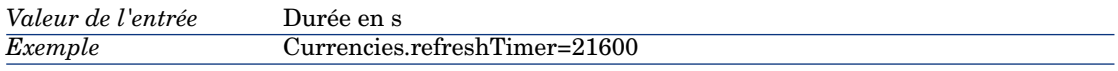

4 Réinstallez Asset Manager Web Tier : manuel *Installation et mise à jour*, chapitre *Installation de Asset Manager Web*, section *Installer Asset Manager Web Tier*.

# Modifier la fréquence de rafraîchissement du cache des énumérations

Asset Manager Web Tier stocke les valeurs d'énumération de la table **Enumérations** (amItemizedList) dans un cache.

Ces informations sont utilisées lors de la saisie d'un champ renseigné à l'aide d'une énumération non système.

Pour modifier la fréquence de rafraîchissement du cache :

- 1 Editez le fichier package.properties de Asset Manager Web Tier : manuel *Installation et mise à jour*, chapitre *Installation de Asset Manager Web*, section *Installer Asset Manager Web Tier*.
- 2 Recherchez le paramètre *OpenedItemizedList.refreshTimer*.
- 3 Modifiez la valeur du paramètre :

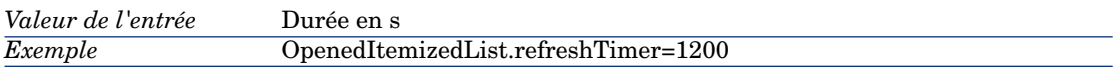

4 Réinstallez Asset Manager Web Tier : manuel *Installation et mise à jour*, chapitre *Installation de Asset Manager Web*, section *Installer Asset Manager Web Tier*.

## Activer l'affichage d'une page de confirmation avant exécution d'une action de type *script*

Asset Manager Web Tier stocke les valeurs d'énumération de la table **Enumérations** (amItemizedList) dans un cache.

Ces informations sont utilisées lors de la saisie d'un champ renseigné à l'aide d'une énumération non système.

Pour modifier la fréquence de rafraîchissement du cache :

- 1 Editez le fichier package.properties de Asset Manager Web Tier : manuel *Installation et mise à jour*, chapitre *Installation de Asset Manager Web*, section *Installer Asset Manager Web Tier*.
- 2 Recherchez le paramètre *Action.script.askConfirmationOnLaunch*.
- 3 Modifiez la valeur du paramètre :

#### *Valeur de l'entrée*

- <sup>n</sup> *true* : active la confirmation
- <sup>n</sup> *false* : désactive la confirmation

## Modifier le nombre maximal de segments à afficher dans les graphes de rapport ou statistique

- 1 Editez le fichier package.properties de Asset Manager Web Tier : manuel *Installation et mise à jour*, chapitre *Installation de Asset Manager Web*, section *Installer Asset Manager Web Tier*.
- 2 Recherchez le paramètre *numberOfBreakdownPerChart*.
- 3 Modifiez la valeur du paramètre :

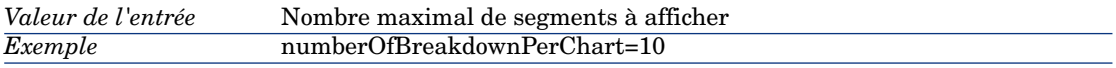

4 Réinstallez Asset Manager Web Tier : manuel *Installation et mise à jour*, chapitre *Installation de Asset Manager Web*, section *Installer Asset Manager Web Tier*.

#### Modifier le nombre maximal de rapports à afficher dans les tableaux de bord

- 1 Editez le fichier package.properties de Asset Manager Web Tier : manuel *Installation et mise à jour*, chapitre *Installation de Asset Manager Web*, section *Installer Asset Manager Web Tier*.
- 2 Recherchez le paramètre *numberOfItemsPerDashBoard*.
- 3 Modifiez la valeur du paramètre :

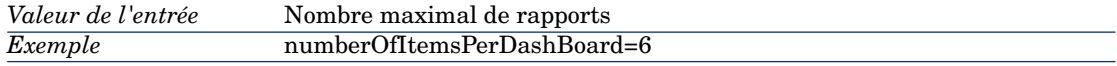

4 Réinstallez Asset Manager Web Tier : manuel *Installation et mise à jour*, chapitre *Installation de Asset Manager Web*, section *Installer Asset Manager Web Tier*.

# Modifier le nombre maximal de segments à afficher dans les graphes de pages d'accueil métier

Pour modifier le nombre maximal de segments à afficher dans les graphes de rapport ou statistique lorsqu'ils sont affichés au travers d'une page d'accueil métier :

- 1 Editez le fichier package.properties de Asset Manager Web Tier : manuel *Installation et mise à jour*, chapitre *Installation de Asset Manager Web*, section *Installer Asset Manager Web Tier*.
- 2 Recherchez le paramètre *numberOfBreakdownPerBackgroundPage*.
- 3 Modifiez la valeur du paramètre :

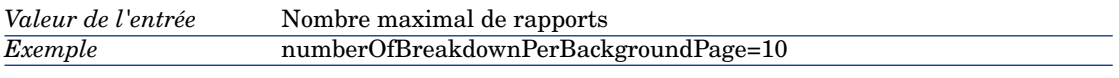

4 Réinstallez Asset Manager Web Tier : manuel *Installation et mise à jour*, chapitre *Installation de Asset Manager Web*, section *Installer Asset Manager Web Tier*.

## Modifier le nombre maximal de statistiques à afficher dans une page d'accueil métier

- 1 Editez le fichier package.properties de Asset Manager Web Tier : manuel *Installation et mise à jour*, chapitre *Installation de Asset Manager Web*, section *Installer Asset Manager Web Tier*.
- 2 Recherchez le paramètre *numberOfItemsPerBackgroundPage*.
- 3 Modifiez la valeur du paramètre :

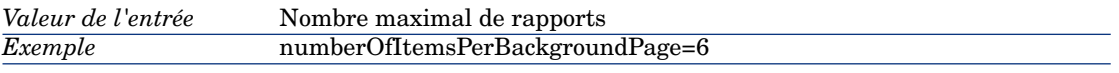

4 Réinstallez Asset Manager Web Tier : manuel *Installation et mise à jour*, chapitre *Installation de Asset Manager Web*, section *Installer Asset Manager Web Tier*.

# Modifier la racine dans les URL de Asset Manager Web Service

Pour modifier *<Racine>* dans les URL de Asset Manager Web Service (*<http://<Nom du serveur>:<Port>/<Racine>*) :

- 1 Editez le fichier package.properties de Asset Manager Web Tier : manuel *Installation et mise à jour*, chapitre *Installation de Asset Manager Web*, section *Installer Asset Manager Web Tier*.
- 2 Recherchez le paramètre *context.root*.
- 3 Modifiez la valeur du paramètre :

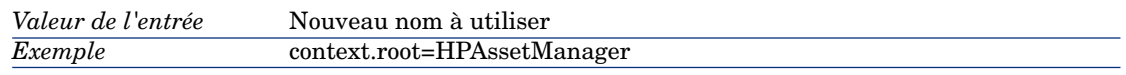

4 Réinstallez Asset Manager Web Tier : manuel *Installation et mise à jour*, chapitre *Installation de Asset Manager Web*, section *Installer Asset Manager Web Tier*.

## Modifier la racine dans les URL de Asset Manager Web Service

# Avertissement :

Cette possibilité n'existe que si WebSphere Application Server ou BEA WebLogic est votre serveur d'applications (pas Tomcat).

Pour modifier *<Racine>* dans les URL de Asset Manager Web Service (*<http://<Nom du serveur>:<Port>/<Racine>*) :

- 1 Editez le fichier package.properties de Asset Manager Web Service : manuel *Installation et mise à jour*, chapitre *Installation de Asset Manager Web*, section *Installer Asset Manager Web Service*.
- 2 Recherchez le paramètre *context.root*.
- 3 Modifiez la valeur du paramètre :

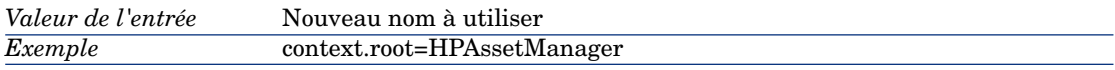

4 Réinstallez Asset Manager Web Tier : manuel *Installation et mise à jour*, chapitre *Installation de Asset Manager Web*, section *Installer Asset Manager Web Service*.

# Modifier la racine dans les URL de Asset Manager Web Tier

#### Avertissement :

Cette possibilité n'existe que si WebSphere Application Server ou BEA WebLogic est votre serveur d'applications (pas Tomcat).

Pour modifier *<Racine>* dans les URL de Asset Manager Web Tier (*<http://<Nom du serveur>:<Port>/<Racine>*) :

- 1 Editez le fichier package.properties de Asset Manager Web Tier : manuel *Installation et mise à jour*, chapitre *Installation de Asset Manager Web*, section *Installer Asset Manager Web Tier*.
- 2 Recherchez le paramètre *context.root*.
- 3 Modifiez la valeur du paramètre :

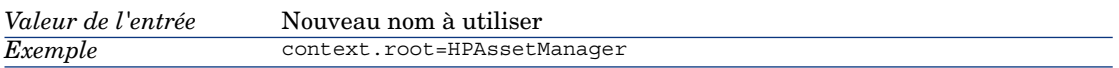

4 Réinstallez Asset Manager Web Tier : manuel *Installation et mise à jour*, chapitre *Installation de Asset Manager Web*, section *Installer Asset Manager Web Tier*.

Modifier le nom de Asset Manager Web Service qui s'affiche dans les écrans d'administration de votre serveur d'applications

#### Avertissement :

Cette possibilité n'existe que si WebSphere Application Server ou BEA WebLogic est votre serveur d'applications (pas Tomcat).

- 1 Editez le fichier package.properties de Asset Manager Web Service : manuel *Installation et mise à jour*, chapitre *Installation de Asset Manager Web*, section *Installer Asset Manager Web Service*.
- 2 Recherchez le paramètre *display.name*.
- 3 Modifiez la valeur du paramètre :

*Valeur de l'entrée* Nouveau nom à utiliser

Modifier le nom de Asset Manager Web Tier qui s'affiche dans les écrans d'administration de votre serveur d'applications

## Avertissement :

Cette possibilité n'existe que si WebSphere Application Server ou BEA WebLogicest votre serveur d'applications (pas Tomcat).

- 1 Editez le fichier package.properties de Asset Manager Web Tier : manuel *Installation et mise à jour*, chapitre *Installation de Asset Manager Web*, section *Installer Asset Manager Web Tier*.
- 2 Recherchez le paramètre *display.name*.
- 3 Modifiez la valeur du paramètre :

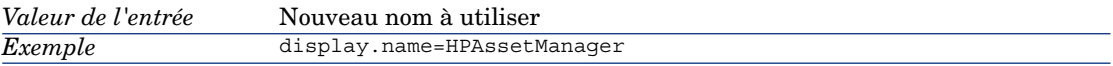

4 Réinstallez Asset Manager Web Tier : manuel *Installation et mise à jour*, chapitre *Installation de Asset Manager Web*, section *Installer Asset Manager Web Tier*.

# 7 Pages d'accueil métier

Ce chapitre vous présente les pa[ges d](#page-166-0)'[accueil métier.](#page-166-0)

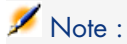

Les pages d'accueil métier ne sont visibles que dans le client Web de Asset Manager. Elles peuvent être créées au moyen du client Windows ou du client Web.

#### Qu'est ce qu'une page d'accueil métier ?

Une page d'accueil métier est un écran de synthèse pour un domaine fonctionnel et un rôle de connexion donné ( $\blacktriangleright$  Spécifier des pages d'accueil par défaut et des pages d'accueil en fonction des rôles d'utilisation [page 167]).

Les pages d'accueil métier s'affichent lorsque vous cliquez sur un noeud fonctionnel de l'arborescence de navigation, par exemple *Finance*.

Elle comporte différentes sections :

- <sup>n</sup> des statistiques
- <sup>n</sup> un ensemble de liens utiles décrits en format HTML : ouvrir un écran, démarrer un assistant, lancer un site web, ...
- des actions
- des rapports

# Informations sur le fonctionnement des pages d'accueil métier

- <sup>n</sup> Les composants des pages d'accueil métier sont potentiellement visibles par tous, mais ne sont affichés que si le rôle actif de l'utilisateur l'autorise. Si un utilisateur possède plusieurs rôles de connexion, il doit choisir le rôle approprié (lien **Administration/ Choisir son rôle d'utilisation d'Asset Manager** du navigateur).
- <sup>n</sup> Si l'une des sections de la page d'accueil métier ne contient aucune donnée, alors la section n'est pas affichée.
- <sup>n</sup> Asset Manager considère qu'un rapport est disponible au travers de Crystal Reports Server si :
	- <sup>n</sup> Le serveur Crystal Reports Server a été déclaré à l'aide de l'assistant *Editer l'adresse URL des serveurs d'applications...* (BstBackEndOpt) (lien **Administration/ Editer l'adresse URL des serveurs d'applications...** du navigateur).
	- <sup>n</sup> Et le champ **Fichier** (FileName) du rapport contient une *valeur numérique* correspondant à son identifiant dans le serveur Crystal Reports Serveur.

Pour plus de précisions sur les rapports Crystal, consultez le manuel *Utilisation avancée*, chapitre *Rapports Crystal*.

# Comment créer ou modifier une page d'accueil métier ?

Pour créer ou modifier une page d'accueil métier :

- 1 Affichez les pages d'accueil métier (amFDView) : lien **Administration/ Pages d'accueil métier** du navigateur.
- 2 Créez un nouvel enregistrement en renseignant les champs utiles et en rajoutant les éléments souhaités dans les différents onglets ou sélectionnez l'enregistrement à modifier et effectuez les modifications souhaitées.
- 3 Sauvegardez vos modifications.

La page d'accueil que vous avez créée est alors disponible, dans le client Web, en cliquant sur le noeud de l'arborescence spécifié dans le champ *Domaine* (Domain).

# Recommandations lors de la création des pages d'accueil métier

Pour un affichage correct, on préconise de ne mettre que 2 statistiques par page d'accueil, cependant le nombre maximum autorisé est de 6.

Vous pouvez personnaliser ce nombre maximum dans le fichier package.properties de Asset Manager Web Tier, en modifiant le paramètre *numberOfItemsPerBackgroundPage*.

Modifier le nombre maximal de statistiques à afficher dans une page d'accueil métier [page 159].

#### Syntaxe HTML des liens utiles

Les liens utiles sont rédigés en HTML, voici quelques règles de syntaxe :

#### Listes Asset Manager non filtrées

<a href="/AssetManager/<Nom SQL du domaine le plus élevé dans l'arborescen ce à laquelle la liste est attachée>/<Nom SQL de l'écran amputé du préfixe 'am'>/list.jsf"><Libellé du lien à afficher dans la page d'accueil métier>  $$ 

Par exemple :

<a href="/AssetManager/IT/CPUComputer/list.jsf">Ordinateurs</a>

#### Note :

Exemple d'amputation du préfixe *am* : au lieu de mettre *amPOrder* pour l'écran des commandes, mettez uniquement *POrder*.

#### Listes Asset Manager filtrées par requête

<a href="/AssetManager/<Nom SQL du domaine le plus élevé dans l'arborescen ce à laquelle la liste est attachée>/<Nom SQL de l'écran amputé du préfixe 'am'>/list.jsf?filterName=<Nom SQL de la requête>"><Libellé du lien à affi cher dans la page d'accueil métier></a>

#### Par exemple :

<a href="/AssetManager/Core/EmplDept/list.jsf?filterName=BstEmplWithProfil e">Employés avec un profil d'utilisation</a>

#### Listes Asset Manager filtrées sur un champ indexé

<a href="/AssetManager/<Nom SQL du domaine le plus élevé dans l'arborescen ce à laquelle la liste est attachée>/<Nom SQL de l'écran amputé du préfixe 'am'>/list.jsf?filterName=<Nom SQL du champ>&<Nom SQL du champ>=<Valeur à appliquer"><Libellé du lien à afficher dans la page d'accueil métier></a>

Par exemple :

```
<a href="/AssetManager/Core/Location/list.jsf&filterName=BarCode&BarCode=M
%25">Localisations dont le code barre vaut M%25</a>
```
#### Assistants Asset Manager

```
<a href="/AssetManager/<Nom SQL du domaine le plus élevé dans l'arborescen
ce à laquelle l'assistant est attaché>/<Nom SQL de l'assistant>/wizard.jsf
??filterName=<Nom SQL du filtre>"><Libellé du lien à afficher dans la page
d'accueil métier></a>
```
Par exemple :

<a href="/AssetManager/Procurement/sysProcRequestAddModelnc/wizard.jsf?">C réer une nouvelle demande...</a>

#### Note :

Notez que pour référencer des objets de Asset Manager il n'est pas nécessaire de mettre l'adresse URL complète ; on peut omettre le nom de domaine (exemple : *http://MyServerAssetManager.com:8090/*).

#### Pages Web externes

Pour référencer des pages Web externes, saisissez l'adresse URL complète des pages.

#### Astuce pour l'URL d'une page ou d'un assistant

- 1 Affichez la page ou l'assistant dans le client Web.
- 2 Créez un favori pour le navigateur Internet.
- 3 Ouvrez la liste des favoris du navigateur Internet.
- 4 Cliquez droit avec votre souris sur le favori que vous avez créé.
- 5 Sélectionnez *Propriétés*.
- 6 Vous voyez alors l'adresse URL de la page que vous pouvez utiliser pour créer un lien vers la page ou l'assistant.

# <span id="page-166-0"></span>Spécifier des pages d'accueil par défaut et des pages d'accueil en fonction des rôles d'utilisation

La page d'accueil d'un domaine donné s'applique pour tous ses sous-domaines sauf si le sous-domaine a sa propre page d'accueil.

Il est également possible de créer des pages d'accueil différentes selon les rôles d'utilisation. Dans ce cas, il faut créer une page d'accueil par rôle. Pour cela, spécifiez le rôle d'utilisation que vous souhaitez dans le champ *Rôle d'utilisation* (MasterProfile).

Par défaut, si vous ne spécifiez pas de rôle d'utilisation, la page d'accueil sera affichée pour tous les utilisateurs.

Par exemple, supposons qu'il y ait :

- <sup>n</sup> Un *utilisateur U* avec un rôle d'utilisation de *Directeur informatique*.
- <sup>n</sup> Un *utilisateur standard S*.

Et prenons l'arborescence suivante du navigateur :

- $\bullet$  Gestion de parc
	- $\bullet$  Informatique
		- $\leftarrow$  Equipements informatiques

Le tableau suivant expose différents cas avec la page d'accueil affichée selon la personne qui se connecte :

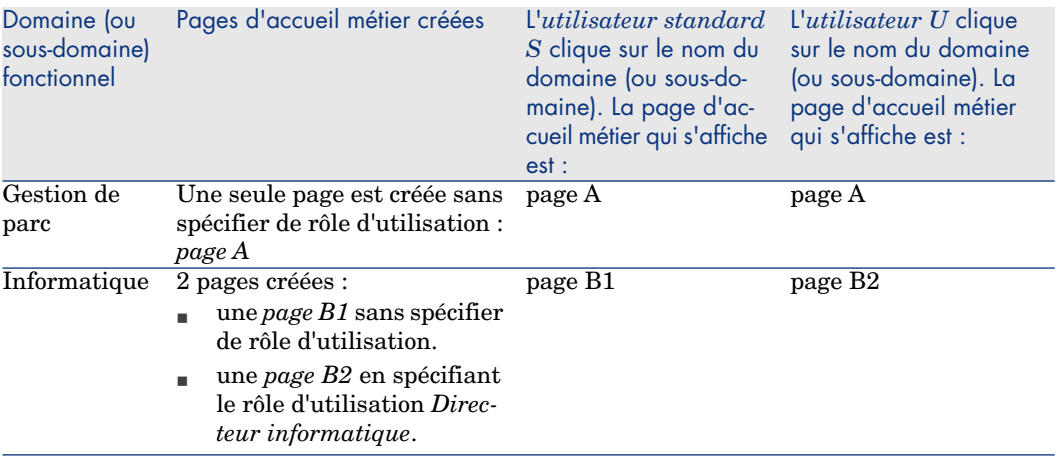

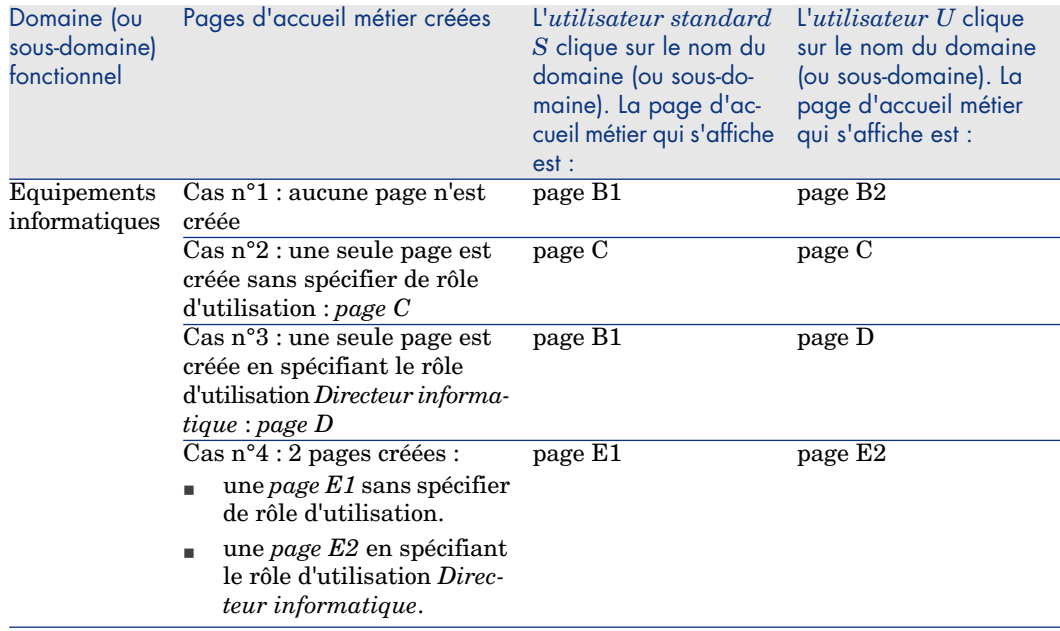

# Comment supprimer une page d'accueil métier

Pour supprimer une page d'accueil métier :

- 1 Affichez les pages d'accueil métier (amFDView) : lien **Administration/ Pages d'accueil métier** du navigateur.
- 2 Sélectionnez l'enregistrement à supprimer.
- 3 Cliquez sur le bouton **Supprimer**.

# Agrégation des menus de Asset Manager Web et HP Service Manager Web 8

Comme de nombreux logiciels distribués par HP Software, Asset Manager et HP Service Manager utilisent la même technologie pour leurs clients Web.

Ceci permet d'avoir une interface cohérente et simplifiée entre les différents logiciels HP Software en incluant les menus des différentes applications dans une seule arborescence, et permet également une authentification simplifiée dans plusieurs applications en utilisant l'authentification intégrée Windows par exemple.

Ce chapitre vous explique comment agréger les navigateurs des clients Web de Asset Manager et HP Service Manager.

Quand vous faites cela, il est préférable d'utiliser une authentification intégrée pour ces deux applications. Utiliser l'authentification unique intégrée Windows [page 172]

#### Agréger les navigateurs des clients Web de Asset Manager et HP Service **Manager**

Dans cette section, vous allez voir comment :

- <sup>n</sup> ajouter le menu de Asset Manager Web à celui de HP Service Manager Web
- n ajouter le menu de HP Service Manager Web à celui de Asset Manager Web

Nous décrirons dans cette section la configuration à réaliser avec *Tomcat* comme serveur d'application, que l'on supposera installé dans le répertoire  $C:\mathcal{X}$ 

Tomcat\ (remplacez ce dernier par votre répertoire d'installation s'il est différent).

Dans la suite on supposera également que :

- <sup>n</sup> le dossier d'installation de Asset Manager Web est *AssetManager*.
- <sup>n</sup> le dossier d'installation de HP Service Manager Web est *webtier-7.00*.

Si vos dossiers d'installation de ces applications sont différents, modifiez-les en conséquence dans la suite.

#### Avertissement :

Pour que l'agrégation des menus fonctionne correctement dans les deux sens, Asset Manager et HP Service Manager doivent être installés sur le même serveur.

#### Ajouter le navigateur de Asset Manager Web à celui de HP Service Manager Web

1 Sur la machine où vous avez installé HP Service Manager Web Tier, ouvrez le fichier C:\Tomcat\webapps\webtier-7.00\WEB-INF\web.xml avec un éditeur de texte et ajoutez le texte ci-dessous dans la section où sont définis les *<context-param>* :

```
<context-param>
<param-name>aggregatedContexts</param-name>
<param-value>webtier-7.00,AssetManager</param-value>
</context-param>
```
2 Ajoutez ensuite le texte ci-dessous dans la section où sont définis les *<filter>* :

```
<filter>
<filter-name>Navigator forwarder</filter-name>
<filter-class>com.hp.ov.cwc.web.navMenu.CwcNavFilter</filter-class>
<init-param>
<param-name>webtier-7.00:label</param-name>
<param-value>Self-service catalog</param-value>
</init-param>
<init-param>
<param-name>AssetManager:label</param-name>
<param-value>AssetManager</param-value>
</init-param>
<init-param>
<param-name>AssetManager:url</param-name>
<param-value>/AssetManager</param-value>
</init-param>
<init-param>
<param-name>webtier-7.00:url</param-name>
<param-value>/webtier-7.00</param-value>
</init-param>
</filter>
```
3 Ajoutez ensuite le texte ci-dessous dans la section où sont définis les *<filter-mapping>* :

```
<filter-mapping>
<filter-name>Navigator forwarder</filter-name>
<url-pattern>/cwc/nav.menu</url-pattern>
</filter-mapping>
```
- 4 Redémarrez votre serveur applicatif Tomcat.
- 5 Ouvrez une fenêtre Internet Explorer avec HP Service Manager Web et naviguez dans les liens Asset Manager du navigateur.

Naviguez ensuite dans les liens HP Service Manager du navigateur. Vous devriez voir les liens de HP Service Manager et Asset Manager.

#### Ajouter le menu de HP Service Manager Web à celui de Asset Manager Web

1 Sur la machine où vous avez installé Asset Manager Web Tier, ouvrez le fichier C:\Tomcat50\webapps\AssetManager\WEB-INF\web.xml avec un éditeur de texte et ajoutez le texte ci-dessous dans la section où sont définis les *<context-param>* :

```
<context-param>
<param-name>aggregatedContexts</param-name>
<param-value>AssetManager,webtier-7.00</param-value>
</context-param>
```
2 Dans le même fichier, rajoutez le texte ci-dessous dans la section où sont définis les *<filter>* :

```
<filter>
<filter-name>Navigator forwarder</filter-name>
<filter-class>com.hp.ov.cwc.web.navMenu.CwcNavFilter</filter-class>
<init-param>
<param-name>AssetManager:label</param-name>
<param-value>AssetManager</param-value>
</init-param>
<init-param>
<param-name>webtier-7.00:label</param-name>
<param-value>Catalogue</param-value>
</init-param>
<init-param>
<param-name>webtier-7.00:url</param-name>
<param-value>/webtier-7.00</param-value>
</init-param>
<init-param>
<param-name>AssetManager:url</param-name>
<param-value>/AssetManager</param-value>
</init-param>
</filter>
```
3 Ajoutez ensuite le texte ci-dessous dans la section où sont définis les *<filter-mapping>* :

```
<filter-mapping>
<filter-name>Navigator forwarder</filter-name>
<url-pattern>/cwc/nav.menu</url-pattern>
</filter-mapping>
```
avant le paragraphe suivant :

```
<filter>
<filter-name>PostSiteMesh</filter-name>
<filter-class>com.hp.ov.ac.web.filter.PostSiteMeshFilter</filter-class>
</filter>
```
#### Avertissement :

Veillez à respecter cet ordre et à bien déclarer ce filtre *Navigator forwarder* avant le filtre *PostSiteMesh*.

- 4 Redémarrez votre serveur applicatif Tomcat.
- 5 Ouvrez une fenêtre Internet Explorer avec Asset Manager Web et naviguez dans les liens HP Service Manager du navigateur.

Naviguez ensuite dans les liens Asset Manager du navigateur.

Vous devriez voir les liens de HP Service Manager et Asset Manager.

#### Utiliser l'authentification unique intégrée Windows

#### Avertissement :

Pour un fonctionnement correct de l'agrégation des menus de Asset Manager Web et HP Service Manager Web, vous devez utiliser le même système de gestion de l'authentification unique pour ces deux applications. Nous décrivons ici l'authentification unique intégrée Windows avec Active Directory.

#### Avec Asset Manager Web

 manuel *Administration*, chapitre *Contrôle de l'accès à la base de données*, section *Gérer l'authentification des utilisateurs de la base Asset Manager*, partie *Clients Web de Asset Manager : mettre en place l'authentification unique en utilisant Active Directory*.

#### Avec HP Service Manager Web

 Documentation HP Service Manager : *http://<serveur de la documentation HP Service Manager>/help/index.jsp?topic=/security/concepts/example\_enabling\_trusted\_sign-on.htm*

# V Personnalisation des applications

# 9 Fichiers .ini et .cfg

Les programmes de la suite Asset Manager sont associés à des fichiers de configuration qui portent l'extension .ini et .cfg.

#### Fichiers .ini et .cfg disponibles

Voici la liste des principaux fichiers .ini et .cfg disponibles :

#### **Tableau 9.1. Fichiers** .ini **et** .cfg **- liste des principaux fichiers**

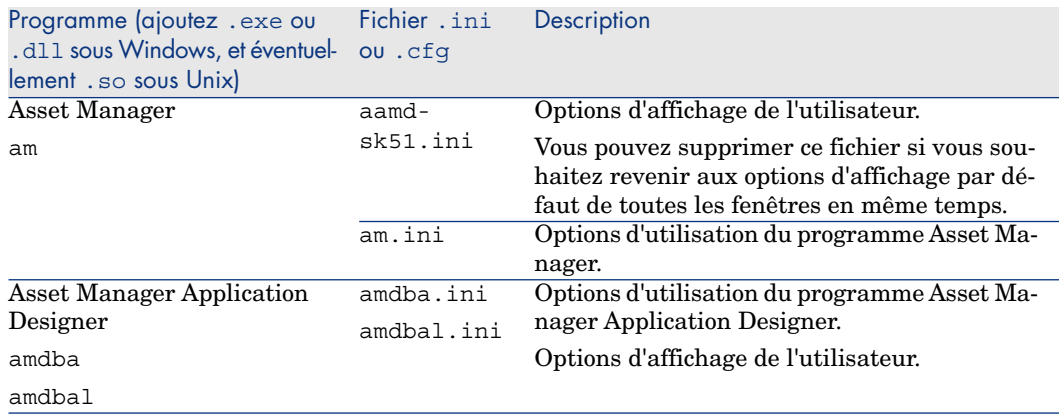

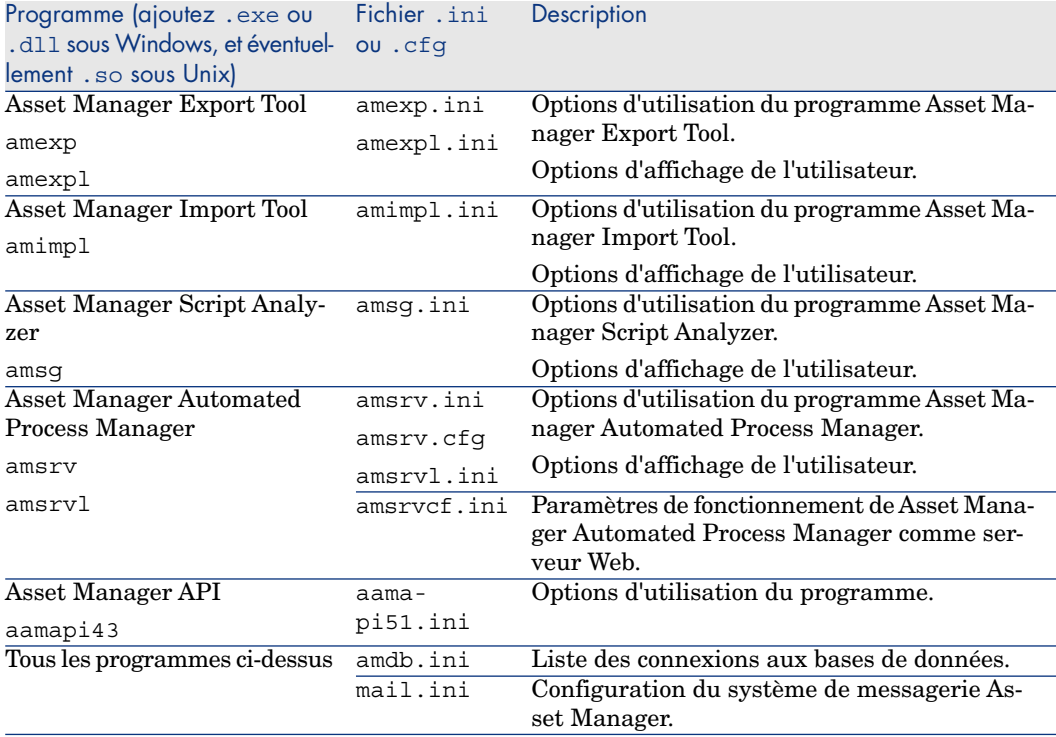

#### **Tableau 9.2. Fichiers** .ini **et** .cfg **- localisation des principaux fichiers**

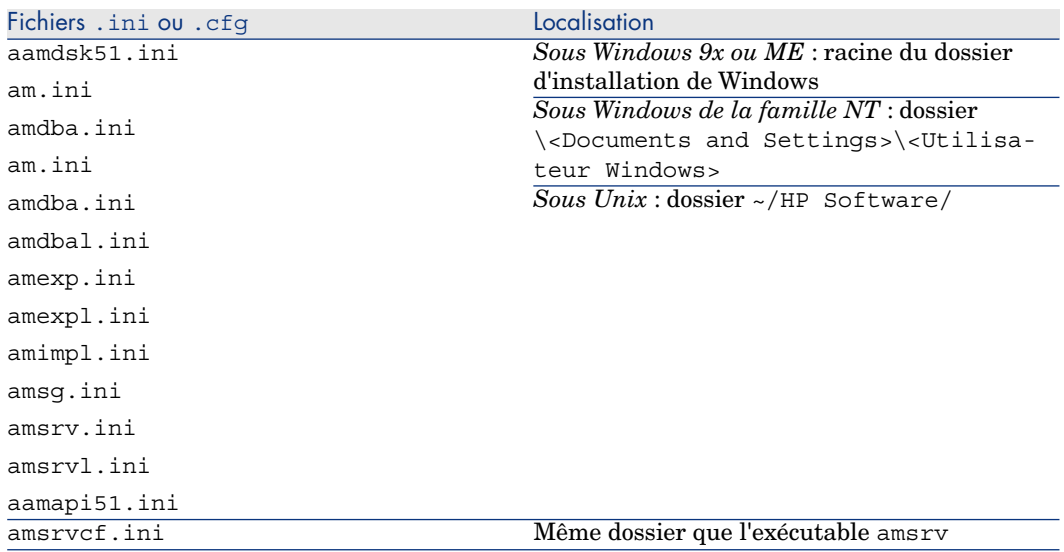

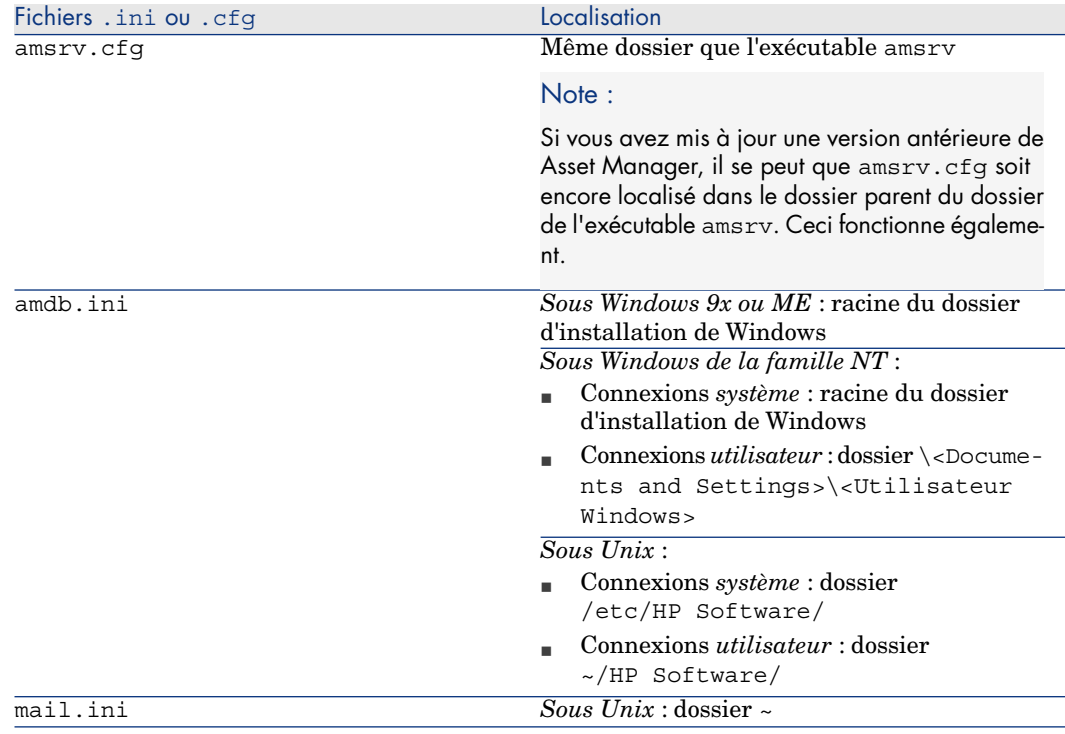

# Modification des fichiers .ini

Les entrées des fichiers *.ini* peuvent être modifiées :

- <sup>n</sup> Par des manipulations du logiciel : elles sont enregistrées soit au moment où les modifications sont validées, soit au moment de la sortie du logiciel. Dans ce dernier cas, si la sortie du logiciel ne s'effectue pas via le menu *Fichier/ Quitter*, les modifications ne sont pas enregistrées.
- Et/ ou à la main.

Lorsque cela est possible, il est plus prudent de modifier les entrées des fichiers *.ini* à l'aide des logiciels Asset Manager.

Toutefois, certaines des entrées des fichiers *.ini* ne peuvent être créées et modifiées qu'à la main; elles ne peuvent pas l'être via l'utilisation des logiciels Asset Manager.

#### Note :

Attention : lorsqu'elles sont possibles, les modifications manuelles des fichiers *.ini* sont délicates et doivent être effectuées par des personnes compétentes.

Les tableaux qui suivent décrivent les entrées des fichiers *.ini* que vous pourriez avoir besoin de modifier et qui ne peuvent l'être que manuellement.

#### $N$ ote  $\cdot$

Attention : les tableaux qui suivent ne décrivent qu'une sélection d'entrées des fichiers *.ini*. Ils ne sont pas exhaustifs. Les sections et entrées qui n'y sont pas décrites ne doivent en aucun cas être modifiées à la main.

Certaines entrées booléennes sont décrites avec les valeurs "1" ou "0". "1" peut être remplacé par "True" et "0" par "False".

#### Entrées du fichier am.ini

#### Section [OPTION]

#### **Tableau 9.3. Section [OPTION]**

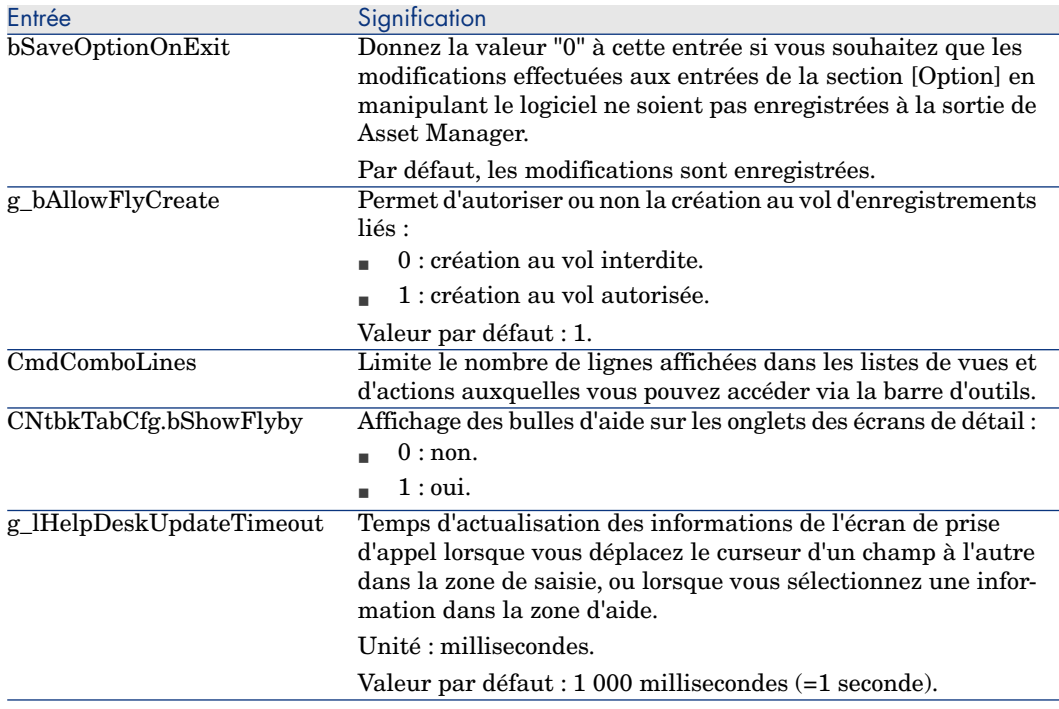
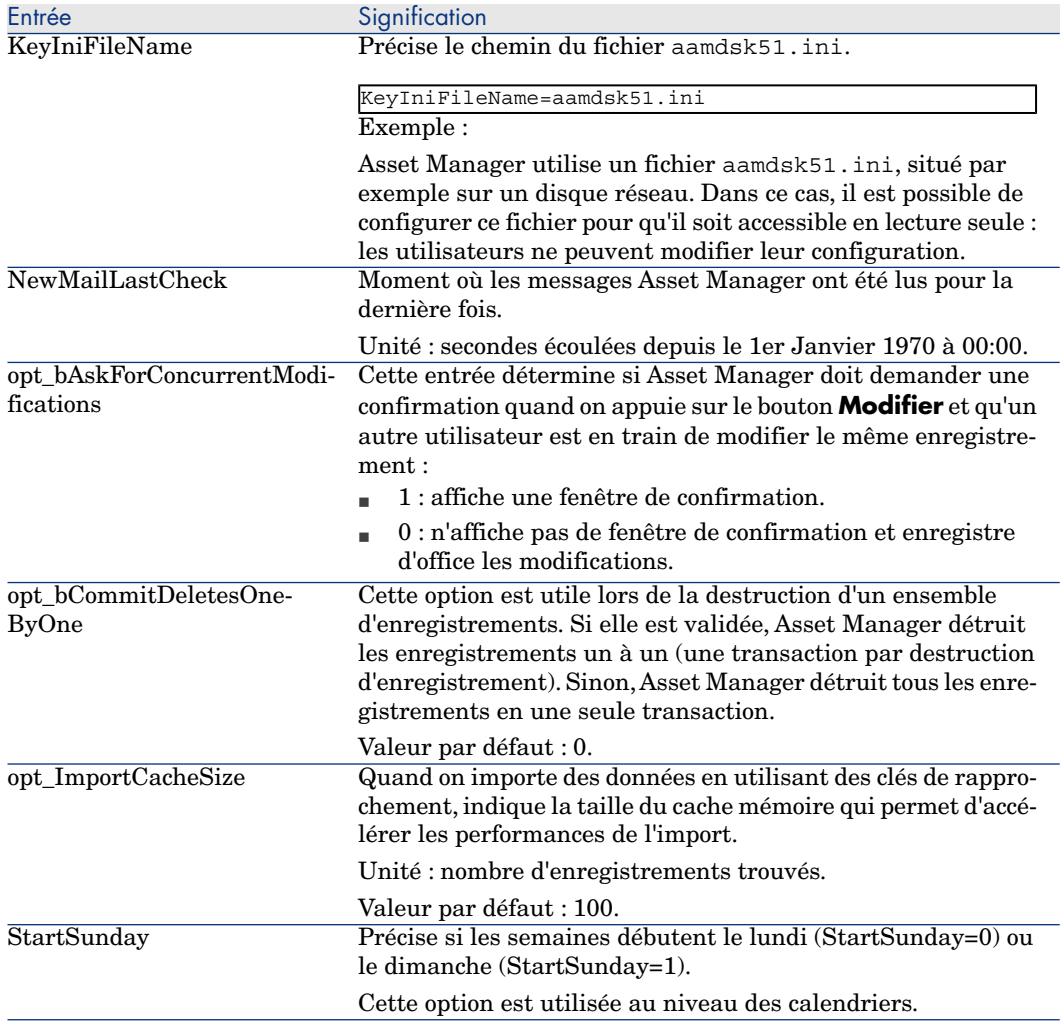

Section [SQL]

#### **Tableau 9.4. Section [SQL]**

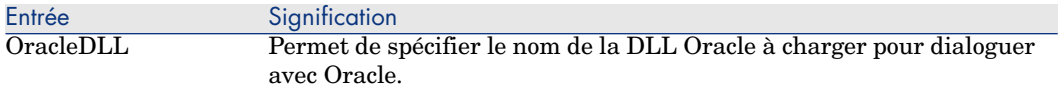

## Section [HELPDESK]

#### **Tableau 9.5. Section [HELPDESK]**

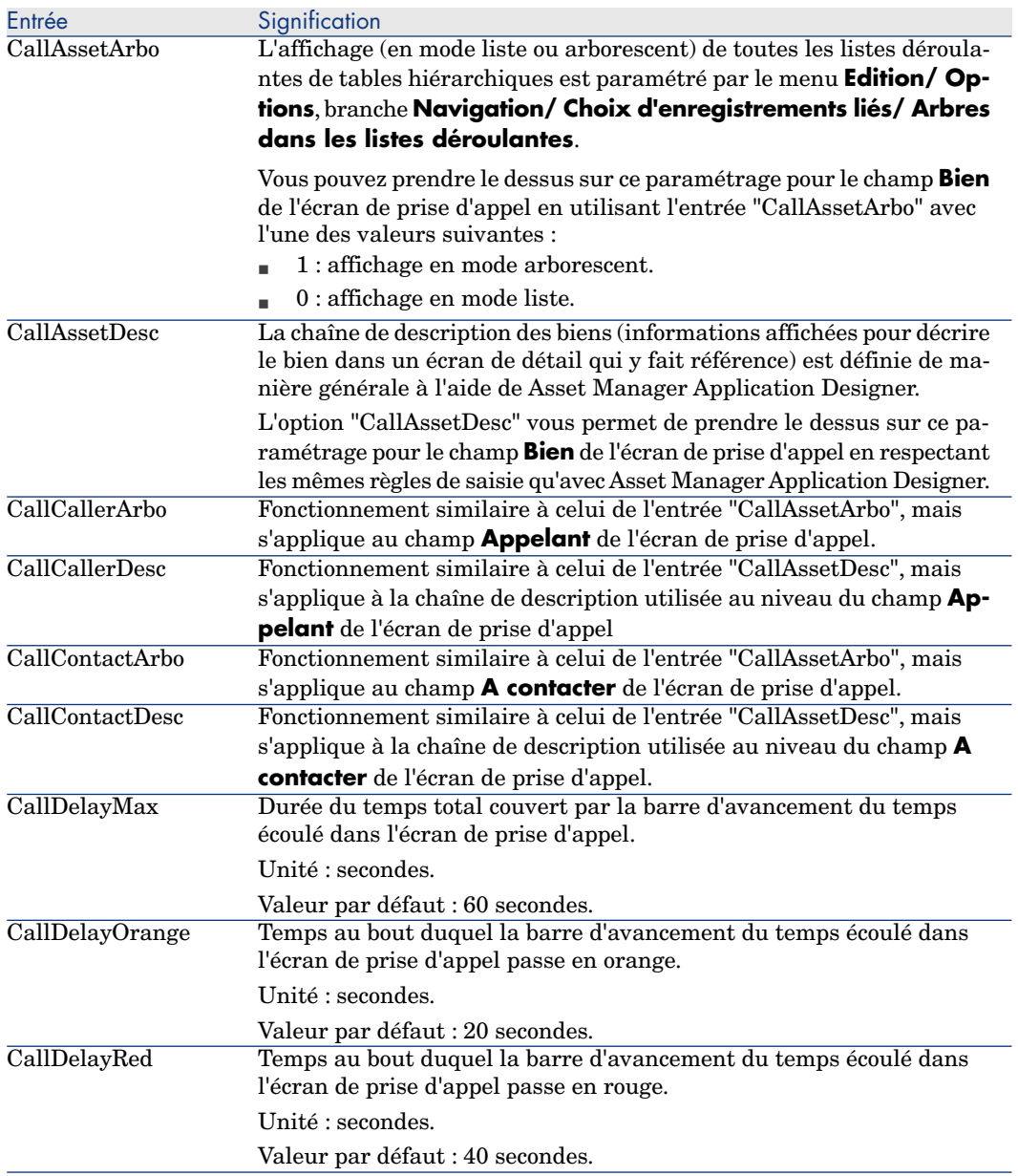

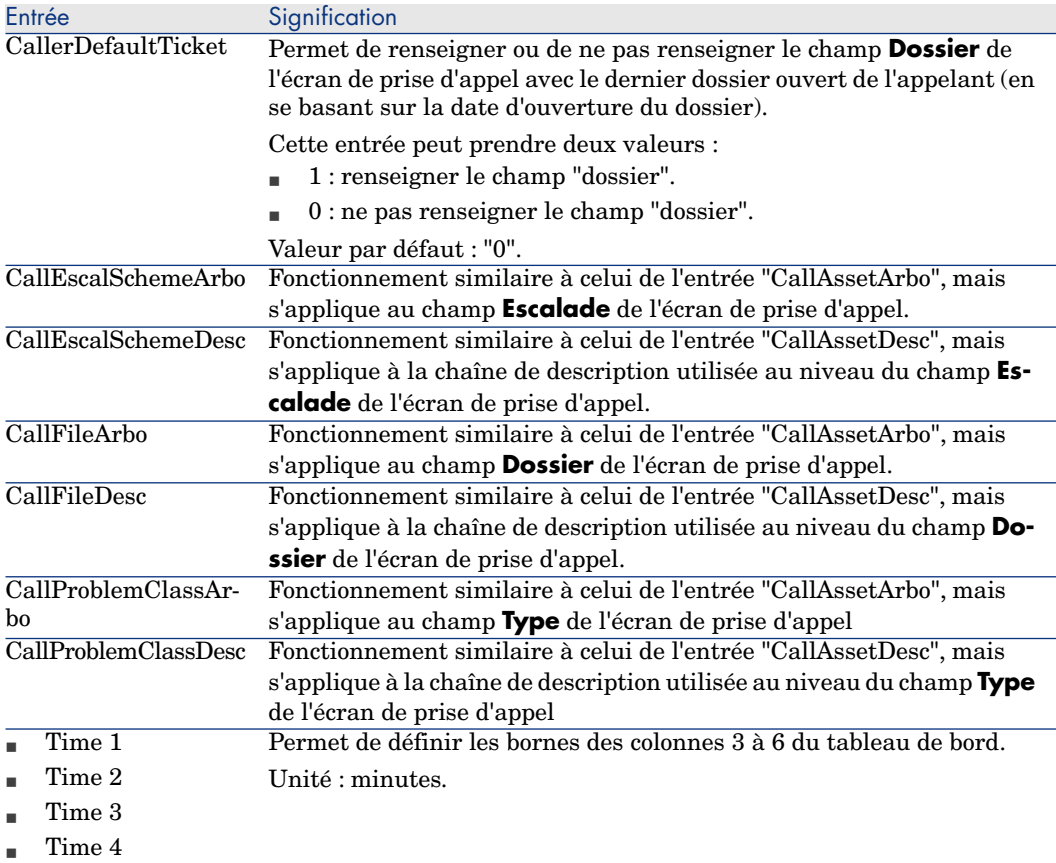

# Entrées du fichier amsrv.ini

#### Section [OPTION]

#### **Tableau 9.6. Section [OPTION]**

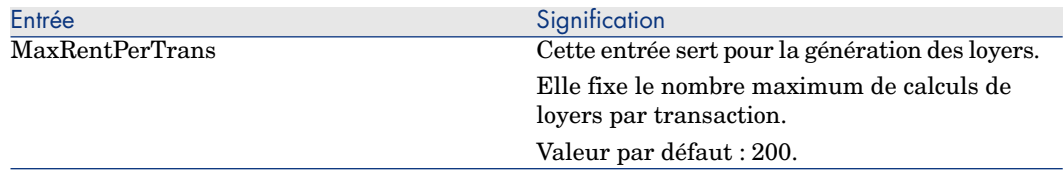

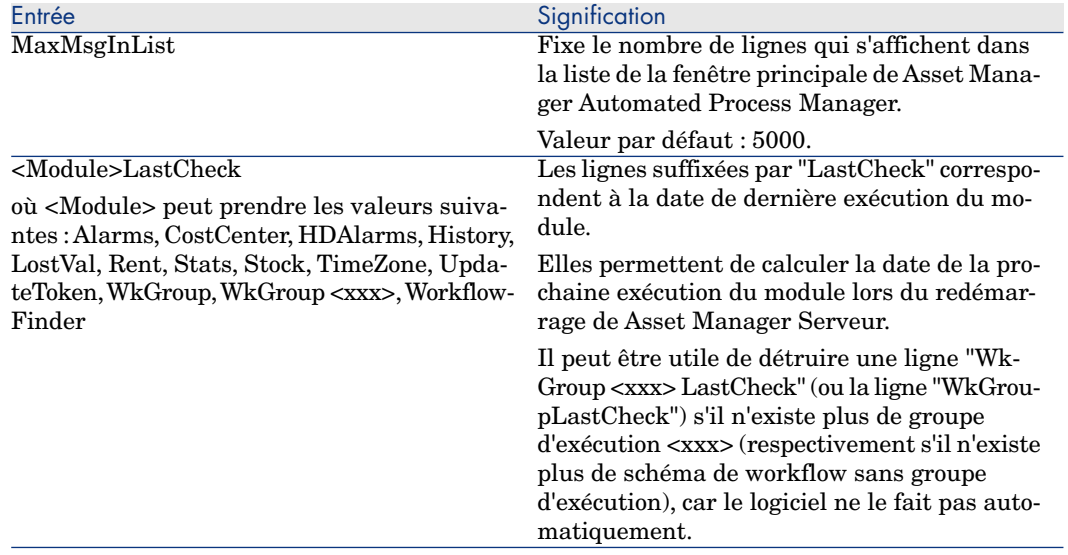

# Entrées du fichier amsrvcf.ini

Les entrées du fichier *amsrvcf.ini* sont autodécrites dans le fichier créé à l'installation.

## Entrées du fichier amexp.ini

#### Section [OPTION]

#### **Tableau 9.7. Section [OPTION]**

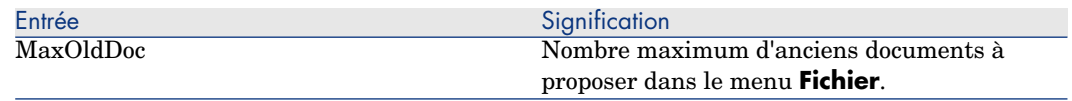

# Entrées du fichier amdb.ini

Pour chaque section décrivant une connexion Asset Manager, vous pouvez avoir besoin de modifier les entrées suivantes :

#### **Tableau 9.8. Entrées du fichier** amdb.ini

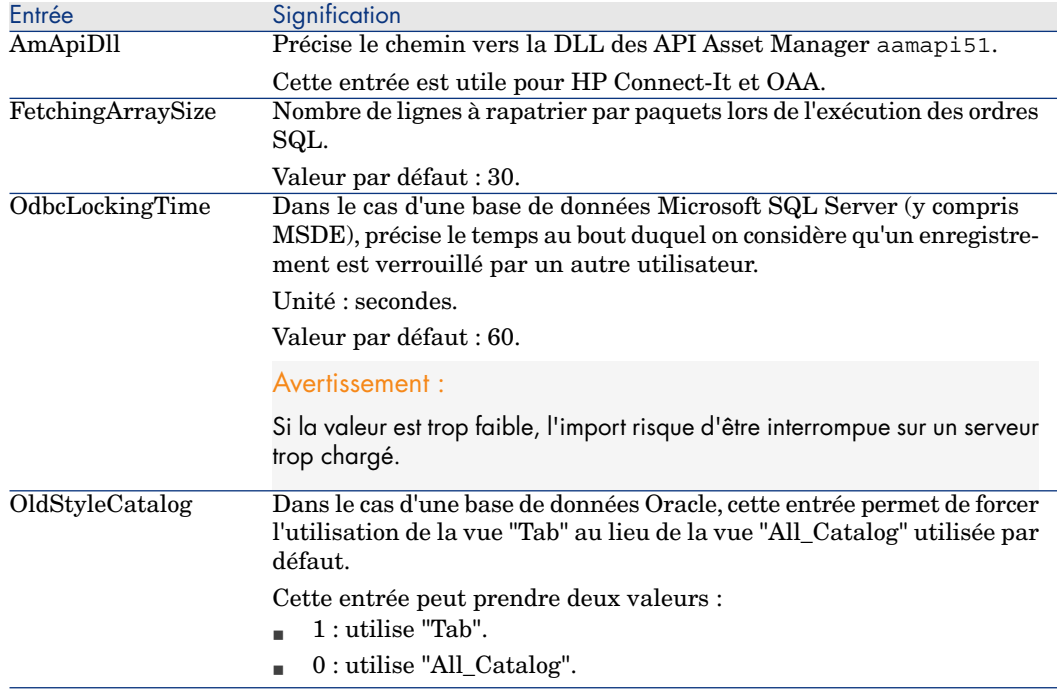

## Contrôler la modification des fichiers .ini

Les fichiers .ini sont automatiquement modifiés par leurs applications lorsqu'une option est modifiée.

Lorsque plusieurs exécutables ou instances d'un exécutable sont associés à un même fichier .ini, c'est le dernier exécutable qui enregistre des modifications qui l'emporte.

Si vous souhaitez garder le contrôle des modifications, nous vous recommandons d'interdire l'accès en écriture aux fichiers .ini.

Ceci est particulièrement vrai pour le fichier aamapi51.ini.

# Index

[& \(c](#page-110-0)aractère spécial), 33 < (caractère spécial), 33

## **A**

A (balise HTML), 39 Achats - options, 108 Action.script.askConfirmationOnLaunch (paramètre), 157 Actions Boutons d'action - cr[éati](#page-32-0)on, 48 Activation des modules (menu), 130 Activer la déconnexion automatique (option), 111 Activer la recherche en texte intégral (option), 115 Affichage Accélérer l'affichage, 147 Afficher les pages HTML de Asset Manager Web Tier Feuille de style, 155 Aide sur les champs et liens Caractères réservés, 33 Aide sur les champs et liens - tags HTML reconnus Edition, 32

Ajouter des caracté[ristiq](#page-133-0)ues (option), 42 Ajouter un champ (menu), 43 Ajouter un é[cran](#page-154-0) (menu), 46 Ajouter une page (menu), 49 Ajouter une table (menu), 42 Ajouter un lien (me[nu\), 4](#page-108-0)4 Ajouter un lien parent (m[enu\)](#page-108-1), 44 Alarmes Activer, 30 ALIGN (balise HTML)[, 39](#page-110-1) alternateTheme (paramètre), 155 application-context.xml (fichi[er\), 1](#page-114-0)46 Appliquer (bouton), 134 AssetManager.WS.FuncDomainHomePageName (paramètre), 155 Asset Manager Application Designer (Voir Aussi Personnalisation des bases) Assistants - options, 109 Astuces du jour - options, 109 Authentification lors de l'accès à la WSDL Désactivation, 145 Autorisation - options, 111 Autoriser le calcul automatique du coefficient de location des biens (option), 115

#### **B**

B (balise H[TML](#page-130-0)), 39 , 33 Bandeau graphiqu[e](#page-130-1) Changer les images, 146 Barre d'outils Barre d'outils par défaut, 131 Boutons Ajout, 130 Dépla[cement, 1](#page-104-0)31 Suppression, [131](#page-104-1) Personnalisation, 130 Position, 132 Séparateurs Ajout, 131 Suppressi[on, 1](#page-108-2)31 Barre d'outils [esp](#page-76-0)ace de travail Choisi[r l'e](#page-33-0)mplacement, 151 Bases de données (Voir Aussi Pers[onna](#page-38-0)lisation des bases) Déconnexio[n aut](#page-111-0)omatique - options, 111 Options, 105-115 Configuration, 105 Configuration - [fenê](#page-30-0)tre, 106 Restrictions, 105 [Bas](#page-110-2)es de données de test, 75-79 Personnalisation, 75 Basic - optio[ns, 1](#page-76-1)09 bin (fichiers), 77 Boutons, 34 Boutons d'ac[tion](#page-42-0), 48 BR (balise HTML), [39](#page-26-0) Build (option), 112

# **C**

Caractères spéciaux, 31 Caractéristiques consolidées - options, 111 , 111 CENTER (balise HTML), 39 cfg (fichiers), 77 Champs (Voir Aussi Aide sur les champs et liens) Insertion, 43 Personnalisation, 27

Rafraîchissement du détail quand le curseur quit[te la](#page-171-0) zone d'édition, 153 Valeur par défaut, 31 Champs calculés Valeurs par défaut, 31 Champs date Activer l'alarme, 30 Class (paramètre), 36 Clients Web Agrégation de menus[, 16](#page-29-0)9 Ajout du menu de HP Service Manager à celui de Asset Manager, [17](#page-30-0)1 Authentification [uni](#page-30-1)que intégrée Windows, 172 Agrégation des navigateurs, [169](#page-131-0) Ajout du navigateur de [Asse](#page-110-3)t Manager à celui de HP Servic[e Ma](#page-106-0)nager, 170 Comportement par déf[aut, 1](#page-160-0)[45](#page-159-0) HP Service Manager Authe[ntific](#page-110-4)ation unique intégrée Windows, 173 ComboAlar[m- \(p](#page-145-0)réfixe), 30 Compteurs Noms - caractères spéciaux, 31 Valeurs par défaut, 31 Configurer l'objet ([menu](#page-138-0)), 33 Configurer les onglets (menu), 132 Connexion - jetons - options, 111 Consommables - options, 107 context.root (param[ètre](#page-28-0)), 161 , 160 , 160 Contrôle d'accès Optio[ns, 1](#page-111-1)11 convertUrlToLowerCaseBeforeComparison (propriété), 146 Créer les lignes de dépenses des consommables dès la réception (option), 107 Créer une vue personnelle depuis la fenêtre courante... (menu), 139 Currencies.refreshTimer (paramètre), 156

## **D**

Défaut (paramètre), 29 Délai d'expiration des événements entrants (option), 112

Délai d'expiration des événement[s sor](#page-140-0)tants (option), 112 Délai de déconnexion automatique (option), 111 Délai de mise à jour des jet[ons d](#page-161-0)[e conn](#page-160-1)exion (option), 111 Désactiver l'historisation pendant l'import (option), 109 Désactiver le recalcul des caractéristiques consolidées [\(opt](#page-111-2)ion), 111 Détails Rafraîchiss[eme](#page-76-2)nt, 154 , 153 Détruire la vue courante (menu), 141 Devise Fréquence de rafraîchissement du cache , 156 display.name (p[ara](#page-60-0)[mètr](#page-33-1)e), 162 , 161 Documents - options, 111 Données : décalage [par](#page-38-0) rapport au fuseau horaire GMT de référence (option), 112 Données système [Optio](#page-156-0)ns, 112 Droits d'administration (option), 105 [dsd](#page-31-0) (fichiers), 77

# **E**

Ecrans Pages - ajout, 61 Personnalisation, 34 Ecrans de d[étail](#page-148-0) (Voir Ecran) EM (balise HTML), 39 Enumérations Fréquence de rafraîchissement du cache , 157 Erreur d'exécution - Erreur de type (erreur), 32 Espace insécable (caractère spécial), 33 Evénements entrants - options, 112 Evénements sortants - options, 112 Excel Paramétrer le nombre de lignes à exporter, 149 Export

Paramétrer [le nom](#page-153-0)bre de lignes à exporter vers Excel, 149 ExtField (paramèt[re\),](#page-27-0) 36

#### **F**

Fenêtres de détail (Voir Ecrans[\)](#page-31-1) Feuille de style Afficher et imprimer les page[s HT](#page-32-1)ML de Asset Manager Web Tier, 15[5](#page-32-2) Fiches de réception - opt[ion](#page-27-1)s, 108 Fichier de licence [\(opt](#page-90-0)ion), 111 Fichier journal de Asset M[anage](#page-111-3)r Web Tier Génération, 154 Filtre (paramètre), 28 Fonctions BASIC (option), 109 Fonctions Basic - options, 109 F[ONT](#page-157-0) (balise HTML), 39 FONT COLOR (balise HTML), 32 FONT FACE (balise HTML), 32 FONT SIZE=+n (bali[se HT](#page-108-3)ML), 33 FONT SIZE=-n (balise [HT](#page-27-2)ML), 33 Formatage (paramètre), 2[8](#page-27-3) Fuseaux horaires, 91 Fuseaux horaires - options, 112

# **G**

Graphes Nombre ma[ximal](#page-172-0) de segments à afficher, 158

# **H**

Historiques - options, 109 Historisé (paramètre), 28 Hors contexte (paramètre), 28 HP Service Manager Client Web Agrégation de menus, 171 Agrégation des navigateurs, 170 Authentification unique intégrée Windows, 173 HR (balise HTML), 39 , 33 HSplitControl (séparateur d'objets), 60 HTML Balises reconnues dans les pages, 39

Insérer du con[tenu](#page-108-4) HTML dans une page, 36 HtmlLabel (classe)[, 36](#page-154-1) http Lien dans [une](#page-42-0) page, 40 https Lien dans une pa[ge,](#page-26-1) 40

## **I**

I (balise HTML), 39 , 3[3](#page-112-0) Icônes (Voir Barre d'outils) Import - options, 109 Imprimer les pages HTML de Asset Manager Web Tier Feuille de [style,](#page-107-0) 155 Index Insertion, 43 Personnalisat[io](#page-108-5)[n, 2](#page-114-1)7

## **J**

Jeux d'é[cran](#page-31-2)s - options, 11[3](#page-27-4)

#### **L**

Laisser Asset Manager Autom[ated](#page-110-5) Process Manager créer le[s élém](#page-110-1)ents reçus dans le parc (option), 108 Langues d'affichage Ajout d'ob[jets](#page-42-0) dans une base, 62 LDAP - options, 10[9](#page-26-0) Leasing - options, 115 Le [cha](#page-153-1)mp 'XXX' est inconnu dans 'YYY' (erreur), 32 Lecture seule (paramètre), 28 LI (balise HTML), 39 , 33 Licence Fichier stocké dans la base, 111 Licence - options, 111 Liens (Voir Aussi Aide sur les champs et liens) Insertion, 43 Personnalisation, 27 Rafraîchissement de la liste des valeurs, 154

[Rafr](#page-149-0)aîchissement du détail quand le curseur quitte la zone d'édition, 153 Valeur par défaut, 31 Lignes Paramétrer le nombre de lignes à affi[cher](#page-114-0) dans les listes, 150 Lignes de dépenses - options, 107 Linkedit.autocompletion.delay (paramètre), 154 linkeditCompletionSiz[e \(Pa](#page-39-0)ramètre), 151 Liste Paramétrer le nombr[e de](#page-35-0) lignes [à aff](#page-149-1)icher, 150 Listes déroulantes Param[étrer](#page-128-0) le nombre d'enregi[strem](#page-140-1)ents à afficher, 151 Location des biens - coeff[icien](#page-108-6)t [- op](#page-35-1)tions, 115 log.properties (paramètre), 154

### **M**

[mai](#page-160-1)lto Lien dans une page, 40 MainField (paramèt[re\),](#page-30-0) 36 MandatoryHintText (paramètre), 150 maxLoadCount (paramètre), 149 Modifier la vue courante ([menu](#page-109-0)), 141 Modules, 129 Mots de passe - options, 109 MultiLineHtmlLabel (classe), [36](#page-62-0)

#### **N**

[Nom](#page-157-0) de Asset Manager Web Service, 162 , 161 Nom du serveur LDAP (option), 110 Noms de compteurs, 31 Nom SQL du champ de la table 'amEmplDept' qui stocke le login de l'annuaire LDAP (option), 110 Noms SQL Objets de la base - conflits, 63 numberOfBreakdownPerBackgroundPage (paramètre), 159 numberOfBreakdownPerChart (paramètre), 158

numberOfDo[cume](#page-156-0)ntsPerPage (paramètre), 150 numberOfItemsPerBackgr[oundP](#page-104-2)age (paramètre), 159 numberOfItemsPe[rDash](#page-132-0)Board (paramètre), 158

# **O**

Objets de la base, 60 Obligatoire (para[mèt](#page-38-0)re), 29 Onglets, 132 OpenedItemizedList[.ref](#page-60-0)reshTimer (paramètre)[, 15](#page-48-0)7 Options de la base (menu), 1[05](#page-35-1) Options de la base de données (Voir Bases de données) Options gé[néral](#page-158-0)es, 133 Ordre par défaut (option), 113 Outils (Voir Barre d'outils)

# **P**

P (balise HTML), [39](#page-129-0) Pages Ajout à un écran, [61](#page-132-0) Création, 49 Insérer d[u co](#page-33-0)ntenu HTML, 36 Pages d'accueil métie[r](#page-47-0) Nombre [max](#page-42-0)imal de segments dans les graphes, 159 Nombre [ma](#page-45-0)[xima](#page-33-1)l de statistiques, 159 Utilise[r un](#page-42-0) autre écran pour les afficher, 155 Personnalisation, 129-135 Barre d'outils, 130 Modules, 129 Options générales, 133 Personnalisation des bases, 17-64 Boutons, 34 Boutons d'actions, 48 Champs, 43 Champs, liens et index, 27 Ecrans, 46 , 34 Index, 43 Liens, 43

Modifications Contrôle, 63 Langues, 62 Sauvegarde, 63 Note importante, 63 Objet[s, 41](#page-157-1) , 24 Pages, 61 , 49 Tables, 42 , 26 Personnaliser la barre [d'out](#page-133-1)[ils \(m](#page-152-0)enu), 130 , 130 Port du serveur LDAP (option), [110](#page-128-1) PRE (balise H[TM](#page-30-2)L), 39 publicResources (propriété), 146

# **R**

Rapports Nombre maximal dans les tableaux de bord, [15](#page-32-3)8 Recherche en texte intégral - options, 115 Refresh.fields (paramètre), 153 Réinitialiser (bouton), 134 Réinitialiser les écrans (menu), 129 Restrictions [d'acc](#page-171-0)ès Exclusions, 31 Revue d'écrans Modifier le texte dit, 150

# **S**

Sauvegarder [la c](#page-76-3)onfiguration de la base (menu), 33 Scripts Confirmation avant exécution, 157 Sécurité Authentification unique intégrée Windows, 172 Serveur : décalage par rapport au fuseau horaire GMT de référence (option), 112 Signature Asset Manager Automated Process Manager (option), 111 SMALL (balise HTML), 39 str (fichiers), 77 STRONG (balise HTML), 39 stt (fichiers), 77

# **T**

Tableaux de bord Nombre maximal de rapports, 158 Tables Création, 42 Personnalisatio[n, 26](#page-38-0) Tables hiérarchiques, 44 Taille (paramètre), 2[8](#page-159-0) Taille maximale des docume[nts p](#page-159-1)ouvant être insérés dans la base [de do](#page-160-0)nnées (option), 111 Tests (Voir B[ases](#page-76-4) de données de test) Texte des astuces (option), 109 toolBars (Paramètre), 151

## **U**

U (balise HTML), 39 UL (balise HTML), [39](#page-30-3) URL de Asset [Man](#page-30-1)ager Web Service Modifier la racine, 16[0 ,](#page-30-4) 160 URL de Asset Manager Web Tier Modifier la racine, [161](#page-30-2) usr (fichiers), 77 Utiliser les fuseaux h[ora](#page-25-0)ires (option[\), 9](#page-59-0)1 Utilis[er un ser](#page-136-0)veur LDAP pour l'authentification (optio[n\), 1](#page-141-0)09

# **V**

Valeurs par défaut Champs cal[culés](#page-138-1), 31 Compteurs, 31 Description - [erre](#page-122-0)urs, 31 Liens vers la table Commentaires, 31 Restrictions d'accès, 31 Validité (paramètre), 26 VSplitControl (séparateur d'objets), 60 Vues, 137-141 Boutons - associer à, 142 Client Web Limitations, 125 Personnelles Création, 139 Vues partagées, 119 Affichage, 123

Client Web, 125 Création, [120](#page-137-0) Création à partir d'une vue personnelle, [121](#page-119-0) Définiti[on, 1](#page-140-2)19 Différ[ence](#page-139-0)s avec les vues personnelles, 120 Edition, 123 Filtres, 122 Suppression, 124 Vues perso[nne](#page-76-5)lles Affichage, 140 Assistant de requête, 140 Définition, 138 Différences avec les vues pa[rtagé](#page-151-0)es, 120 Edit[ion,](#page-144-0) 141 Liste, 140 Modification, 141 Suppres[sion](#page-76-6), 140

## **W**

wiz (fichiers), 77 Workflow Schémas et instances de workflow Rafraîchissement du cache, 152 WSDL Désactiver l'authentification lors de l'accès, 145

# **X**

xml (fichiers), 77